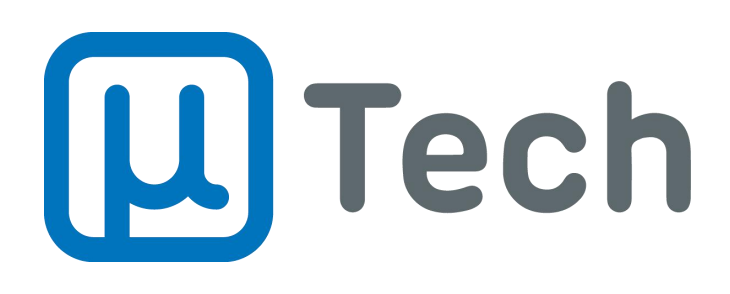

**Omnichannel** 

Manual do Usuário

**V1.0 (21/09/2021)**

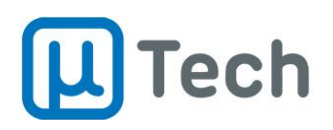

# Sumário

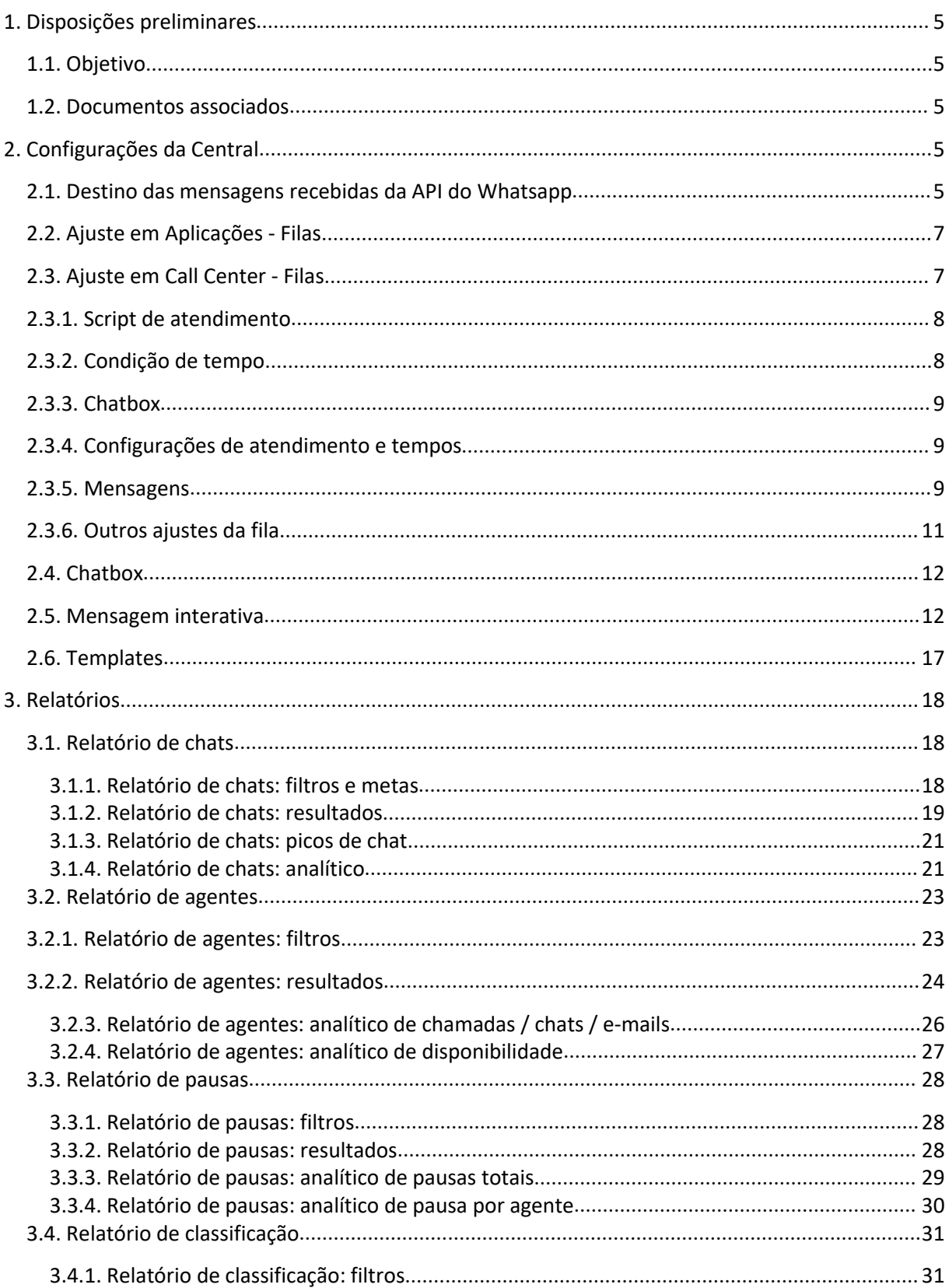

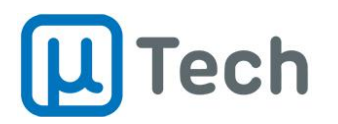

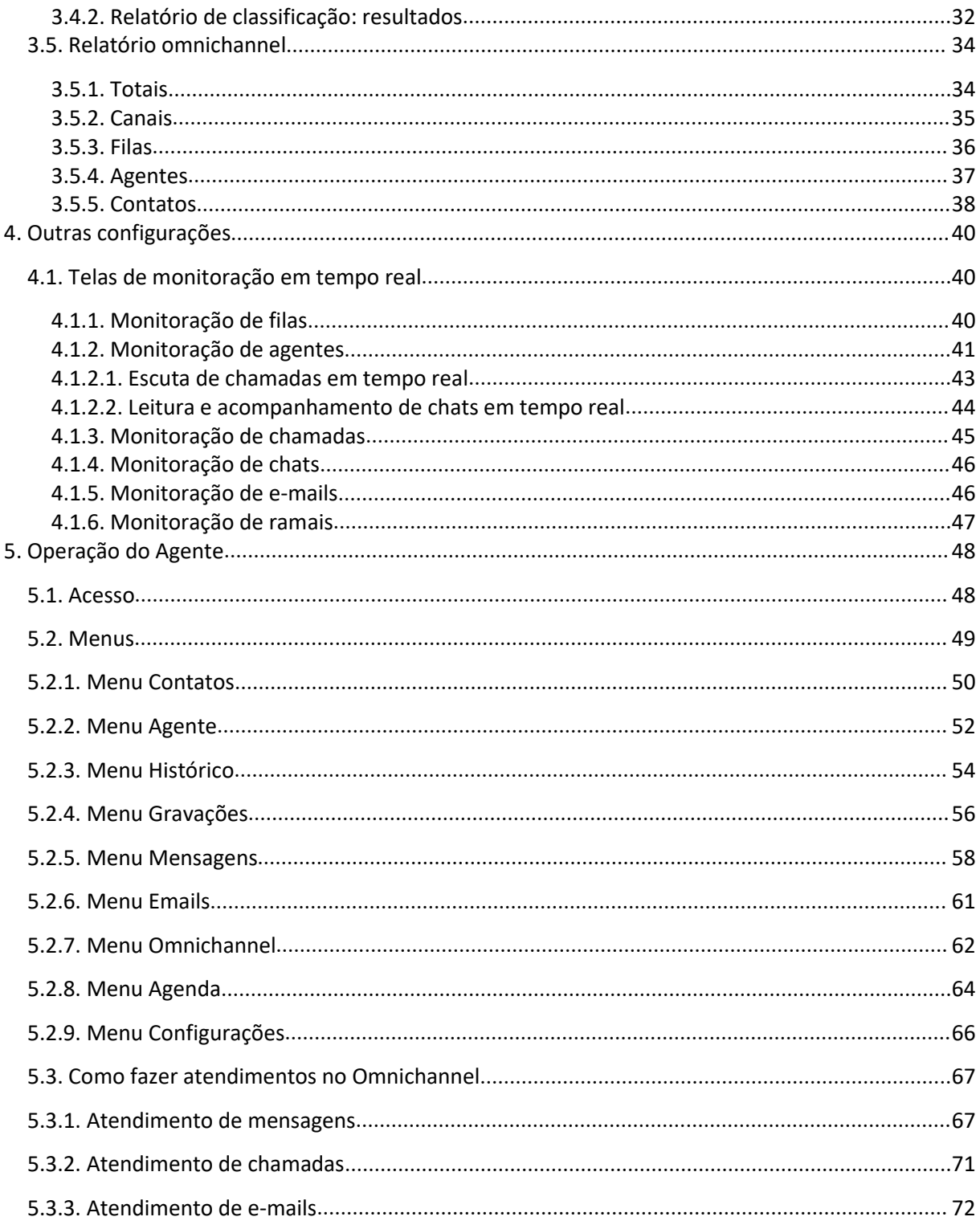

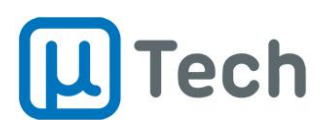

# **Aviso legal**

Este manual contém informações técnicas sobre o sistema de call center e omnichannel da uTech Tecnologia e contém direitos de propriedade intelectual. O sistema está em constante processo de melhorias e novas implementações. Portanto, todas informações aqui contidas podem sofrer alterações sem aviso prévio. Sugere-se utiliza-lo como um guia apenas. Em caso de dúvidas contate o departamento comercial da uTech.

Este manual é publicado e distribuído para revendas e clientes. Entretanto, a uTech Tecnologia não se responsabiliza por qualquer tipo de ação tomada por qualquer usuário baseada em informações contidas neste manual, mesmo que sejam erros ou omissões. A uTech Tecnologia também não tem qualquer responsabilidade sobre erros de interpretação deste manual, configurações inadequadas, cobranças de valores por operadoras, perdas em operações de call center, lucros cessantes, ações de seus parceiros e clientes, mesmo que não tenham lido este documento.

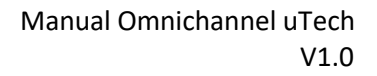

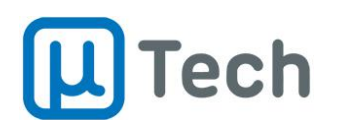

# <span id="page-4-0"></span>1. Disposições preliminares

# <span id="page-4-1"></span>1.1. Objetivo

O presente documento visa trazer informações para permitir a configuração do call center omnichannel da plataforma uTech bem como explicaro funcionamento de todos os seus relatórios.

# 1.2. Documentos associados

<span id="page-4-2"></span>Alguns documentos podem ser utilizados como apoio para o presente manual.

O principal é o manual do Call Center, que é o software utilizado pelos agentes para login, logoff, pausas, classificação e agendamentos. Download do manual técnico do Call Center: <https://utech.com.br/site/wp-content/uploads/2020/03/CallcenterUtech-ManualBasico-V3.0.pdf>.

O segundo manual associado é o da centraltelefônica PABX IP. Download do manual técnico do PABX IP: [http://utech.com.br/site/wp-content/uploads/2017/06/PDF\\_ManualPABXIP.pdf](http://utech.com.br/site/wp-content/uploads/2017/06/PDF_ManualPABXIP.pdf)

# <span id="page-4-3"></span>2. Configurações da Central

### 2.1. Destino das mensagens recebidas da API do Whatsapp

<span id="page-4-4"></span>*Menu – Gestão – Configuração – Integrações – Gupshup - Contas*

Quando uma mensagem chega no sistema, entregue pela API Business do broker, você deve configurar um destino, uma aplicação, dentro do sistema, que vai receber as mensagens. É o que vamos configurar aqui nesta sessão, o fluxo inicial.

Na aba "Contas", você deve adicionar uma nova conta através do botão  $\left[\begin{array}{cc} + \text{Adicionar} \end{array}\right]$ :

- **Nome da aplicação**: é o nome que você dá para a aplicação dentro da central. Pode ou não ser o mesmo nome dado ao aplicativo no broker.
- **· Conta**: número do telefone que está registrado no broker. Deve estar no formato +55DDDTelefone. Exemplo: +554833334840.
- Deve ser selecionado apenas um destino dentre asopções abaixo. As outras deverão ficar em "Nenhuma".
	- o **Ramal**: permite selecionar um ramal de destino das mensagens.
	- o **Fila**: permite selecionar uma fila de destino das mensagens.
	- o **Mensagem interativa**: permite selecionar uma mensagem interativa de destino das mensagens.
	- o **Chatbot**: permite selecionar um chatbot de destino das mensagens.
	- o **Consulta número**: permite selecionar uma aplicação de Consulta Número de destino das mensagens.

Exemplo: se você deseja enviar as mensagens recebidas para um menu, ou seja, uma mensagem interativa, deverá selecionar a mensagem interativa desejada no respectivo combo-box e deixar as outras opções como "Nenhuma".

Após escolher o destino, basta clicar no botão "Salvar".

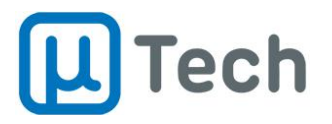

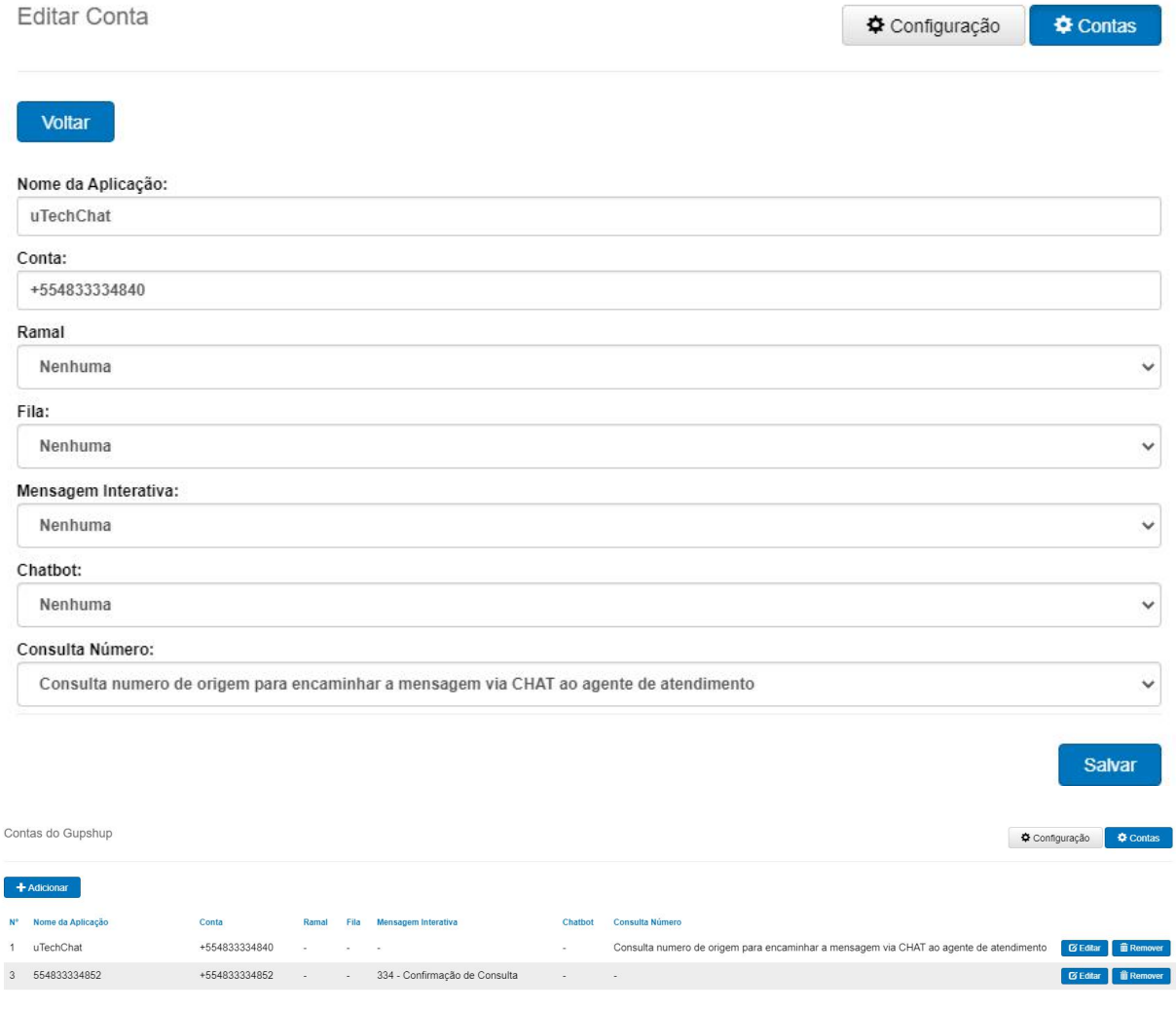

### O fluxo básico inicial é o seguinte:

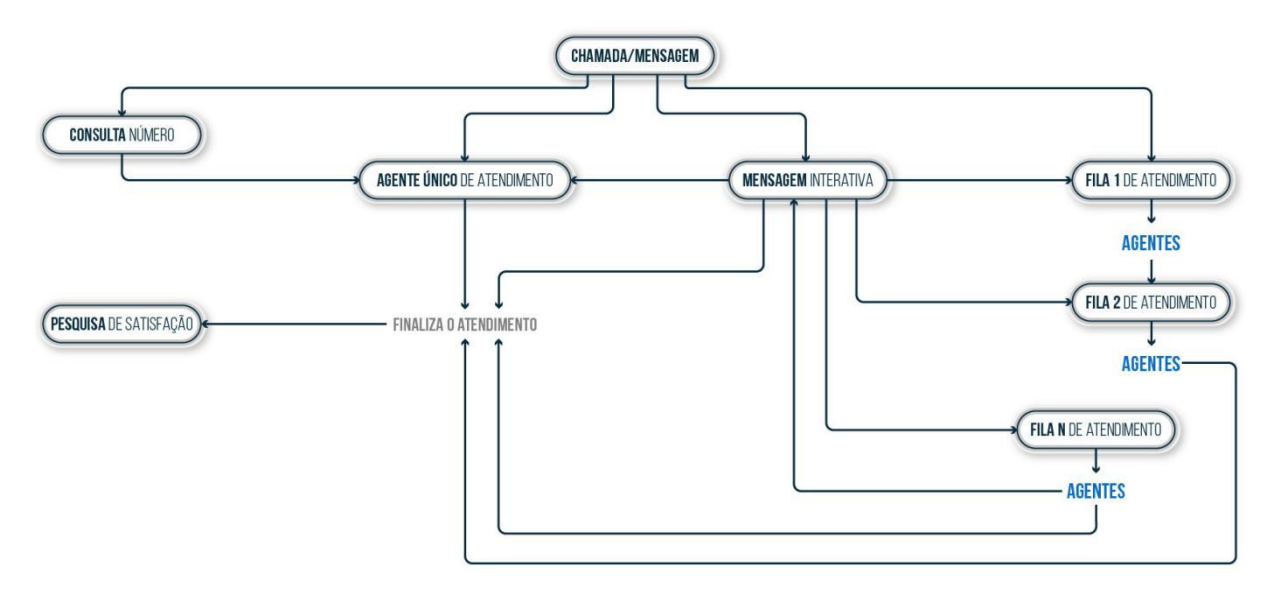

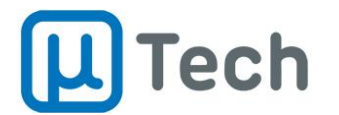

# 2.2. Ajuste em Aplicações - Filas

<span id="page-6-0"></span>*Menu – Aplicações – Filas*

Aqui são listadas todas as filas do sistema. Você pode editar (usando o botão "Editar") ou excluir (usando o botão "Remover") uma fila existente e criar uma fila nova (usando o botão "Adicionar").

Ao se criar as filas de atendimento é ideal ter em mente que as pessoas que estarão atendendo chamadas, mensagens ou e-mails desta fila, deverão ser determinadas pelo supervisor no item 2.3 do manual do call center.

A principal diferença entre uma fila de chamadas para uma fila omnichannel são duas opções que devem ser configuradas na aba "Configurações Gerais", ao se criar ou editar uma fila:

- **Chat**: a opção "Sim" habilita o recebimento de mensagens de texto nesta fila. Caso esteja selecionada a opção "Não", esta fila não vai receber mensagens de texto.
- **Email:** a opção "Sim" habilita o recebimento de emails nesta fila. Caso esteja selecionada a opção "Não", esta fila não vai receber e-mails.

Então este primeiro ajuste é **mandatório** para a adequada operação do serviço de mensageria e email do omnichannel.

# 2.3. Ajuste em Call Center - Filas

<span id="page-6-1"></span>*Menu – Call Center – Filas*

O fluxo de atendimento por uma fila é basicamente o seguinte:

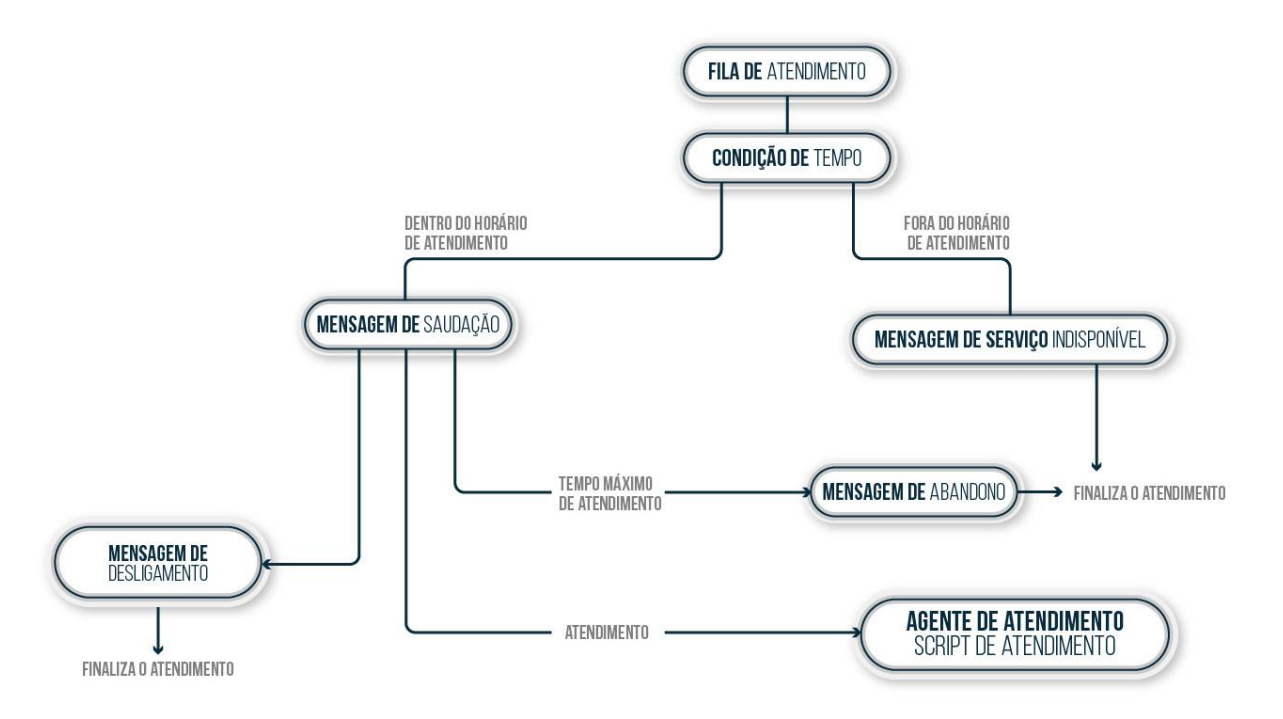

Em seguida serão apresentados os campos de configuração disponíveis quando se personaliza o atendimento de uma fila.

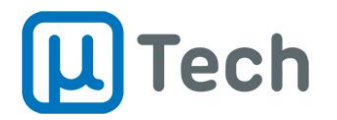

# <span id="page-7-0"></span>2.3.1. Script de atendimento

O primeiro campo ajustável é o chamado "script de atendimento". Esta é uma mensagem pré-definida pelo supervisor, que vai aparecer na tela do agente do call center no ato do recebimento de uma chamada/mensagem/e-mail. A personalização poder ser feita através dos tags, que são substituídos pela respectiva informação do cliente que está entrando em contato,quando a chamada vai para o agente. Segue um exemplo de configuração que pode ser feita:

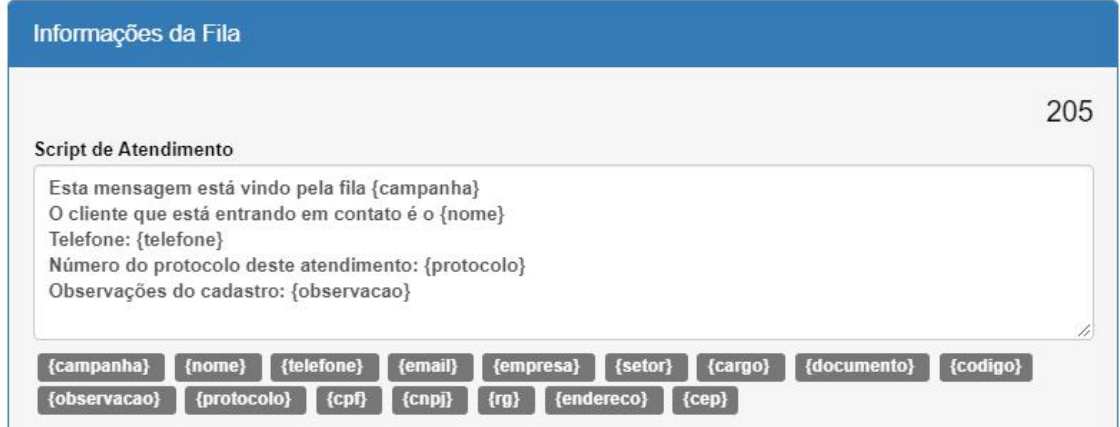

A configuração acima vai aparecer da seguinte maneira quando o agente receber uma chamada:

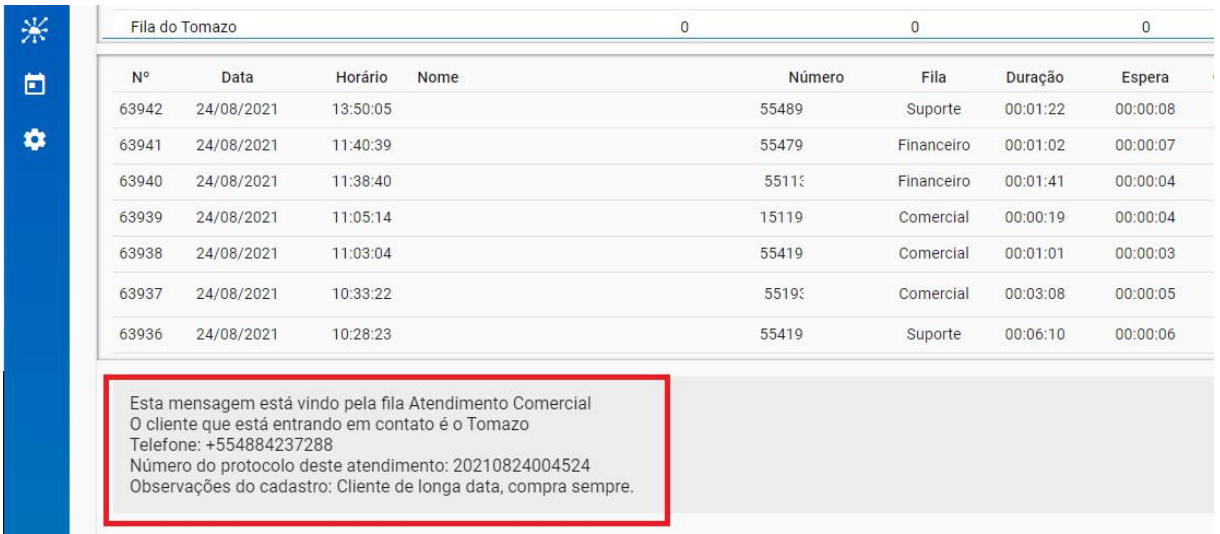

É importante salientar que o software do agente, o EasyPhony CTI Web, deve estar aberto na aba "Agente" para visualização do script. O script também pode ser visualizado durante o atendimento do chat.

# <span id="page-7-1"></span>2.3.2. Condição de tempo

Define se a mensagem ou e-mail que chegar nesta fila vai passar por algum filtro de tempo. Esta funcionalidade permite que o sistema possa responder automaticamente mensagens recebidas em feriados ou fora do seu horário padrão de atendimento. Você precisa configurar conforme descrito no item 6.4 do manual do PABX IP.

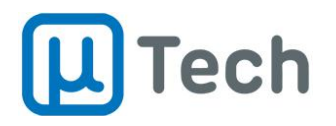

# <span id="page-8-0"></span>2.3.3. Chatbox

É a função que permite o recebimento, nesta fila, de mensagens vindas do chat do site. A explicação de como configurar o chat do site na sua página web propriamente dita você encontra em [http://wiki.utech.com.br/wiki/index.php/PABX/ChatBobx.](http://wiki.utech.com.br/wiki/index.php/PABX/ChatBobx) Esta configuração apenas libera ou bloqueia o recebimento de mensagens do chat na fila.

# <span id="page-8-1"></span>2.3.4. Configurações de atendimento e tempos

- **Limite de Atendimentos por Agente**: é a quantidade máxima de atendimentos simultâneos, por agente, para esta fila. Se você não deseja limitar, basta deixar com o valor "0" (zero).
- **Tempo Máximo de Inatividade**: é o tempo máximo, em segundos, de duração permitida para o atendimento sem que haja qualquer tipo de troca de mensagens/emails. Ou seja, caso o atendimento esteja sem interações há mais deste tempo, o sistema vai automaticamente finaliza-lo.
- **Tempo de Alarme de Inatividade:** é o tempo, em segundos, que, após transcorrido, vai gerar um alerta visual para o supervisor, na tela de monitoração. Este alerta indica que não há troca de mensagens/emails pelo tempo especificado neste campo. O que acontece na prática é que na tela de monitoração, a linha com o nome do agente vai começar piscar inteira com uma cor diferente, para que o timeout seja percebido pelo supervisor.

# <span id="page-8-2"></span>2.3.5. Mensagens

Aqui são definidas as mensagens que serão enviadas automaticamente para o cliente, pelo sistema, quando a mensagem chegar/entrar nesta fila. Em todas mensagens, podem ser utilizados os tags inferiores, em cinza, para personalizar a mensagem que é enviada ao cliente. Os tags são substituídos automaticamente pelo sistema, pela informação que constar no campo correspondente do cadastro do cliente no sistema. Mensagens para personalização:

- **Saudação**: é a mensagem enviada para o cliente quando ele entra na fila. Isto pressupõe que a condição de tempo, caso habilitada, tenha sido satisfeita e o horário está ok para atendimento.
- **Atendimento:** é a mensagem enviada para o cliente quando o agente clicar para "atender".
- **Transferência**: é a mensagem enviada para o cliente quando houver uma transferência para outro agente ou fila.
- **Abandono:** é a mensagem enviada para o cliente quando ocorrer o timeout de atendimento da fila. Neste caso, a mensagem é descartada, o atendimento é finalizado, o cliente recebe a mensagem e a estatística de abandono na fila é incrementada. A mensagem também é enviada caso o cliente resolva encerrar o atendimento com algum "Código de Desligamento", que é configurado nesta mesma tela, mais abaixo.
- **Desligamento**: é a mensagem enviada para o cliente quando o agente finaliza o atendimento. A finalização/desligamento do atendimento pelo agente é mandatória e vital para correto estabelecimento das estatísticas.
- **Serviço indisponível:** é a mensagem enviada para o cliente quando a condição de tempo, caso habilitada, não seja satisfeita.

Existem algumas configurações adicionais que permitem encaminhar o cliente, para outro destino dentro do sistema caso alguma condição seja satisfeita. Elas são personalizáveis em caso de **abandono** e **desligamento**. Então, caso alguma dessas condições seja atingida, o supervisor pode encaminhar o cliente para:

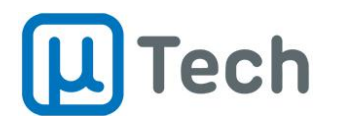

- **Finalizar:** finaliza o atendimento com o envio da mensagem.
- **Fila:** permite selecionar outra fila para encaminhar o cliente.
- **Mensagem Interativa:** permite selecionar uma aplicação de Mensagem Interativa para enviar ao cliente.
- **Chatbot:** permite selecionar alguma aplicação de chatbot, caso disponível/licenciado, para encaminhar o cliente.
- **Callback:** permite selecionar uma aplicação de callback, ou seja, uma aplicação que ligue para o cliente e quando ele atender o sistema transfere automaticamente para algum destino configurado (como por exemplo outra fila, mas para atendimento de chamadas de voz).

Exemplos de mensagens:

#### Mensagem de Saudação

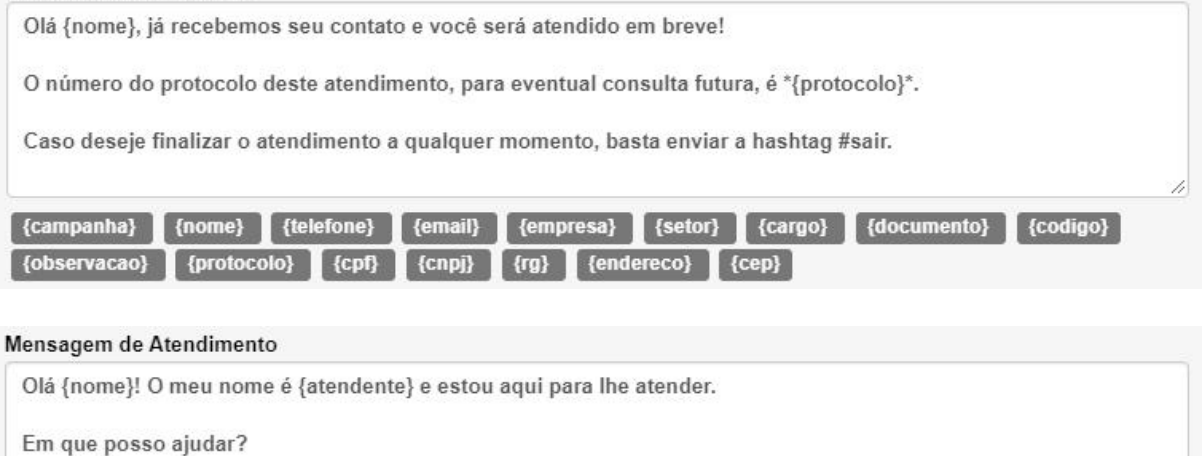

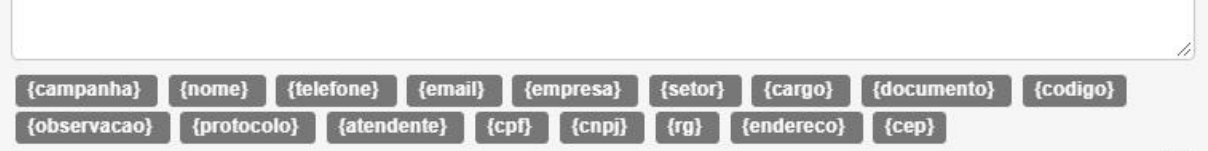

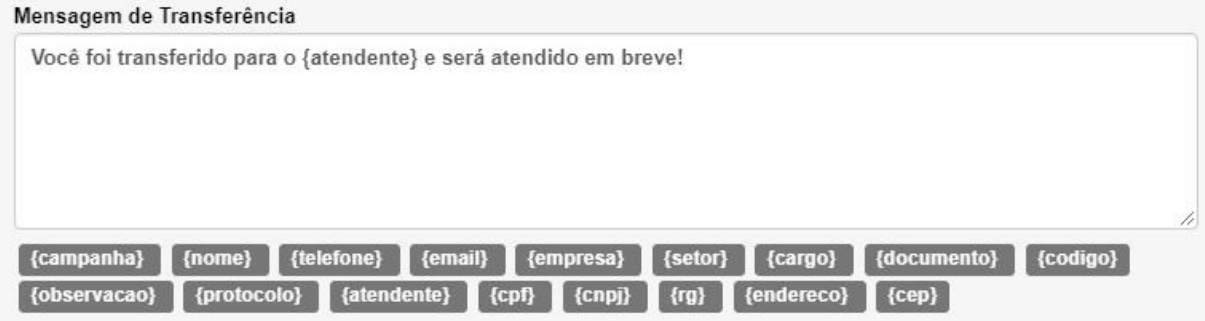

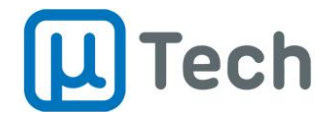

#### Mensagem de Abandono

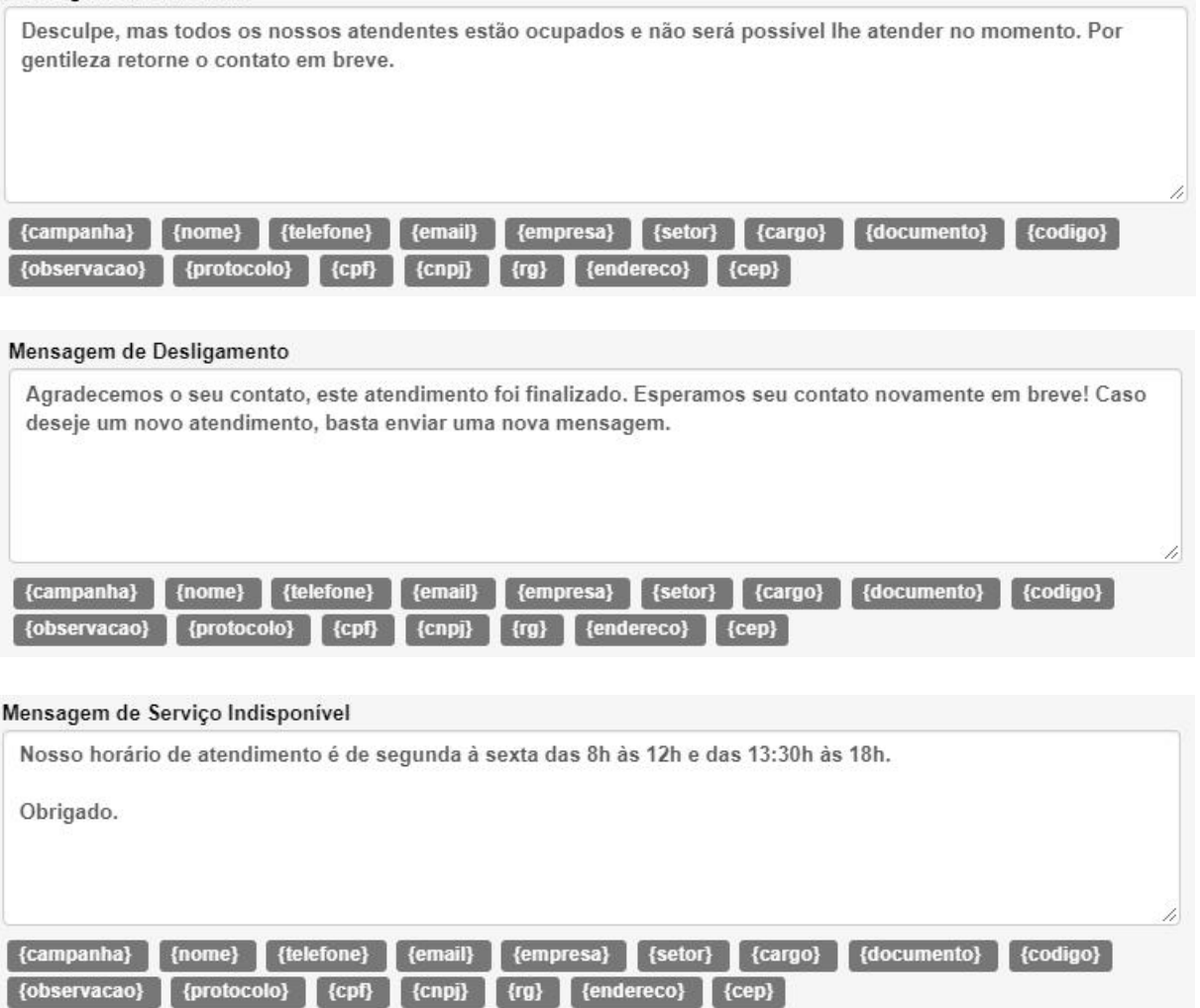

#### <span id="page-10-0"></span>2.3.6. Outros ajustes da fila

- **Manter Sessão após Desligamento**: quando um atendimento é finalizado, o cliente sai do sistema e todas mensagens são armazenadas. Caso esta função esteja "Desabilitada" e o cliente enviar uma nova mensagem, vai entrar novamente no fluxo de atendimento definido para o número que foi configurado. Ou seja, ele vai receber novamente um menu de atendimento ou entrar em uma fila. Para evitar que isto aconteça, esta funcionalidade deve ser "Habilitada". Assim, quando o atendimento for finalizado e caso o cliente envie uma nova mensagem, ele não entra no fluxo automático, mas é encaminhado diretamente para o chat do agente com quem estava conversando por último.
- **Habilitar integração:** permite o registro do atendimento em um sistema CRM ou de Helpdesk. São registradas na tarefa/ticket informações como data, hora, número de origem e destino, agente que atendeu e ainda o link para o chat. Esta funcionalidade está disponível quando licenciada e pode ser integrada com os sistemas descritos em: <https://utech.com.br/site/integracoes/>.

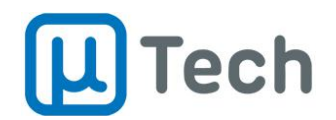

# 2.4. Chatbox

<span id="page-11-0"></span>*Menu – Call Center – Chatbox*

Aqui são listadas todos os chats do sistema, que podem ser adicionados a algum(ns) website(s). Você pode editar (usando o botão "Editar") ou excluir (usando o botão "Remover") um chatbox existente e criar um chatbox novo (usando o botão "Adicionar").

As configurações disponíveis no chatbox são as seguintes:

- **Nome**: é o nome do chatbox, que vai aparecer para seleção e também na lista doschatbox.
- **· Chatbox padrão**: caso esteja habilitado, quando a URL/script do site chame a aplicação chatbox sem especificar para qual deles deseja encaminhar as mensagens, ela encaminha para o chatbox padrão.
- **Condição de tempo**: define se a mensagem que chegar do chat do site vai passar por algum filtro de tempo. Esta funcionalidade permite que o sistema possa bloquear automaticamente mensagens recebidas em feriados ou fora do seu horário padrão de atendimento.
- **Fila**: caso o destino desejado para mensagens vindas deste chatbox seja uma fila, deve-se seleciona-la neste combo-box. Caso não seja, pode-se deixar sem seleção.
- **Mensagem interativa**: caso o destino desejado para mensagens vindas deste chatbox seja uma mensagem interativa, deve-se seleciona-la neste combo-box. Caso não seja, pode-se deixar sem seleção.
- **Chatbot**: caso o destino desejado para mensagens vindas deste chatbox seja um chatbot, deve-se seleciona-lo neste combo-box. Caso não seja, pode-se deixar sem seleção.
- **Tempo de carregamento automático**: é o tempo, em segundos, que leva para exibir/mostrar o ícone do chat, no site.
- **Tempo de abertura automática**: é o tempo, em segundos, que vai abrir a janela do pop-up do chat no site, após o carregamento do ícone na página/website.
- **Mensagem de abertura**: é a mensagem que será exibida quando o pop-up for aberto, desde que não haja solicitação de nome, email, nem número de contato. Caso haja esta solicitação de dados, a mensagem só é exibida após o cliente preencher os dados abaixo.
- **Cor do tema**: é a cor desejada para a barra de título da aplicação chatbox, que é o chat do site.
- **• Ícone**: permite selecionar/remover um arquivo de imagem, que ficará visível como "ícone" no site, para que o cliente clique no chat.
- **Posição**: permite selecionar o afastamento do ícone, em pixels, a partir do canto inferior direito do site.
- **Título de serviço indisponível**: é o texto exibido na janela do chat caso o horário de atendimento não esteja dentro da janela determinada para o chat.
- **Dados do usuário**:
	- o **Título**: é o texto que aparece na janela do chat, como título, acima dos campos a serem preenchidos abaixo pelo cliente.
	- o **Nome**: é o campo onde o usuário/cliente vai preencher o seu nome.
	- o **Email**: é o campo onde o usuário/cliente vai preencher o seu email.
	- o **Número**: é o campo onde o usuário/cliente vai preencher o seu telefone.

## 2.5. Mensagem interativa

<span id="page-11-1"></span>*Menu – Call Center – Mensagem Interativa*

Aqui são listadas todas as mensagens interativas do sistema, que são os menus de navegação de texto apresentados ao cliente. Você pode editar (usando o botão "Editar") ou excluir (usando o

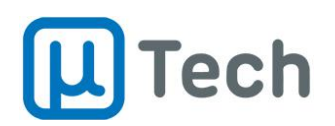

botão "Remover") uma Mensagem Interativa existente e criar uma Mensagem Interativa nova (usando o botão "Adicionar").

A mensagem interativa é uma mensagem personalizável que direciona o fluxo de atendimento para outra mensagem interativa, para uma fila de atendimento, para um chatbot, para um callback ou então finaliza o atendimento.

O fluxo do atendimento por uma mensagem interativa é basicamente o seguinte:

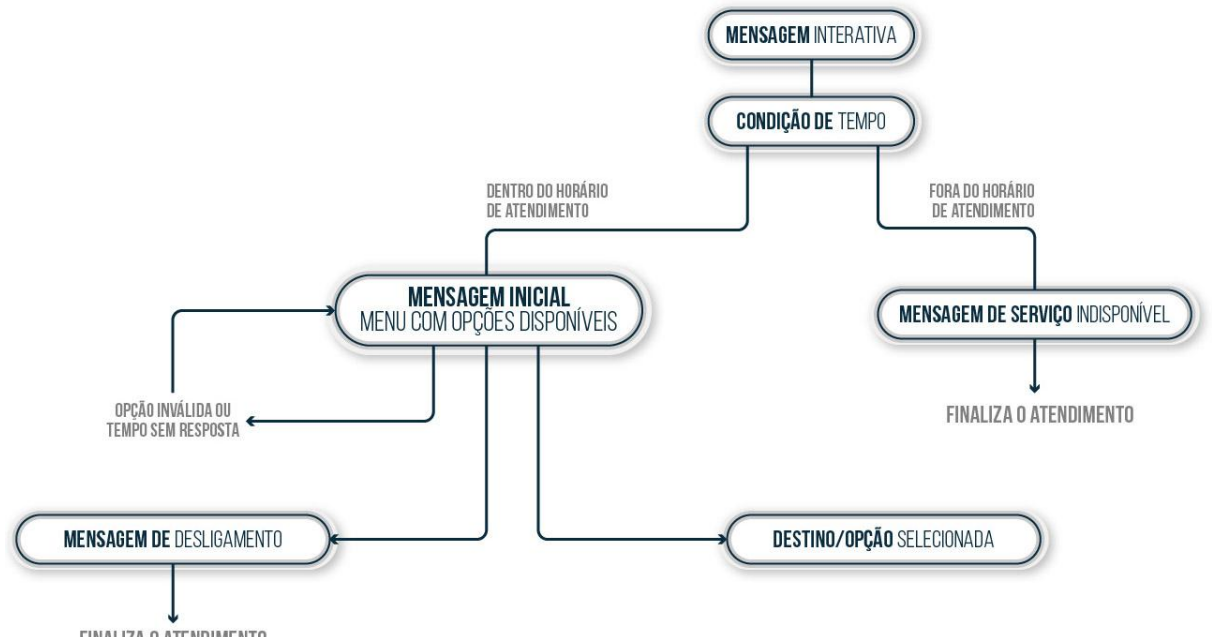

FINALIZA O ATENDIMENTO

Seguem as configurações que devem ser feitas:

- **Nome**: nome da mensagem interativa. Este nome vai aparecer na lista das mensagens interativas e também onde for possível fazer uma seleção.
- **Número:** número interno, do sistema, da mensagem interativa. Não pode ser repetido.
- **Mensagem inicial:** é a mensagem enviada para o cliente quando ele entra na mensagem interativa. Isto pressupõe que a condição de tempo, caso habilitada, tenha sido satisfeita e o horário está ok para atendimento. Aqui você pode colocar qualquer texto que deseje que o cliente receba, incluindo opções de um "menu" que ele vai selecionar. Este menu pode ser texto ou números, ou ambos. Recomenda-se utilizar números para o cliente selecionar uma opção, pois o texto ele poderá escrever de algum jeito que não seja idêntico ao informado, prejudicando ou até impossibilitando o fluxo adequado do atendimento.
- **Número de tentativas inválidas:** caso o cliente digite alguma opção que não está disponível/configurada em "Opções da mensagem" (abaixo na página), ela é considerada uma tentativa inválida. O sistema conta quantas vezes o usuário/cliente seleciona uma opção inválida e caso este limite de vezes aqui ajustado seja extrapolado, o sistema encaminha o cliente automaticamente para a aplicação que estiver configurada em "Destino para opção inválida", desde que a opção "Reiniciar para Opção Inválida" esteja desabilitada. Exemplo: o valor de número de tentativas inválidas ajustado é 2 e o menu informa ao cliente que existem opções "1", "2" e "3", mas ele seleciona opção "5". O sistema conta 1 tentativa inválida e envia para o cliente o texto que estiver configurado em "Mensagem para Tentativa Inválida". Se o cliente selecionar novamente alguma opção que não seja "1", "2" ou "3", ele é encaminhado para o destino que estiver configurado em "Destino para opção inválida".

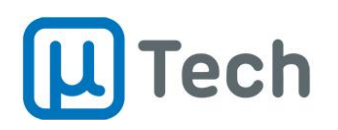

- **Destino para opção inválida:** é a aplicação de destino para a qual o sistema encaminha o usuário caso seja extrapolada a quantidade de tentativas inválidas ajustada no item acima.<br>As opções disponíveis são:
	- o **Finalizar:** encerra o atendimento do cliente;
	- o **Fila:** permite selecionar uma fila para seguir o atendimento;
	- o **Mensagem interativa:** permite selecionar outra mensagem interativa para o atendimento;
	- o **Chatbot:** permite selecionar algum chatbot para seguir o atendimento;
	- o **Callback:** permite selecionar uma aplicação de callback para fazer uma chamada/ligação de retorno para o cliente.Esta opção só funciona caso se esteja fazendo configuração de atendimento para Whatsapp, pois possui o telefone do contato;
- **Reiniciar para opção inválida:** caso esta opção esteja habilitada e o cliente selecionar uma opção inválida por mais de "X" vezes, onde "X" é o número de tentativas inválidas, ele retorna para a mensagem inicial e o sistema zera a contagem de tentativas inválidas. Esta opção deve ser selecionada para obrigar o cliente a selecionar alguma opção válida disponível. Caso esteja desabilitada, o sistema envia o cliente para o "Destino para Opção Inválida" após "X" tentativas inválidas.
- **Mensagem para tentativa inválida:** é a mensagem que você configura para alertar o cliente que a opção que ele digitou não existe ou não está disponível.
- **: e** : este botão permite selecionar emojis para serem adicionados na mensagem.
- **Tempo limite:** é o tempo, em segundos, para o cliente escolher uma opção do menu apresentado a ele na Mensagem Inicial. O sistema conta o tempo desde o início da interação, ou seja, o tempo desde o envio da Mensagem Inicial ao cliente até que este tempo aqui ajustado seja alcançado.
- **Número de tentativas sem resposta:** caso o cliente não digite alguma opção que está disponível/configurada em "Opções da mensagem" (abaixo) em menos deste tempo limite após entrar na mensagem interativa, ela é considerada uma tentativa sem resposta. O sistema conta quantas vezes o usuário/cliente não responde e caso este limite de vezes aqui ajustado seja extrapolado, o sistema manda o cliente automaticamente para a aplicação que estiver configurada em "Destino para opção sem resposta", desde que a opção "Reiniciar para Opção sem Resposta" esteja desabilitada. Exemplo: o tempo limite ajustado é 60 segundos, o número de tentativas sem respostas é 2, o cliente entra na mensagem interativa e recebe a Mensagem Inicial. Caso ele não interaja enviando alguma mensagem em menos de 60 segundos, o sistema conta como uma Tentativa sem Resposta e envia para ele o texto que estiver configurado em "Mensagem para Tentativa sem Resposta". Se o cliente passar novamente o tempo limite sem responder, ele é encaminhado para o destino que estiver configurado em "Destino para opção inválida".
- **Destino para opção sem resposta:** é a aplicação de destino para a qual o sistema encaminha o usuário caso seja extrapolada a quantidade de tentativas sem resposta ajustada no item acima. As opções disponíveis são as mesmas do destino para tentativa inválida.
- **Reiniciar para opção sem resposta:** caso esta opção esteja habilitada e o cliente não selecionar uma opção em menos do tempo limite por "X" vezes, onde "X" é o número de tentativas sem resposta, ele retorna para a mensagem inicial e o sistema zera a contagem de tentativas sem resposta. Esta opção deve ser selecionada para obrigar o cliente a selecionar alguma opção disponível. Caso esteja desabilitada, o sistema envia o cliente para o "Destino para Opção Inválida" após "X" tentativas sem resposta.
- **Mensagem para tentativa sem resposta:** é a mensagem que você configura para alertar o cliente que ele precisa selecionar uma opção para seguir com o atendimento.
- [www.utech.com.br](http://www.utech.com.br) **Página 14** de **74 Condição de tempo:** define se a mensagem que chegar na mensagem interativa vai passar por algum filtro de tempo. Esta funcionalidade permite que o sistema possa responder

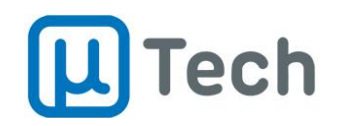

automaticamente mensagens recebidas em feriados ou fora do seu horário padrão de atendimento. Você precisa configurar conforme descrito no item 6.4 do manual do PABX IP.

- **Desligamento**: é a mensagem enviada para o cliente quando o agente finaliza o atendimento. A finalização/desligamento do atendimento é mandatória e vital para correto estabelecimento das estatísticas.
- **Serviço indisponível:** é a mensagem enviada para o cliente quando a condição de tempo, caso habilitada, não seja satisfeita.
- **Executar script:** permite habilitar a execução de algum script para personalização do atendimento, como integração com bancos de dados de terceiros ou outros sistemas. Você pode fazer sua própria programação utilizando PHP ou contratar um serviço especializado da uTech para atender plenamente às necessidades da sua empresa.
- **Opções da mensagem:** aqui são configurados os destinos propriamente ditos, quando o cliente selecionar/responder alguma dasopções apresentadas na Mensagem Inicial. Campos para configuração e ações disponíveis:
	- o **Mensagem:** é o texto de resposta esperado do cliente. Exemplo: 1. Exemplo: sim. Ele deve ser exato, idêntico ao que o cliente pode responder com a opção desejada. Se o cliente responder com um texto que não esteja disponível em nenhuma Mensagem, o sistema considera como tentativa inválida. Seguem abaixo algumas imagens ilustrativas de como podem ser configuradas.
	- o **Descrição:** é uma explicação sobre a mensagem/opção acima. Este texto também aparecerá nos relatórios. Exemplo: se a mensagem acima for "1", você pode adicionar uma descrição "Atendimento Comercial".
	- o **Cor:** é uma cor que você pode selecionar para aparecer como destaque para esta mensagem, nos relatórios.
	- o **Destino:** é o destino propriamente dito, para a opção válida que o cliente escolheu e que é o destino da Mensagem selecionada. Exemplo: se o cliente selecionar a opção "1", vai ser encaminhado para o destino que é uma fila de atendimento comercial. As opções disponíveis são: "Finalizar", "Fila", "Mensagem Interativa", "Chatbot" ou "Callback".
	- o **Ações:** permite remover alguma opção de destino.
	- o **Adicionar Opção:** adiciona mais uma opção para ser configurada.
	- o **Salvar:** é mandatório salvar as configurações ao finalizaros ajustes desejados.
	- o **Cancelar:** retorna à lista anterior sem salvar as alterações.

Para inserir "emoticons", basta utilizar o botão "
<sup>©</sup>". Exemplos de mensagens:

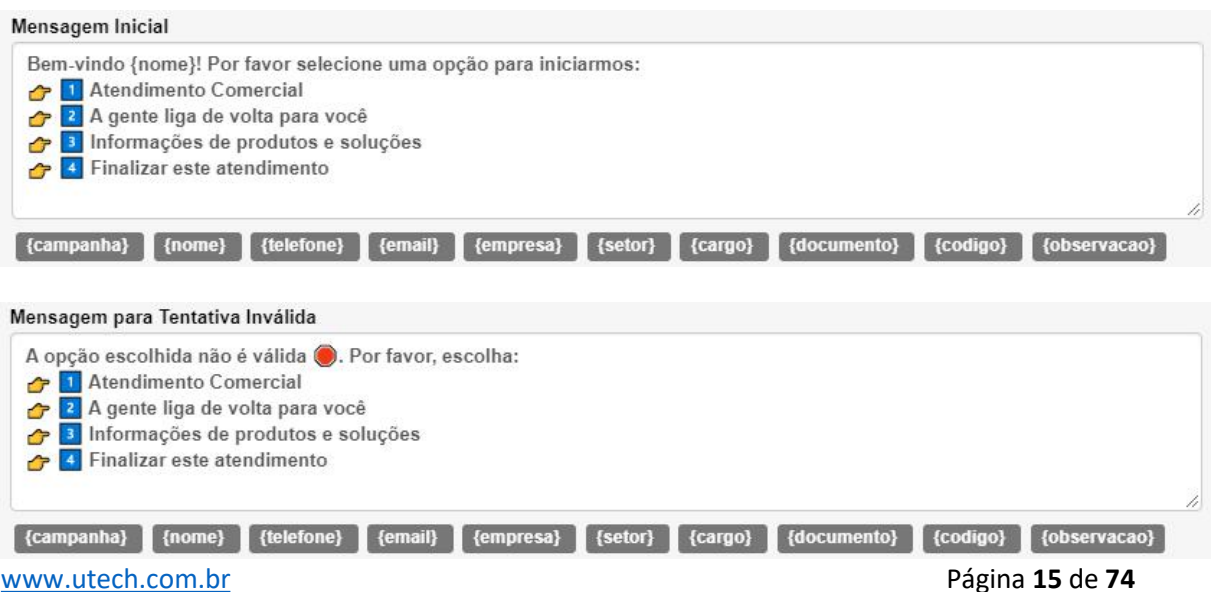

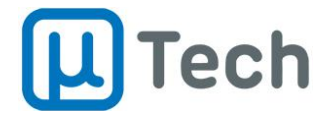

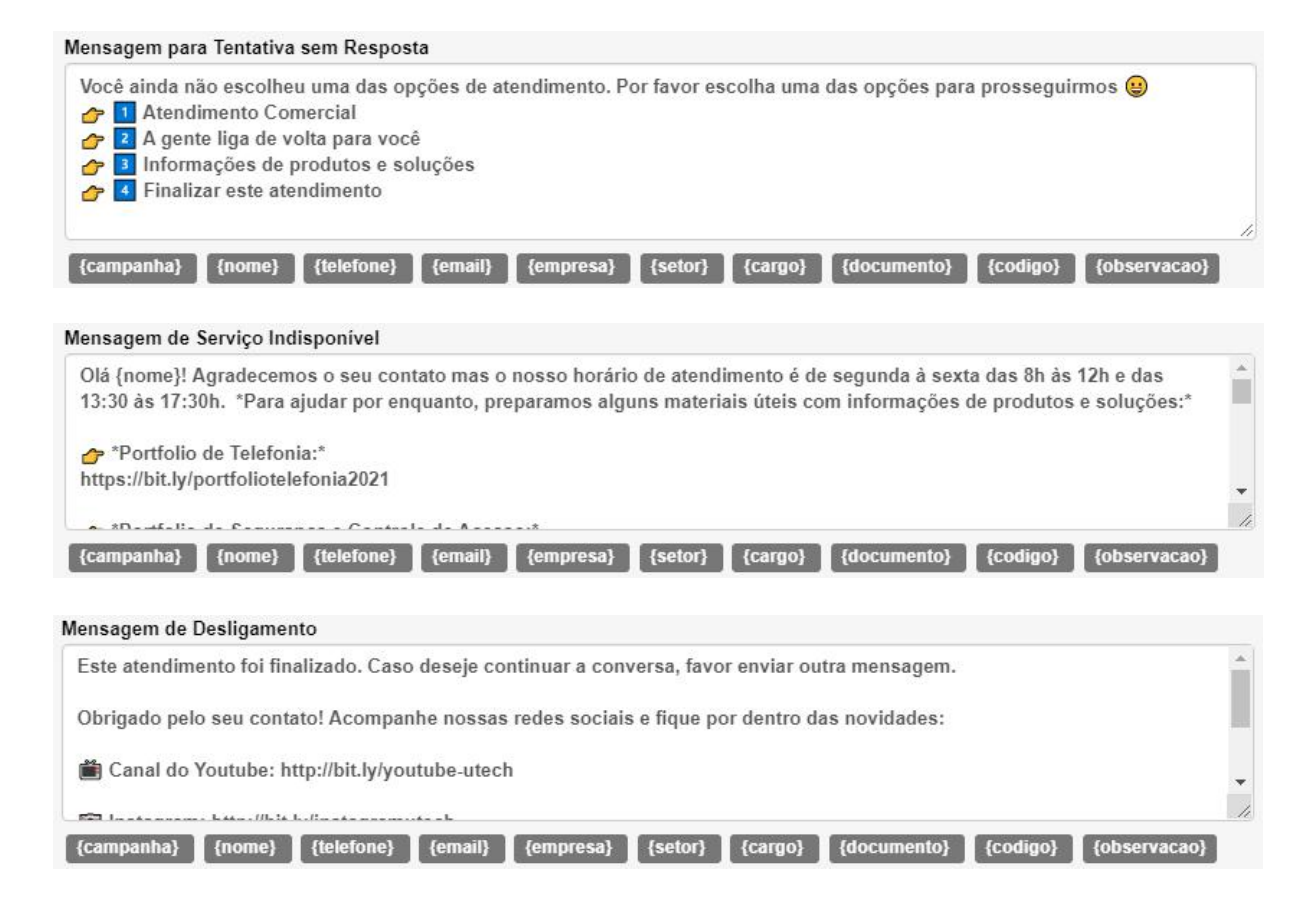

#### Exemplos de configuração das opções da Mensagem Interativa:

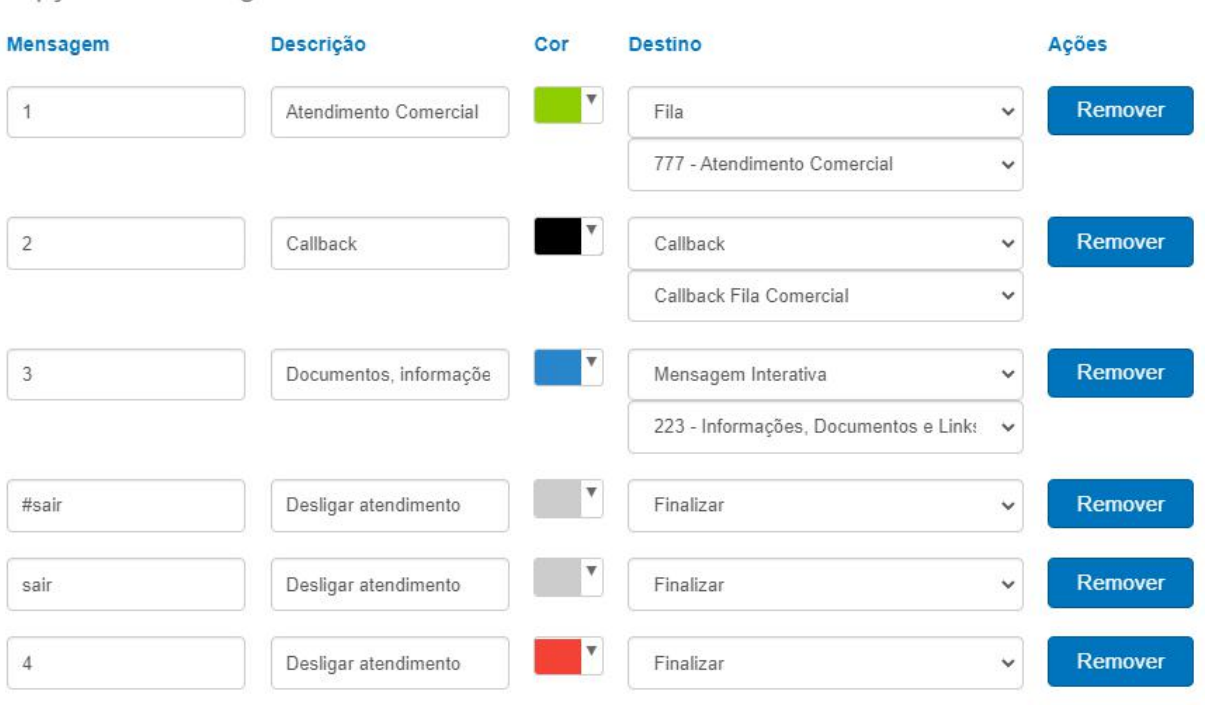

#### Opções de Mensagem

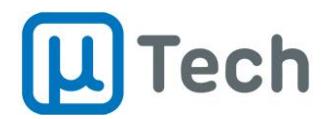

# 2.6. Templates

<span id="page-16-0"></span>*Menu – Call Center – Templates*

O sistema permite cadastro de mensagens prontas, pré-configuradas, que podem ser usadas pelos agentes para agilizar o atendimento e respostas ao cliente. Você configura as frases mais utilizadas e já deixa escritas para o agente apenas selecionar e enviar ao cliente, sem necessidade de digitar novamente.

O sistema permite ainda utilização de tags, que são campos associados ao cadastro do cliente, para personalização das mensagens, como por exemplo o nome dele ou alguma informação que você julgar conveniente.

Ao clicar no botão "+ Adicionar", você vai fazer a criação de uma mensagem de Template:

- **Nome**: é o nome do template, que aparece na lista de templates. Este nome também aparece para o agente entre parênteses, ao final do template propriamente dito, mas não é enviado ao cliente.
- **Mensagem:** aqui você digita a mensagem que quer que o agente veja na interface, para enviar ao cliente. Este texto é o que vai serenviado ao cliente.
	- o **Tags:** você pode selecionar um tag e o sistema substitui, automaticamente, pelo conteúdo do respectivo campo do contato do cliente, antes de enviar a mensagem. Exemplo: se você está atendendo o cliente "Carlos" e configurar um template tipo "Olá {nome}, tudo bem?", a mensagem a ser enviadaao cliente será "Olá Carlos, tudo bem?".
- **HSM:** caso esteja habilitado, indica ao sistema que este template é um HSM (*highly structured message*). Os HSM são utilizados na integração com o Whatsapp para enviar mensagens a clientes que estão fora da janela de atendimento de 24h e o seu valor/custo é maior que uma mensagem de sessão. São mensagens que devem, obrigatoriamente, serem pré-aprovadas pelo Facebook/Whatsapp. Esta aprovação é feita através do sistema do seu broker. Após aprovada, a mensagem que vai ser configurada neste campo deve ser exatamente igual àquela aprovada. Caso você configure com um texto diferente, ela não é enviada pelo broker.

Para aprovação de templates tipo HSM, você deve recorrer ao sistema do seu broker. A avaliação dos templates HSM é feita automaticamente pelo Facebook mediante solicitação através da interface do broker.

Para o broker Gupshup, segue passo-a-passo de aprovação: [http://wiki.utech.com.br/wiki/index.php/PABX/GupShup.](http://wiki.utech.com.br/wiki/index.php/PABX/GupShup)

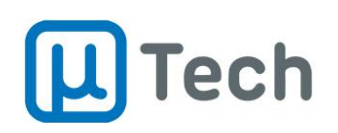

# <span id="page-17-0"></span>3. Relatórios

Os relatórios são a melhor forma de disponibilizar informações gerenciais da operação. Eles permitem saber como está o andamento da operação do call center de maneira simples e completa e ainda exportar resultados para formatos de arquivos que podem ser manipulados posteriormente.

# 3.1. Relatório de chats

<span id="page-17-1"></span>*Menu – Call Center – Relatório de Chats*

Sintetiza as mensagens de texto que foram recebidas em cada uma das filas de atendimento. Estamos, neste documento, chamando de "mensagens de texto" todo tipo de mensagem tratada pela plataforma omnichannel, como Whatsapp, Telegram, chat do site, por exemplo.

Quando o cliente manda uma mensagem para a sua empresa, ela pode ser direcionada para atendimento através de filas, que fazem a distribuição para os agentes. Enquanto aguarda o atendimento por parte do agente, a mensagem está em uma fila.

Este relatório traz informações de mensagens de todas filas que o supervisor pode acessar. Além das informações globais e consolidadas do período, é possível refinar as informações apresentadas através de metas para validação mais detalhada das filas.

# <span id="page-17-2"></span>3.1.1. Relatório de chats: filtros e metas

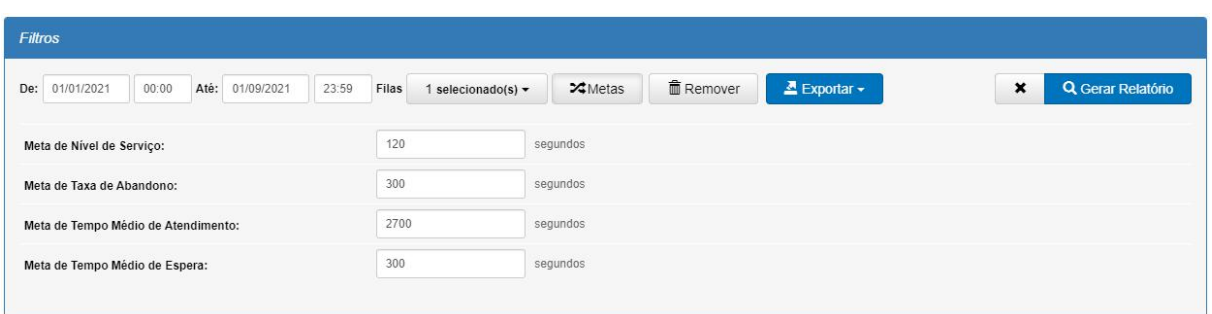

- **Data e hora:** permitem fazer a seleção do período desejado.
- **Filas:** seleção de quais filas serão exibidas no relatório.
- **Metas:** ao clicar neste botão, abre um subnível que permite ajustar:
	- o **Nível de serviço:** é a meta de tempo, em segundos, deatendimento das mensagens a partir do instante em que entram na fila. Ajustando este valor, o relatório emite informações de mensagens atendidas e não atendidas neste tempo. No resultado exibido mais abaixo, o parâmetro "Atendido" indica quantas mensagens foram atendidas com tempo menor que o ajustado na meta. O parâmetro "Não Atendido" totaliza as mensagens que foram atendidas mas com tempo decorrido maior do que o ajustado na meta.
	- o **Taxa de abandono:** é a meta, em segundos, que seleciona quanto tempo os clientes aguardaram na fila até abandonar/finalizar o atendimento. No resultado exibido abaixo, o parâmetro "Atendido" indica quantas mensagens foram abandonadas com tempo menor que o ajustado na meta. O parâmetro "Não Atendido" indica quantas mensagens foram abandonadas decorrido um tempo maior do que o ajustado nesta meta.
	- o **Tempo médio de atendimento:** é a meta do tempo médio, em segundos, de atendimento da fila para montagem do relatório. No resultado exibido abaixo, o parâmetro "Atendido" indica quantas mensagens tiveram tempo médio de

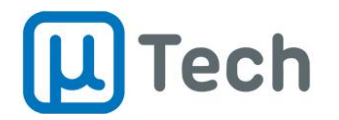

atendimento menor que o valor ajustado na meta. O parâmetro "Não Atendido" indica quantas mensagens foram atendidas com tempo médio decorrido superior ao tempo ajustado nesta meta.

- o **Tempo médio de espera:** é a meta de tempo médio, em segundos, que o cliente espera na fila até ser atendido. No resultado exibido abaixo, o parâmetro "Atendido" indica quantas mensagens tiveram tempo médio de espera menor que o valor ajustado na meta. O parâmetro "Não Atendido" indica quantas mensagens foram atendidas com tempo médio de espera superior ao tempo ajustado nesta meta.
- **Remover:** exclui definitivamente todos os dados do relatório no período selecionado. É importante proceder a exportação de todos os dados antes de remover os relatórios, pois não é possível recuperá-los.
- **Exportar:** exportação dos dados das filas selecionadas em formato .PDF ou .CSV.
- **Gerar relatório:** após selecionar todas opções de filtros, deve-se clicar neste botão "Gerar Relatório" para que as informações sejam exibidas.
- Para limpar todos os filtros, basta clicarno botão "x" que fica ao lado do botão "Gerar Relatório".

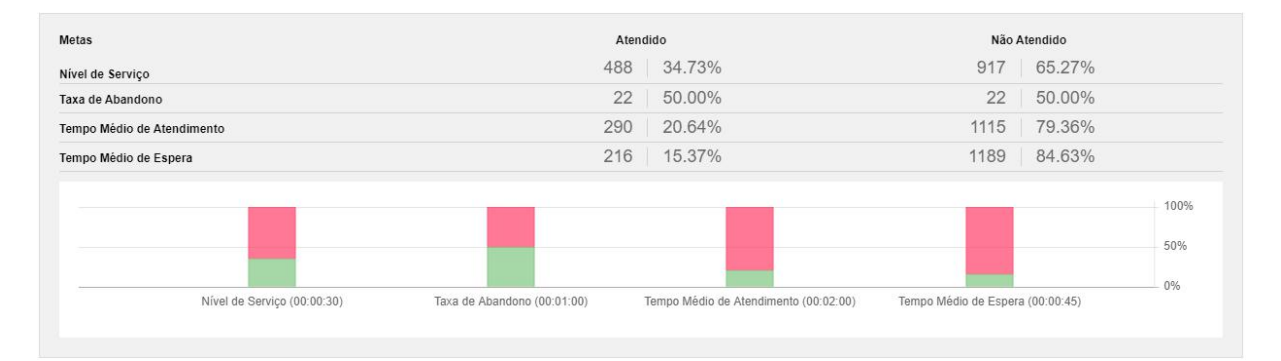

Exemplo de metas no relatório de chats:

## <span id="page-18-0"></span>3.1.2. Relatório de chats: resultados

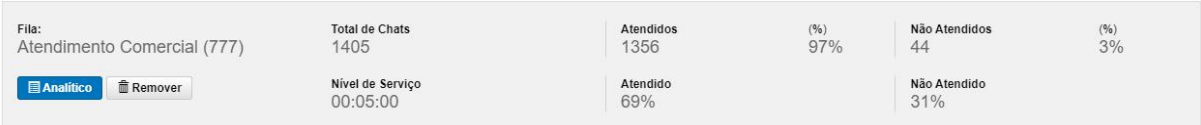

- **Total de chats:** quantidade total de mensagens recebidas pela fila.
	- o **Atendidos:** quantidade e porcentagem de mensagens recebidas pela fila e que foram atendidas por um agente.
	- o **Não Atendidos:** quantidade e porcentagem de mensagens recebidas pela fila e que não foram atendidas por um agente. Ou seja, são as mensagens abandonadas na fila.
- **Nível de serviço:** tempo ajustado na configuração da fila ("Aplicações" "Filas" aba "Opções Avançadas" – "Nível de Serviço") que é o tempo máximo almejado para atendimento das mensagens dos clientes, o SLA. É o tempo "saudável" de espera do cliente na fila, ajustado pelos gestores da operação.
	- o **Atendido:** porcentagem das mensagens atendidas dentro do tempo ajustado no nível de serviço, ou seja, com tempo menor do que o nível de serviço.
	- o **Não atendido:** porcentagem das mensagens atendidas mas fora do tempo ajustado no nível de serviço, ou seja, com tempo maior do que o nível de serviço.

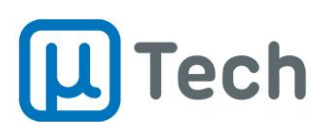

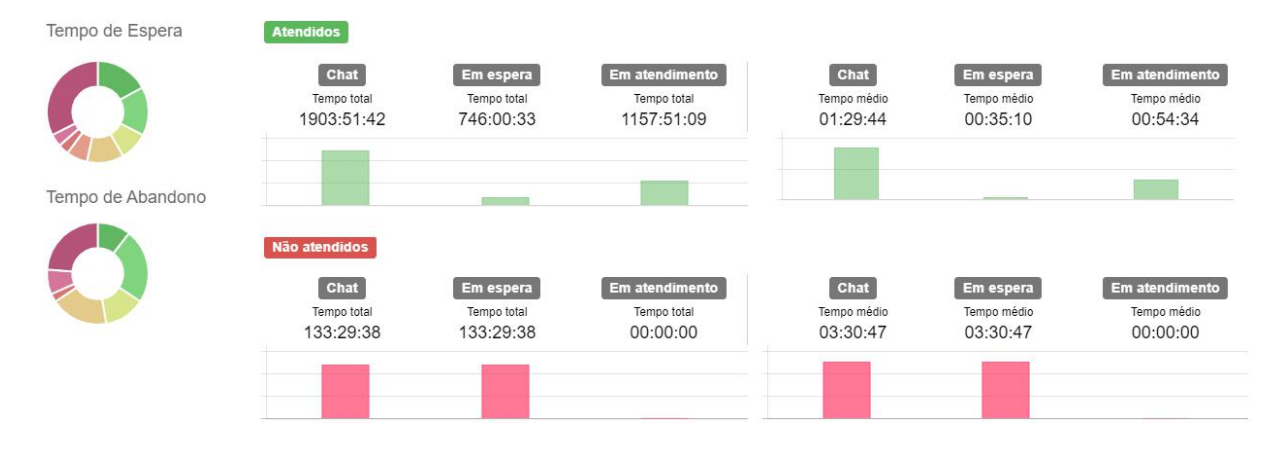

### **Atendidos:**

- o **Chat (tempo total):** soma do tempo total de todas as mensagens que entraram na fila e foram atendidas. Este tempo é a duração total da mensagem no sistema e não somente o tempo de espera na fila + o tempo de atendimento pelo agente. Por exemplo, se o cliente manda uma mensagem, entra em uma mensagem interativa e recebe um menu, navega selecionando três opções e somente depois vai para uma fila e é atendido, todo este tempo de navegação e atendimento até a finalização é contabilizado. Ou seja, é o tempo total desde a entrada da mensagem no sistema até o término do atendimento. Por isto, o tempo total de mensagens atendidas geralmente é maior que o tempo em espera + tempo de atendimento.
- o **Em espera (tempo total):** soma do tempo total de espera na fila de todas as mensagens que foram atendidas por algum agente. Este tempo não leva em consideração tempos anteriores à entrada das mensagens na fila.
- o **Em atendimento (tempo total):** soma do tempo total de atendimento de todas as mensagens que entraram na fila e foram atendidas por um agente.
- o **Chat (tempo médio):** tempo médio de todas as mensagens atendidas na fila. Este tempo também inclui o tempo total da mensagem no sistema, desde a entrada, navegação, mensagens, espera e atendimento.
- o **Em espera (tempo médio) - Indicador TME:** tempo médio em espera de todas as mensagens atendidas na fila.
- o **Em atendimento (tempo médio) - Indicador TMA:** tempo médio em atendimento das mensagens atendidas na fila.
- **Não atendidos:**
	- o **Chat (tempo total):** soma do tempo total de todas as mensagens que entraram na fila e não foram atendidas, ou seja, foram abandonadas. Este tempo também é a duração total das mensagens no sistema, do início ao término.
	- o **Em espera (tempo total):** soma do tempo total de espera de todas as mensagens que entraram na fila e não foram atendidas, ou seja, foram abandonadas. Este tempo não leva em consideração tempos anteriores à entrada das mensagens na fila.
	- o **Em atendimento (tempo total):** fica sempre zerado pois não houve atendimento.
	- o **Chat (tempo médio):** tempo médio de todas as mensagens não atendidas na fila. Este tempo também é a duração média das mensagens no sistema, do início ao término.
	- o **Em espera (tempo médio):**tempo médio em espera de todas as mensagens não atendidas na fila.
	- o **Em atendimento (tempo médio):** fica sempre zerado pois não houve atendimento.

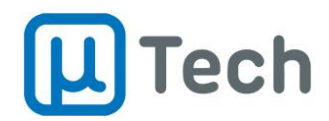

# <span id="page-20-0"></span>3.1.3. Relatório de chats: picos de chat

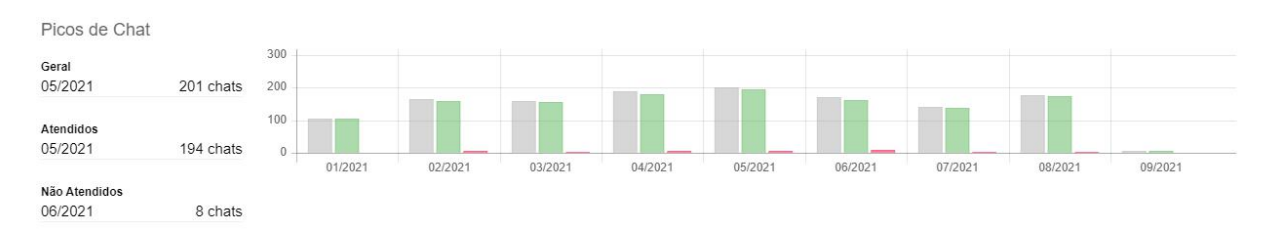

As informações aqui exibidas dependem do período selecionado no filtro de data/hora.No exemplo acima, o período selecionado foi de oito meses, de 01/01/2021 a 01/09/2021. Então, as informações de picos de chamada se referem ao mês com mais mensagens recebidas (Maio/2021), mais mensagens atendidas (Maio/2021) e mais mensagens não atendidas (Junho/2021). Caso estivesse selecionado o período de um mês, as informações exibidas seriam dos dias com mais mensagens. Caso estivesse selecionado o período de um dia, as informações mostradas seriam exibidas por hora com mais mensagens.

- **Geral:** mês/dia/hora (dependendo da seleção do período) com mais mensagens recebidas e número total de mensagens recebidas na fila.
- **Atendidas:** mês/dia/hora (dependendo da seleção do período) com mais mensagens atendidas e número total de mensagens atendidas na fila.
- **Não Atendidas:** mês/dia/hora (dependendo da seleção do período) com mais mensagens não atendidas (abandonadas) e número total de mensagens abandonadas na fila.

### <span id="page-20-1"></span>3.1.4. Relatório de chats: analítico

O relatório analítico detalha todas as mensagens que compõem o relatório de chats no período selecionado nos filtros.

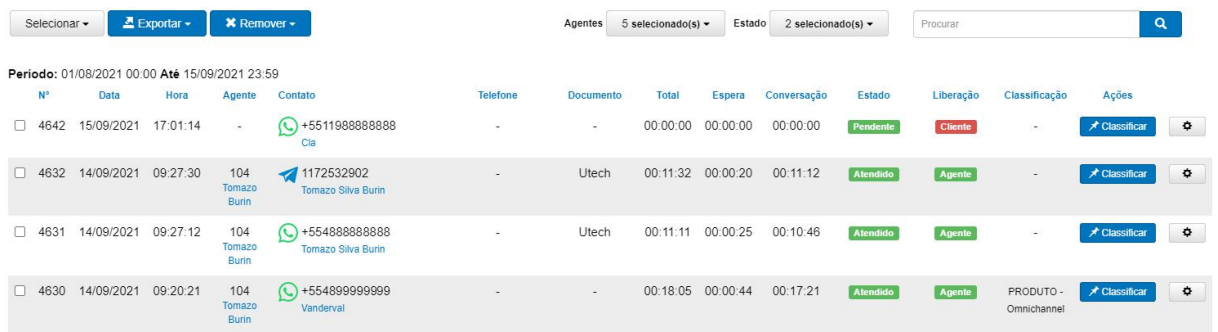

- **Exportar:** exporta o relatório detalhado em formato .PDF e .CSV.
- **Remover:** permite remover as mensagens selecionadas. É importante proceder a exportação de todos os dados antes de remover os relatórios, pois não é possível recuperá-los.
- **Agentes:** permite selecionar o atendente/agente das mensagens exibidas no analítico.
- **Estado:** filtro por mensagens caso o chat tenha sido "Atendido" ou "Abandonado".
- **Detalhamentos:**
	- o **Nº:** identificador único da mensagem.
	- o **Data:** data de início da mensagem.
	- o **Hora:** hora de início da mensagem.
	- o **Agente:** número e nome do agente/PA que fez o atendimento da mensagem.
	- o **Contato:** é a identificação do cliente que mandou amensagem, do número/código de origem. Caso este número esteja cadastrado na base/agenda da central, será

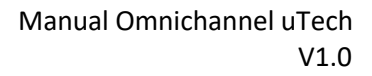

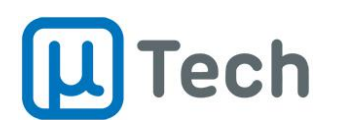

exibido o nome deste contato logo abaixo do número/código. Para aparecer o nome, o registro prévio do contato deve ser feito em "Menu" – "Contatos" – "Gestão de contatos". Caso a rede social envie o nome, o registro do nome no relatório é feito de maneira automática pelo sistema.

- o **Telefone:** número do telefone do cliente, que foi inserido quando entrou em contato através do formulário do Chat do Site ou que está no cadastro da central.
- o **Documento:** número ou descrição do documento do contato/cliente associado em "Gestão de contatos".
- o **Tempo total:** tempo total do atendimento da mensagem. É o tempo total desde a entrada da mensagem até o término do atendimento, incluindo eventual tempo de navegação por menu ou outras aplicações da central.
- o **Tempo de espera:** tempo total de espera a partir do momento que a mensagem entrou na fila de atendimento, até o início do atendimento pelo agente.
- o **Tempo de conversação:** tempo total de conversação apartir do momento que o atendente/agente atendeu a mensagem.
- o **Estado:** filtro para exibição de mensagens atendidas ou abandonadas.
- o **Liberação:** exibe a informação de quem desligou ou finalizou o atendimento. Opções possíveis:
	- **Agente:** o operador/atendente do call center desligou o atendimento da mensagem.
	- **Cliente:** o cliente desligou a mensagem, através do código de finalização de atendimento.
	- **Transferência:** quando amensagem é transferida pelo agente para outro agente ou supervisor.
- o **Classificação:** exibe a classificação feita pelo agente ao final do atendimento daquela mensagem.
- o **Ações:** permite classificar mensagem através dobotão "Classificar". Também é possível selecionar o botão  $\frac{\phi}{\phi}$  para ler o chat completo do atendimento ao cliente, conforme exemplo na imagem abaixo:

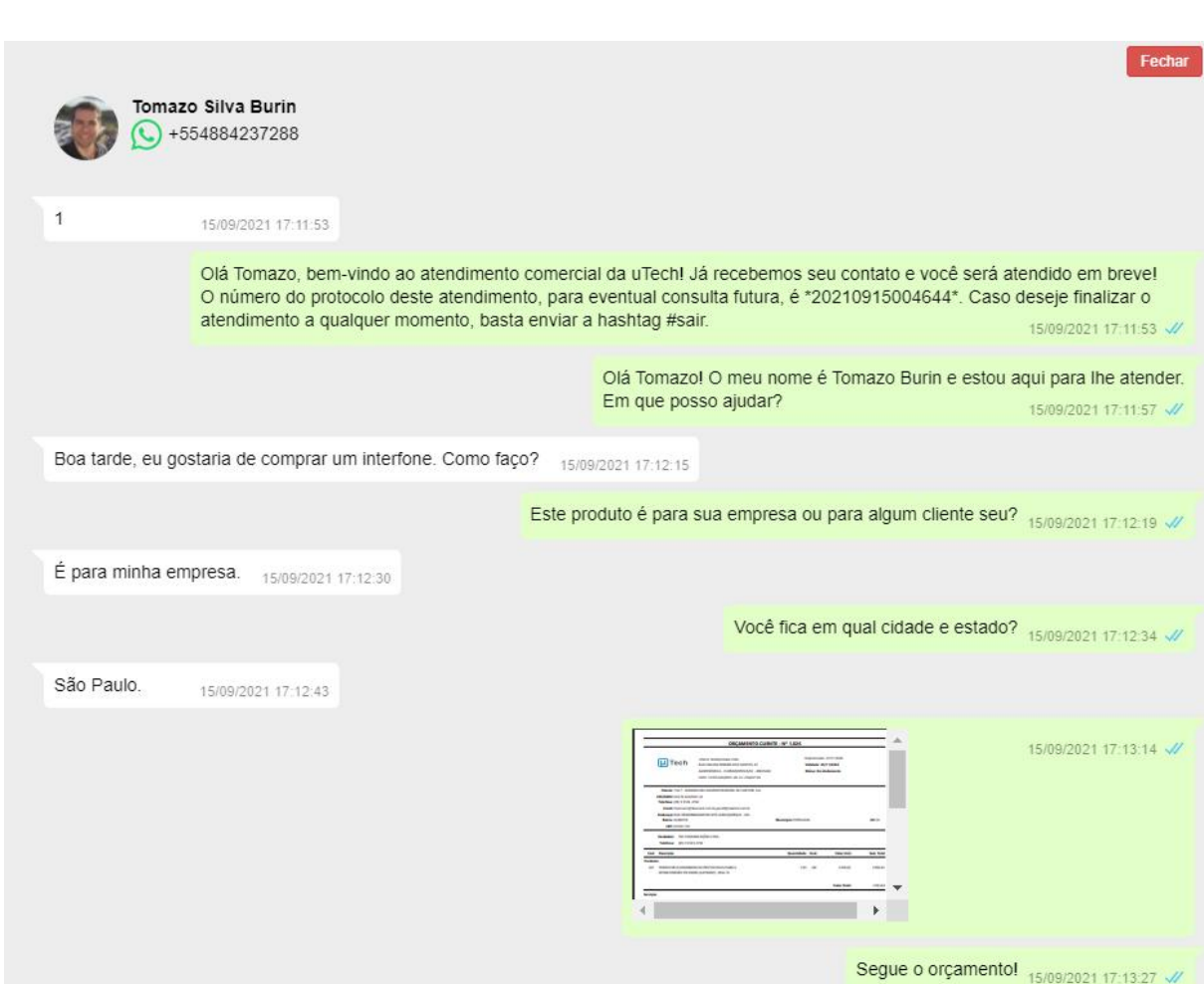

#### 3.2. Relatório de agentes

Tech

<span id="page-22-0"></span>*Menu – Call center – Relatório de Agentes*

Sintetiza os atendimentos dos agentes. Cada agente é logado em pelo menos uma fila de atendimento, podendo ter prioridades de atendimento em diferentes filas.

## <span id="page-22-1"></span>3.2.1. Relatório de agentes: filtros

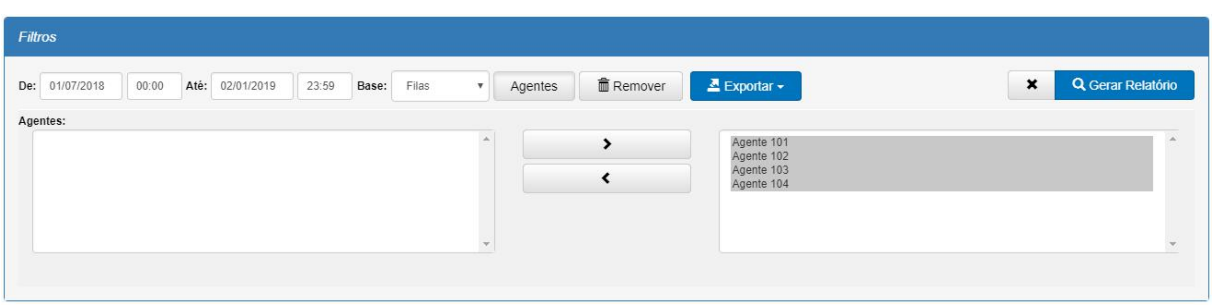

- **Data e hora:** Permitem fazer a seleção do período desejado.
- **Base:** seleção da base de informações que será utilizada para gerar as informações do relatório, no período. Por exemplo: se um agente estiver logado na fila "Comercial" ele vai receber as chamadas desta fila. Estas chamadas ficam registradas tanto na base de chamadas

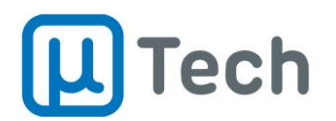

quanto na base de filas. Mas se ele discar manualmente pelo seu ramal para algum número, ou se alguém ligar diretamente para o seu ramal, esta chamada fica registrada apenas na base de chamadas. Neste caso, se for selecionada a base de filas, a chamada que ele discou manualmente não irá aparecer no relatório. Se estiver selecionada a base de chamadas, serão exibidas todas chamadas recebidas e realizadas pelo agente, mesmo que não as receba através de filas.

- o **OBSERVAÇÃO:** Esta funcionalidade está disponível apenas para chamadas de voz, não para chats.
- **Agentes:** ao clicar neste botão, abre um subnível que permite fazer a seleção de quais agentes deseja incluir no relatório. Para tanto, basta selecionar, no quadro branco do lado esquerdo, um ou mais agentes e clicar no botão que tem uma seta ">", para que sejam adicionados para o quadro do lado direito.
- **Remover:** exclui definitivamente todos os dados do relatório no período selecionado. É importante proceder a exportação de todos os dados antes de remover os relatórios, pois não é possível recuperá-los.
- **Exportar:** seleção do formato de exportação do arquivo .PDF ou .CSV.
- **Gerar relatório:** após selecionar todas opções de filtros, deve-se clicar neste botão "Gerar Relatório" para que as informações sejam exibidas.
- Para limpar todos os filtros, basta clicar no botão "x" que fica ao lado do botão "Gerar Relatório".

# <span id="page-23-0"></span>3.2.2. Relatório de agentes: resultados

Todas as quantidades e tempos de chamadas, mensagens e e-mails apresentados neste relatório se referem exclusivamente à chamadas/mensagens **atendidas** pelos agentes.

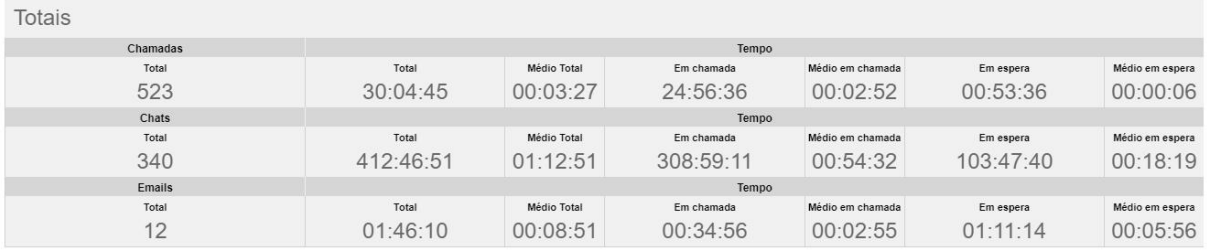

#### **Totais**

- **Chamadas Total:** quantidade total de chamadas atendidas pelos agentes selecionados no filtro, no período.
- **Chats Total:** quantidade total de mensagens atendidas pelos agentes selecionados no filtro, no período.
- **Emails Total:** quantidade total de e-mails atendidos pelos agentes selecionados no filtro, no período.
- **Tempo:**
	- o **Total:** soma do tempo total de chamadas/mensagens/e-mails atendidos pelos agentes selecionados no filtro. Este tempo engloba o tempo total que o cliente passou na central, conforme descrito no item 3.1.2.
	- o **Médio total:** tempo médio totaldas chamadas/mensagens/e-mails que foram atendidos pelos agentes selecionados no filtro.
	- o **Em chamada:** soma do tempo total em que os agentes selecionados passaram em atendimento de chamadas/mensagens/e-mails.

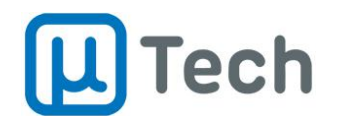

- o **Médio em chamada:** tempo médio total em que os agentes selecionados passaram em atendimento de chamadas/mensagens/e-mails.
- o **Em espera:** somado tempo total em que os clientes atendidos pelos agentes selecionados passaram em espera para atendimento via chamadas/mensagens/e mails.
- o **Médio em espera:** tempo médio total em que os clientes atendidos pelos agentes selecionados passaram em espera para atendimento via chamadas/mensagens/e mails.

#### Tomazo Burin

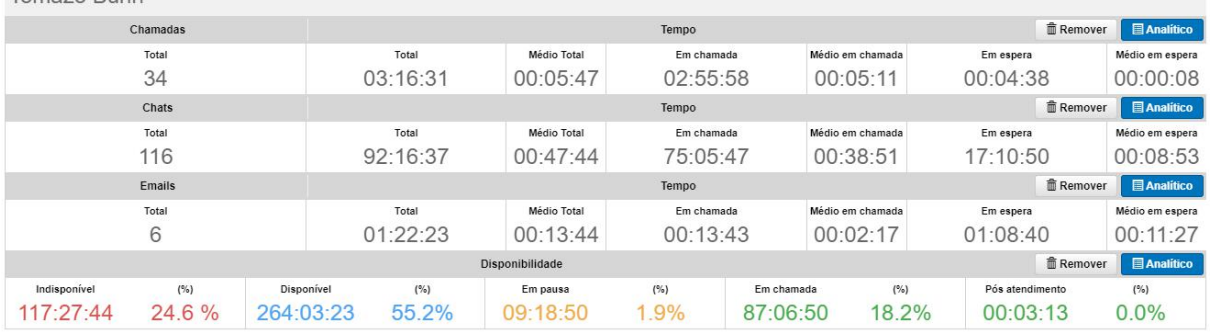

#### **Agente**

- **Chamadas Total:** quantidade total de chamadas atendidas pelo agente no período selecionado.
- **Chats Total:** quantidade total de mensagens atendidas pelo agente no período selecionado.
- **Emails Total:** quantidade total de e-mails atendidos pelo agente no período selecionado.
- **Tempo:**
	- o **Total:** soma do tempo total de chamadas/mensagens/e-mails atendidos por este agente. Este tempo engloba o tempo total que o cliente passou na central, conforme descrito no item 3.1.2.
	- o **Médio total:** tempo médio totaldas chamadas/mensagens/e-mails que foram atendidos por este agente.
	- o **Em chamada:** soma do tempo total em que este agente passou em atendimento de chamadas/mensagens/e-mails.
	- o **Médio em chamada:** tempo médio total em que este agente passou em atendimento de chamadas/mensagens/e-mails.
	- o **Em espera:** soma do tempo total em que os clientes atendidos por este agente passaram em espera para atendimento via chamadas/mensagens/e-mails.
	- o **Médio em espera:** tempo médio total em que os clientes atendidos por este agente passou em espera para atendimento via chamadas/mensagens/e-mails.

### **Disponibilidade:**

- o **Indisponível:** tempo total e porcentagem que o agente ficou indisponível para receber chamadas. Este tempo leva em conta o período ajustado no turno do agente e não contabiliza o tempo fora do turno. Por exemplo, se o turno cadastrado para o agente é das 08h00min às 12h00min mas ele faz login às 08h15min, vai contabilizar 0h15min de tempo indisponível. Períodos de pausa e pós atendimento não incrementam este tempo de indisponibilidade, pois são contabilizados à parte.
- o **Disponível:** tempo total e porcentagem de tempo disponível para atendimento. Este tempo inicia a contagem a partirdo instante em que o agente fez login. Enquanto ele estiver logado e não estiver em nenhum outro estado (pausa, em chamada ou pós atendimento), este tempo é incrementado.
- o **Em pausa:** tempo total e porcentagem que o agente ficou em pausa.

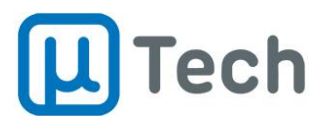

- o **Em chamada:** tempo total e porcentagem que o agente passou em atendimento, seja chamada de voz, mensagem de texto ou e-mail, conversando com algum cliente.
- o **Pós atendimento:** tempo total e porcentagem que o agente passou em pós atendimento. Quando uma chamada é finalizada, o sistema coloca automaticamente o agente no estado "Pós atendimento" para que ele tenha como finalizar alguma atividade relacionada ao atendimento, como cadastro em CRM, e-mail, ou outro. Este tempo pode ser ajustado em "Menu" – "Aplicações" – "Filas" – edição da fila desejada e na aba "Tempos" ajustar a opção "Tempo de pós atendimento".

## <span id="page-25-0"></span>3.2.3. Relatório de agentes: analítico de chamadas / chats / e-mails

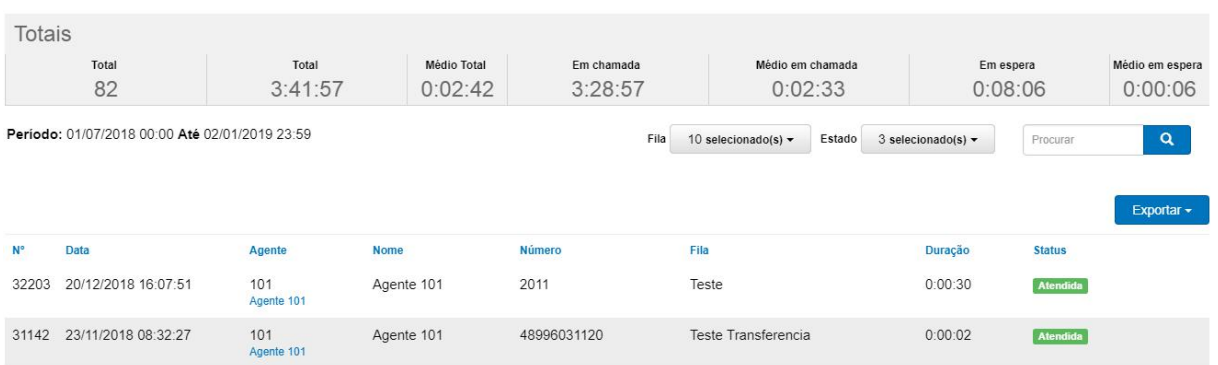

No relatório de agentes, ao clicar no botão **e a analítico**, é possível acessar o relatório analítico de chamadas, de mensagens ou de e-mails daquele agente. Nestes relatórios analíticos, são mostrados detalhadamente todas as ligações/mensagens/e-mails que o agente atendeu, com os seguintes parâmetros:

- **Fila:** permite selecionar a fila das chamadas/mensagens/e-mails que o agente atendeu.
- **Estado:** filtro por "Atendidas", "Abandonadas" ou "Canceladas".
- **Exportar:** seleção do formato de exportação do arquivo .PDF ou .CSV.
- **Detalhamentos:**
	- o **Nº:** identificador único da chamada/mensagem/e-mail.
	- o **Data:** data do início de atendimento.
	- o **Hora:** hora do início de atendimento.
	- o **Agente:** número e nome do agente/PA que fez o atendimento.
	- o **Contato:** é a identificação do cliente que entrou em contato, do número/código de origem. Caso este número/código esteja cadastrado na base/agenda da central, será exibido também o nome deste contato. Para aparecer o nome, o registro prévio do contato deve ser feito em "Menu" – "Contatos" – "Gestão de contatos". No caso de clientes/contatos de redes sociais que possuam nome naquele sistema, ele é copiado automaticamente para a central da uTech.
	- o **Fila:** número e nome da fila em que a chamada foi atendida.
	- o **Duração:** tempo total do atendimento.
	- o **Status:** indicação do status atendimento.

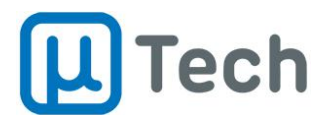

### <span id="page-26-0"></span>3.2.4. Relatório de agentes:analítico de disponibilidade

Relatório Analítico de Disponibilidade do Agente Agente 101

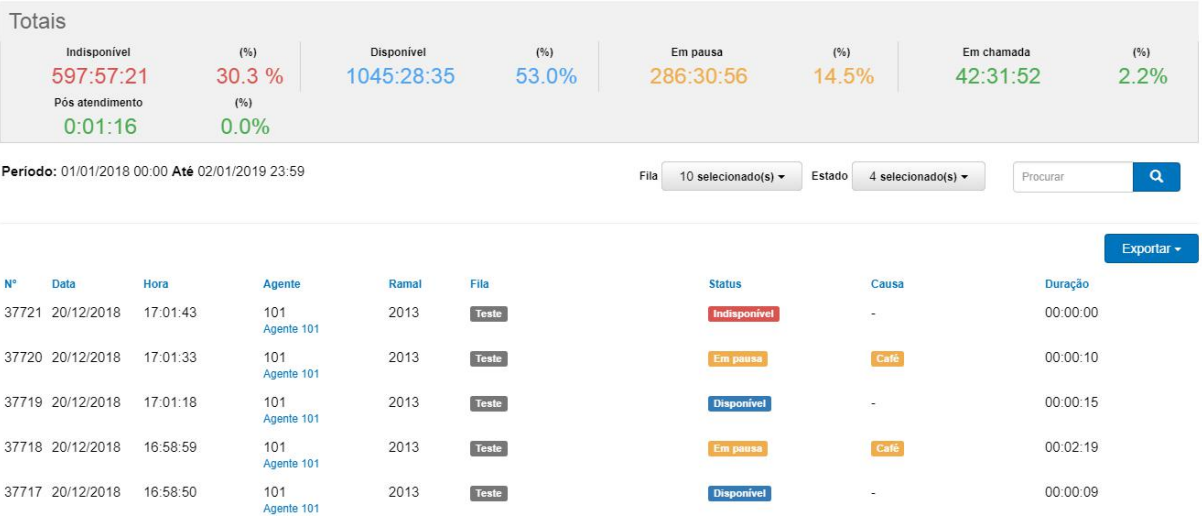

No relatório de agentes, ao clicar no botão **de Analítico** da disponibilidade do agente é possível acessar o relatório analítico de disponibilidade. Nele, são mostradas detalhadamente todas as mudanças de status do agente, com os seguintes parâmetros:

- **Fila:** permite selecionar a fila das chamadas/mensagens/e-mails que o agente logou.
- **Estado:** filtro por chamadas "Em pausa", "Indisponível", "Disponível", "Em chamada" ou "Pós atendimento".
- **Exportar:** seleção do formato de exportação do arquivo .PDF ou .CSV.
- **Detalhamentos:**
	- o **Nº:** identificador único do evento.
	- o **Data:** data do início do estado.
	- o **Hora:** hora do início do estado.
	- o **Agente:** número e nome do agente/PA que alterou o estado.
	- o **Ramal:** identificação do ramal do agente quando mudou o estado.
	- o **Fila:** fila(s) em que o agente estava logado quando alterou o estado.
	- o **Status:** estado para o qual o agente comutou.
	- o **Causa:** quando o agente muda para o estado "Pausa", este campo indica qual foi a opção que ele escolheu para suspender o atendimento, como "Café", "Almoço" ou qualquer outra que tenha sido configurada pelo gestor.
	- o **Duração:** indicação do tempo que o agente passou no estado.

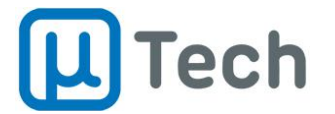

## 3.3. Relatório de pausas

#### <span id="page-27-0"></span>*Menu – Call center – Relatório de Pausas*

<span id="page-27-1"></span>Permite a visualização das pausas totalizadas e individuais dos agentes.

### 3.3.1. Relatório de pausas: filtros

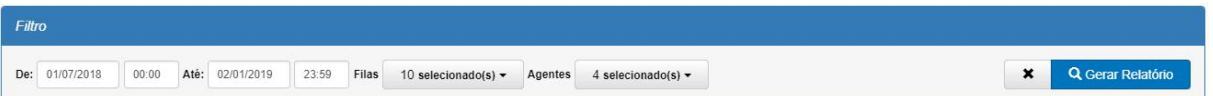

- **Data e hora:** Permitem fazer a seleção do período desejado.
- **Filas:** seleção das filas nas quais os agentes logaram, para emissão do relatório.
- **Agentes:** seleção dos agentes desejados para contabilização no relatório.
- **Gerar relatório:** após selecionar todas opções de filtros, deve-se clicar neste botão "Gerar Relatório" para que as informações sejam exibidas.
- Para limpar todos os filtros, basta clicarno botão "x" que fica ao lado do botão "Gerar Relatório".

#### <span id="page-27-2"></span>3.3.2. Relatório de pausas: resultados

Este relatório também é dividido em duas partes: totais e por agente. Os totais sempre são somatórios ou média dos valores individuais dos agentes.

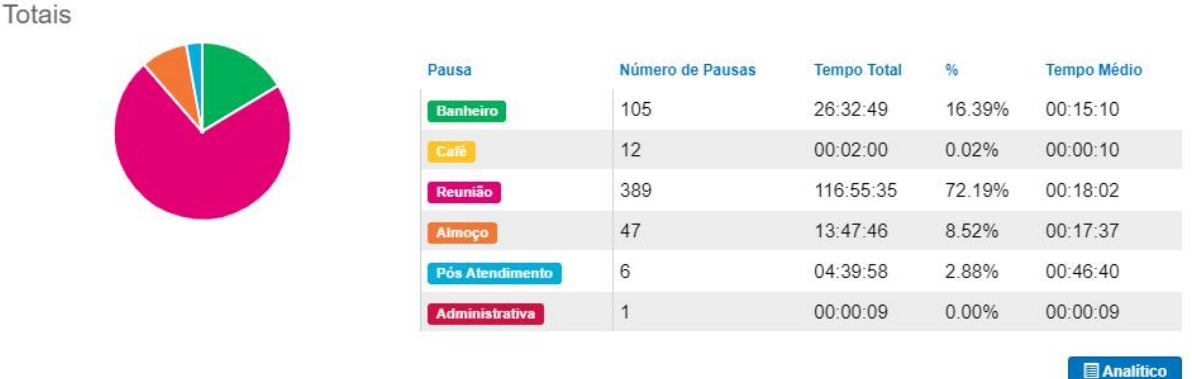

#### **Totais**

- o **Pausa:** tipo da pausa que foi selecionada pelos agentes. A pausa "Administrativa" é selecionada somente pelo supervisor, conforme indicado no item 3.5.6.
- o **Número de pausas:** quantidade total de cada pausa que foi selecionada pelos agentes.
- o **Tempo total:** soma do tempo total em que os agentes permaneceram na pausa.
- o **%:** porcentagem da pausa em relação ao tempo total dos agentes em pausa.
- o **Tempo médio:** tempo médio dos agentes em cada pausa.

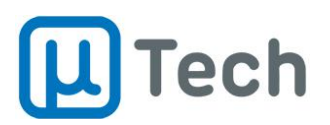

Tomazo Burin

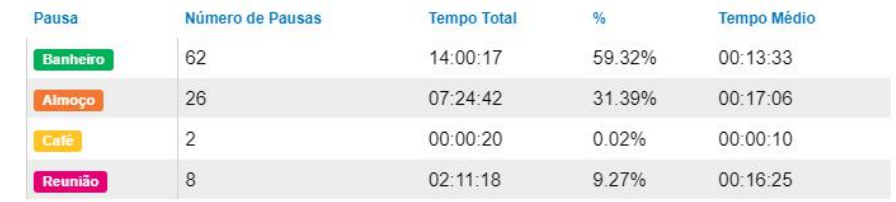

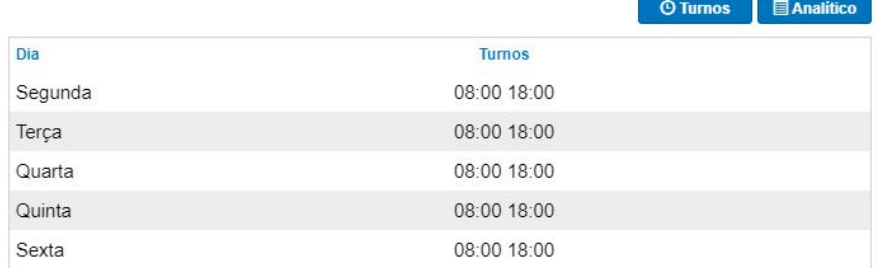

### **Agentes**

- o **Pausa:** tipo da pausa que foi selecionada pelo agente.
- o **Número de pausas:** quantas vezes o agente selecionou a pausa, no período.
- o **Tempo total:** tempo total do agente em cada pausa, somado.
- o **%:** porcentagem desta pausa em relação ao tempo total em pausa.
- o **Tempo médio:** tempo médio do agente em cada pausa.

No relatório de pausas, ao clicar no botão **do Tumos** do agente é possível verificar os turnos que estão cadastrados para ele, incluindo dia da semana e horários possíveis para login, conforme imagem acima.

## <span id="page-28-0"></span>3.3.3. Relatório de pausas: analítico de pausas totais

Carlos Miguez

Totais  $\triangle$  Exportar  $\sim$ Pausa Número de Pausas **Tempo Total**  $\frac{9}{6}$ Tempo Médio 3 00:00:30 0.01% 00:00:10 Café 159 43:03:40 68.14% 00:16:15 Reunião 31 07:13:57 11.45% 00:14:00 08:13:13 00:20:33  $24$ 13.01%  $6\overline{6}$ 04:39:58 7.38% 00:46:40  $\overline{1}$ 00:00:09  $0.00%$ 00:00:09 Analítico  $N^{\circ}$ Data Hora Agente Ramal Fila Pausa Duração 155248 31/08/2021 09:54:55 209 2009 01:38:55  $n<sub>c</sub>$ stracão | Atendir ento Con ercial Chat do Site SMS Email Carlos Miguez 155197 30/08/2021 16:59:39 209 16:55:14 2009 Der nstração | Atendimento Comercial | Chat do Site | SMS | Email |

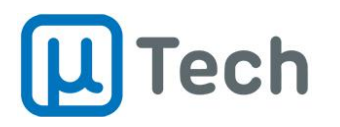

No relatório de pausas, ao clicar no botão **do apalitico dos totais é possível acessar o relatório** analítico de pausas. Nele, são mostradas detalhadamente todas as pausas dos agentes, com os seguintes parâmetros:

- **Data e hora:** Permitem fazer a seleção do período desejado.
- **Filas:** permite selecionar as filas das chamadas que o agente fez a pausa.
- **Agentes:** seleciona quais agentes aparecerão no relatório.
- **Exportar:** seleção do formato de exportação do arquivo .PDF ou .CSV.
- **Detalhamentos:**
	- o **Nº:** identificador único do evento.
	- o **Data:** data do início da pausa.
	- o **Hora:** hora do início da pausa.
	- o **Agente:** número e nome do agente/PA que alterou solicitou a pausa.
	- o **Ramal:** identificação do ramal do agente quando fez a pausa.
	- o **Fila:** filas nas quais o agente estava logado quando fez a pausa.
	- o **Pausa:** pausa que o agente selecionou.
	- o **Duração:** indicação do tempo que o agente passou na pausa.

#### <span id="page-29-0"></span>3.3.4. Relatório de pausas: analítico de pausa por agente

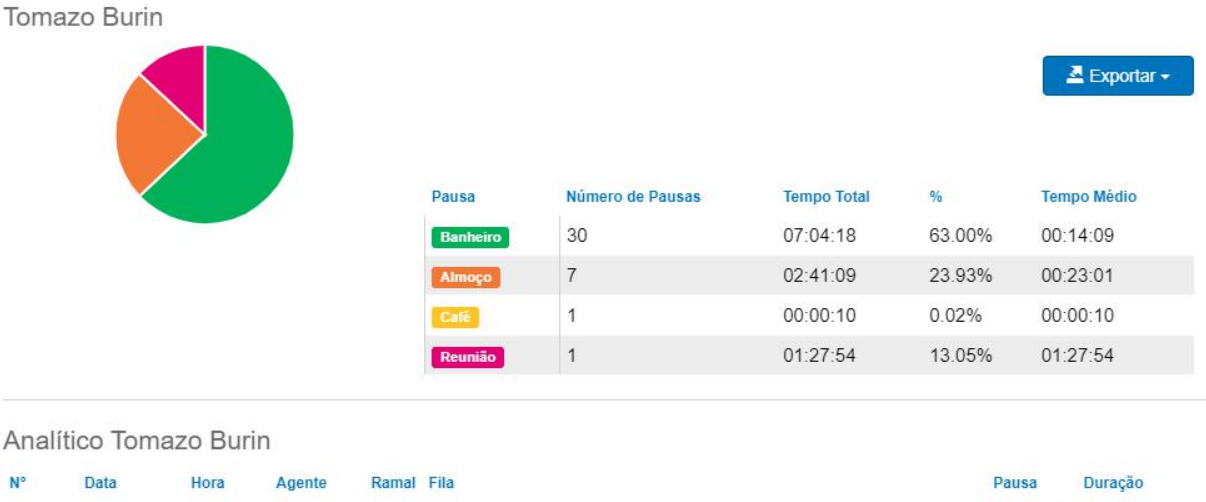

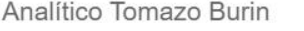

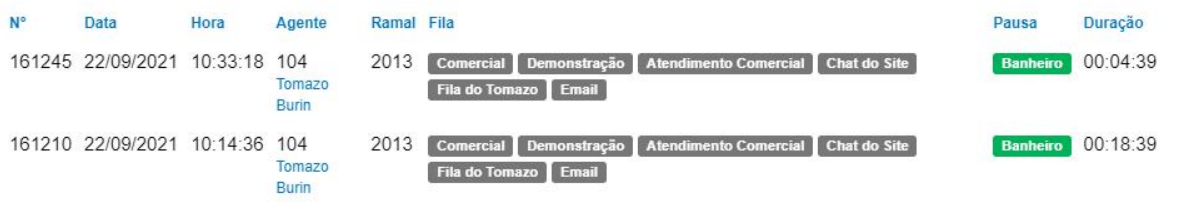

No relatório de pausas, ao clicar no botão **do agente é possível acessar o relatório** analítico de pausas de um agente. Aqui são mostradas detalhadamente todas as pausas do agente selecionado, com os seguintes parâmetros:

- **Fila:** permite selecionar a fila das chamadas que o agente fez a pausa.
- **Agentes:** seleciona quais agentes aparecerão no relatório.
- **Exportar:** seleção do formato de exportação do arquivo .PDF ou .CSV.
- **Detalhamentos:**
	- o **Nº:** identificador único do evento.
	- o **Data:** data do início da pausa.
	- o **Hora:** hora do início da pausa.
	- o **Agente:** número e nome do agente/PA que alterou solicitou a pausa.

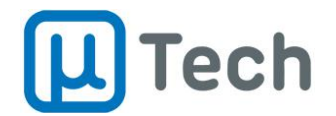

- o **Ramal:** identificação do ramal do agente quando fez a pausa.
- o **Fila:** fila em que o agente estava logado quando fez a pausa.
- o **Pausa:** pausa que o agente selecionou.
- o **Duração:** indicação do tempo que o agente passou na pausa.

**Observação:** Quando uma linha é mostrada inteira em tom avermelhado, ao passar o mouse sobre ela aparecerá uma indicação, do lado direito, de que esta pausa foi feita fora do turno do agente.

## 3.4. Relatório de classificação

#### <span id="page-30-0"></span>*Menu – Call center – Relatório de Classificação*

Este relatório lista todas as opções selecionadas pelos atendentes/agentes durante ou ao final de cada chamada/mensagem/e-mail como uma classificação atribuída. Por exemplo, o agente falou com o cliente e ele quer receber uma proposta, então pode classificar a chamada como "Cliente quer mais informações" e esta informação será exibida de maneira simples no relatório para

o gestor.<br>No relatório de classificação também é possível ter uma ideia macro de como está a qualificação da operação como um todo. Ou seja, a operação está boa (positiva) ou ruim (negativa)?

### <span id="page-30-1"></span>3.4.1. Relatório de classificação: filtros

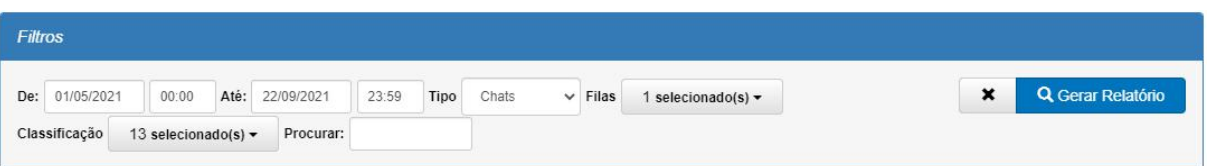

- **Data e hora:** Permitem fazer a seleção do período desejado.
- **Tipo:** seleção do tipo da informação a ser exibida no relatório, se forem chamadas, mensagens ou e-mails, nos quais os agentes realizaram classificação.
- **Filas:** seleção das filas nas quais os agentes realizaram classificação, para emissão do relatório.
- **Classificação:** seleção dos motivos desejados para exibição no relatório.
- **Gerar relatório:** após selecionar todas opções de filtros, deve-se clicar neste botão "Gerar Relatório" para que as informações sejam exibidas.
- Para limpar todos os filtros, basta clicarno botão "x" que fica ao lado do botão "Gerar Relatório".

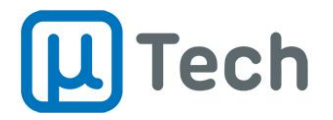

# <span id="page-31-0"></span>3.4.2. Relatório de classificação: resultados

Este relatório também é dividido em duas partes: totais e parciais. Os totais são somatórios das classificações individuais feitas por cada agente. Esta parte engloba resultados totais de classificações e também as qualificações intrínseca a cada classificação. Os parciais são praticamente um relatório analítico, detalhando como foi a classificação em cada chamada/mensagem/e-mail.

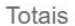

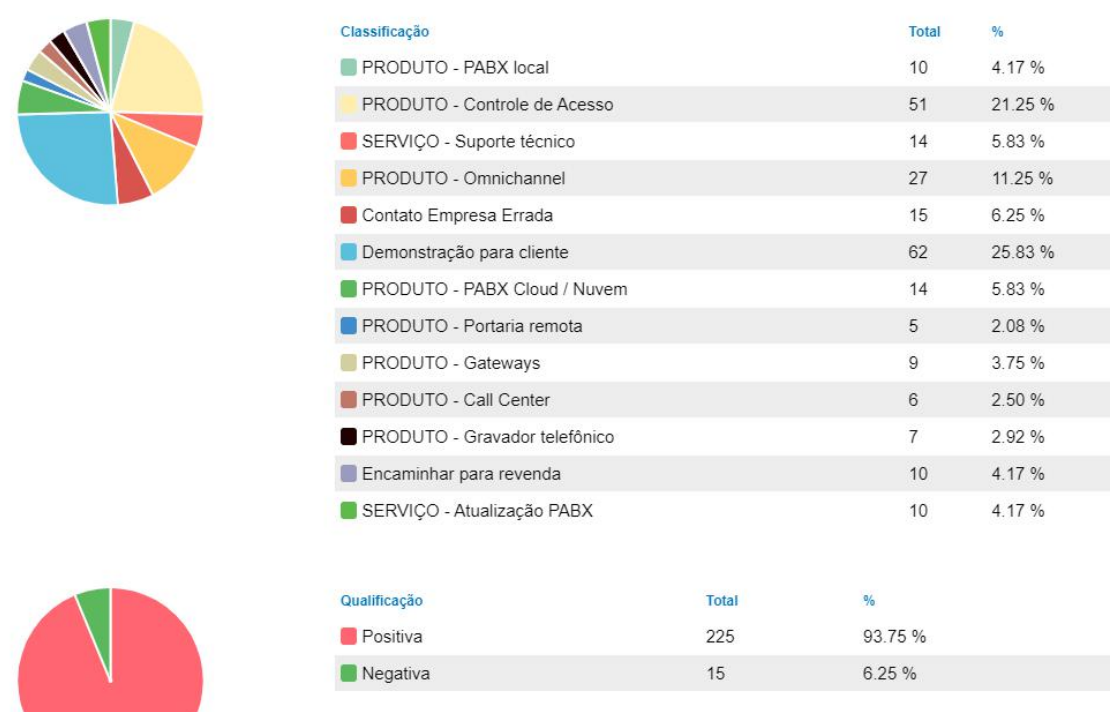

#### **Totais**

- **Classificação**
	- o **Classificação:** tipo da classificação que foi selecionada pelo agente durante ou ao término da chamada/mensagem/e-mail.
	- o **Total:** quantidade total de cada classificação, somada.
	- o **%:** porcentagem da classificação em relação ao total das classificações.
- **Qualificação**
	- o **Negativa:** indica que o critério da classificação é negativo, conforme descrito no item 2.9 do manual do call center.
	- o **Positiva:** indica que o critério da classificação é positivo, conforme descrito no item 2.9 do manual do call center.
	- o **Total:** quantidade total de cada qualificação em relação à quantidade total de classificações.
	- o **%:** porcentagem da qualificação em relação à quantidade total de qualificações.

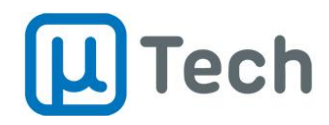

Parcial

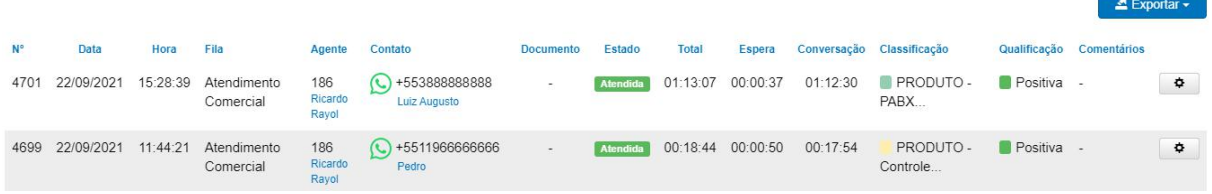

- **Parcial**
- **Detalhamentos:**
	- o **Data:** data de início do atendimento.
	- o **Hora:** hora de início do atendimento.
	- o **Fila:** fila da chamada/mensagem/e-mail que foi atendida e classificada pelo agente.
	- o **Agente:** número e nome do agente/PA que fez a classificação da chamada.
	- o **Contato:** é a identificação do cliente, do número/código de origem. Caso este número esteja cadastrado na base/agenda da central, será exibido logo abaixo do número o nome deste contato. Para aparecer o nome, o registro prévio do contato deve ser feito em "Menu" – "Contatos" – "Gestão de contatos".
	- o **Documento:** número do documento do contato associado em "Gestão de contatos".
	- o **Estado:** status da chamada/mensagem/e-mail classificados.
	- o **Tempo total:** tempo total da chamada/mensagem/e-mail. É o tempo total desde a entrada da chamada/mensagem/e-mail até o término do atendimento, incluindo o tempo total que o cliente passou na central, conforme descrito no item 3.1.2.
	- o **Tempo de espera:** tempo total de espera a partir do momento que a chamada/mensagem/e-mail entrou na fila de atendimento.
	- o **Tempo de conversação:** tempo total de conversação apartir do momento que o agente atendeu a chamada/mensagem/e-mail.
	- o **Classificação:** exibe a classificação feita pelo agente ao final da ligação.
	- o **Qualificação:** exibe a qualificação que é associada à classificação selecionada pelo agente.
	- o **Comentários:** o agente pode, ao classificar a chamada, inserir qualquer tipo de comentário para justificar a classificação dada. Este comentário do agente é exibido neste campo do relatório.
	- o **Ações:** permite ao supervisor classificar chamadas através do botão "Classificar". Também é possível selecionar o botão  $\phi$  para ler um chat de atendimento do agente, escutar a gravação de uma chamada ou ler o e-mail de resposta do agente.

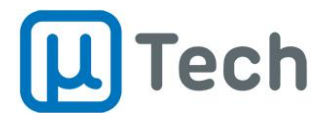

## 3.5. Relatório omnichannel

<span id="page-33-0"></span>*Menu – Call center – Omnichannel*

O relatório omnichannel é a integração de todos os canais de atendimento da sua empresa. Nele, são contabilizados e sintetizados todos os números de maneira integrada, dos atendimentos de voz (chamadas), chats (mensagens) e e-mails.

Este relatório é dividido em cinco partes: totais, canais, filas, agentes e contatos.

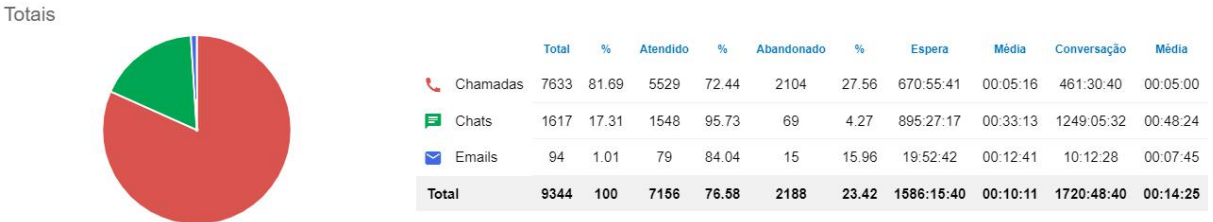

#### <span id="page-33-1"></span>3.5.1. Totais

Os **totais** são somatórios de recebimentos de chamadas, chats e e-mails, no período selecionado. Os detalhamentos de cada coluna são os seguintes:

#### **Linha Chamadas:**

- o **Total:** quantidade total de chamadas de voz recebidas no período.
- o **% (total):** percentual das chamadas de voz em relação à soma de Chamadas + Chats + E-mails.
- o **Atendido:** quantidade de chamadas de voz atendidas no período.
- o **% (atendido):** percentual das chamadas de voz atendidas em relação às chamadas recebidas.
- o **Abandonado:** quantidade de chamadas de voz abandonadas no período.
- o **% (abandonado):** percentual das chamadas de voz abandonadas em relação às chamadas recebidas.
- o **Espera:** somatório do tempo em espera das chamadas recebidas (Atendidas + Abandonadas) no período.
- o **Média (espera):** média do tempo em espera das chamadas recebidas (Atendidas + Abandonadas) no período.
- o **Conversação:** somatório dos tempos de atendimento das chamadas de vozno período.
- o **Média (conversação):** média do tempo em atendimento das chamadas recebidas no período.
- **Linha Chats:**
	- o **Total:** quantidade total de mensagens de texto recebidas no período.
	- o **% (total):** percentual das mensagens de texto em relação àsoma de Chamadas + Chats + E-mails.
	- o **Atendido:** quantidade de mensagens de texto atendidas no período.
	- o **% (atendido):** percentual das mensagens de texto atendidas em relação às mensagens recebidas.
	- o **Abandonado:** quantidade de mensagens de texto abandonadas no período.
	- o **% (abandonado):** percentual das mensagens de texto abandonadas em relação às mensagens recebidas.
	- o **Espera:** somatório do tempo em espera das mensagens recebidas (Atendidas + Abandonadas) no período.

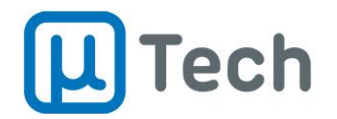

- o **Média (espera):** média do tempo em espera das mensagens recebidas (Atendidas + Abandonadas) no período.
- o **Conversação:** somatório dos tempos de atendimento das mensagens de texto no período.
- o **Média (conversação):** média do tempo em atendimento das mensagens recebidas no período.
- **Linha E-mails:**
	- o **Total:** quantidade total de e-mails recebidos no período.
	- o **% (total):** percentual dos e-mails em relação à soma de Chamadas + Chats + E-mails.
	- o **Atendido:** quantidade de e-mails atendidos no período.
	- o **% (atendido):** percentual dos e-mails atendidos em relação aos e-mails recebidos.
	- o **Abandonado:** quantidade de e-mails abandonados no período.
	- o **% (abandonado):** percentual dos e-mails abandonados em relação aos e-mails recebidos.
	- o **Espera:** somatório do tempo em espera dos e-mails recebidos (Atendidos + Abandonados) no período.
	- o **Média (espera):** média do tempo em espera dos e-mails recebidos (Atendidos + Abandonados) no período.
	- o **Conversação:** somatório dos tempos de atendimento dos e-mails no período.
	- o **Média (conversação):** média do tempo em atendimento dos e-mails no período.

#### <span id="page-34-0"></span>3.5.2. Canais

Já os **canais** são detalhamentos dos contatos recebidos por cada tipo de canal de atendimento que você está utilizando. Exemplo: telefone, Whatsapp, Instagram, etc.

Canais

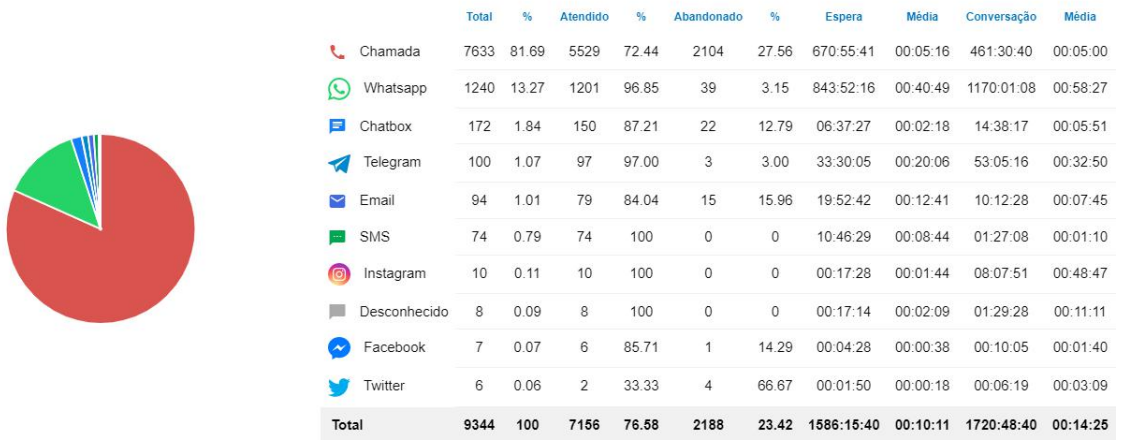

As informações das colunas abaixo se repetem para cada tipo/canal de atendimento. Exemplo para Whatsapp:

- **Total:**quantidade total de mensagens de Whatsapp recebidas no período.
- **% (total):** percentual das mensagens de Whatsapp em relação à soma de todos os outros canais de atendimento.
- **Atendido:** quantidade de mensagens de Whatsapp atendidas no período.
- **% (atendido):** percentual das mensagens de Whatsapp atendidas em relação às mensagens de Whatsapp recebidas.
- **Abandonado:** quantidade de mensagens de Whatsapp abandonadas no período.

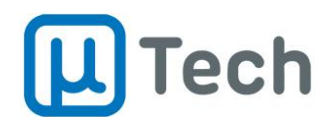

- **% (abandonado):** percentual das mensagens de Whatsapp abandonadas em relação às mensagens recebidas.
- **Espera:** somatório do tempo em espera dasmensagens de Whatsapp recebidas (Atendidas + Abandonadas) no período.
- **Média (espera):** média do tempo em espera das mensagens de Whatsapp recebidas (Atendidas + Abandonadas) no período.
- **Conversação:** somatório dos tempos de atendimento das mensagens de Whatsapp no período.
- **Média (conversação):** média do tempo em atendimento das mensagens de Whatsapp recebidas no período.

#### <span id="page-35-0"></span>3.5.3. Filas

Nas **filas** são somados <sup>e</sup> comparados os atendimentos, como <sup>o</sup> próprio nome diz, por fila.Você pode configurar cada fila para receber apenas ligações, ou ligações <sup>+</sup> chats, ou ligações <sup>+</sup> e mails ou ligações + chats + e-mails. Esta configuração é feita individualmente no menu "Aplicações" - "Filas", editando a fila desejada.

Filas

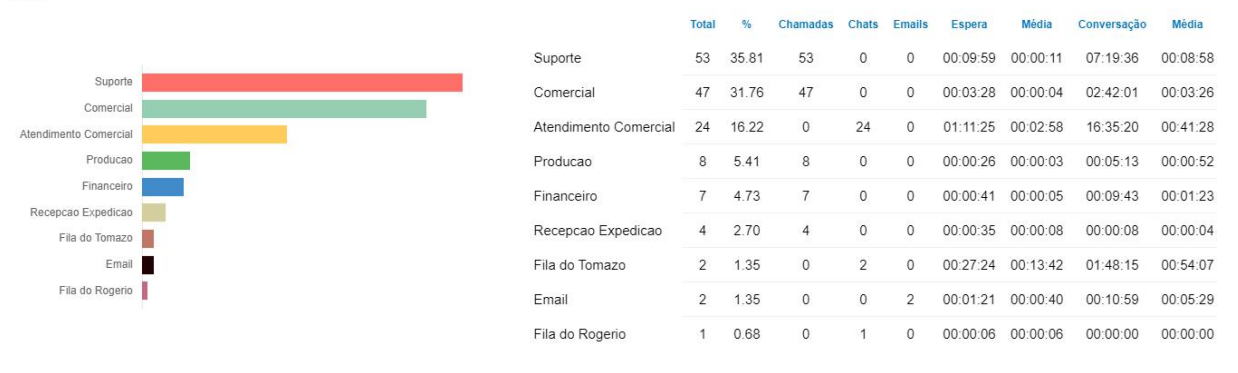

Seguem os detalhamentos das informações exibidas no relatório:

- **Total:**quantidade total de atendimentos recebidos pela fila, no período.
- **% (total):** percentual de atendimentos desta fila em relação às outras filas exibidas no relatório, no período selecionado.
- **Chamadas:** quantidade total de chamadas de voz (ligações) recebidas pela fila, no período.
- **Chats:** quantidade total de chats (mensagens) recebidos pela fila, no período.
- **E-mails:** quantidade total de e-mails recebidos pela fila, no período.
- **Espera:** somatório do tempo total em espera de todos atendimentos recebidos (chamadas + chats + e-mails) pela fila no período.
- **Média (espera):** média do tempo em espera dos atendimentos recebidos (chamadas + chats + e-mails) pela fila no período.
- **Conversação:** somatório do tempo total em conversação/atendimento de todos atendimentos (chamadas + chats + e-mails) recebidos pela fila no período.
- **Média (conversação):** média dostempos em atendimento recebidos pela fila no período.
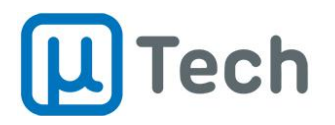

### 3.5.4. Agentes

Nos **agentes** são informados os somatórios dos atendimentos de cada agente cadastrado no sistema. Os atendimentos podem incluir chamadas de voz, chats e e-mails, dependendo do que o agente tem permissão. As permissões dos agentes são configuradas em "Call Center" - "Agentes".

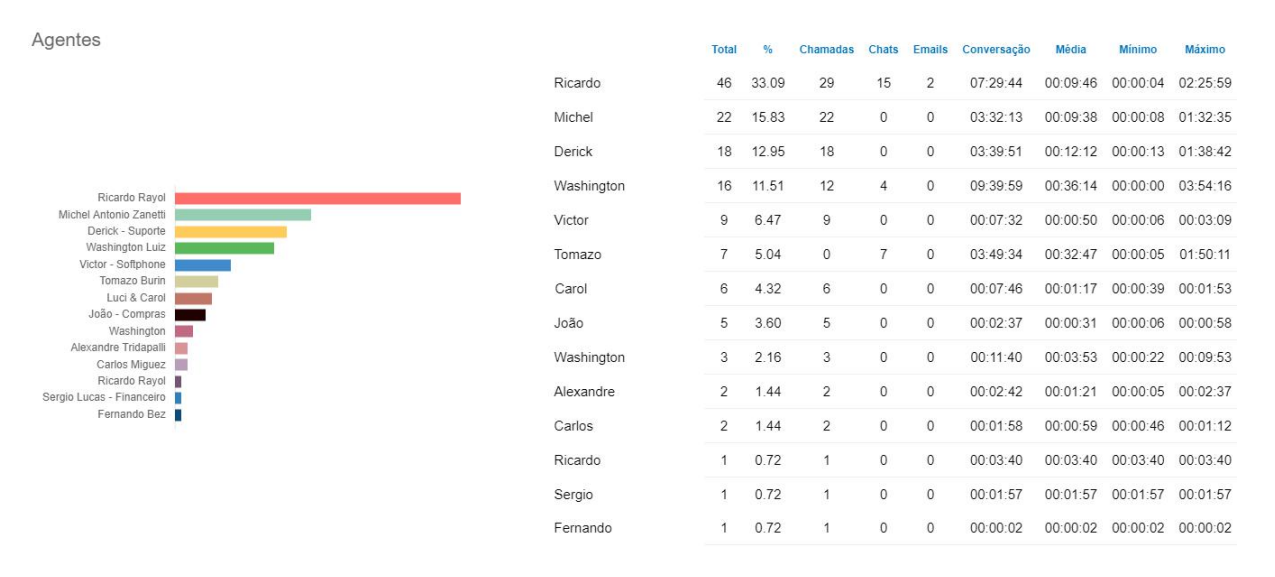

Seguem os detalhamentos das informações exibidas no relatório:

- **Total:**quantidade total dos atendimentos do agente, no período.
- **% (total):** percentual dos atendimentos deste agente em relação a todos os outros agentes, no período selecionado.
- **Chamadas:** quantidade total de chamadas de voz(ligações) atendidas pelo agente, no período.
- **Chats:** quantidade total de chats (mensagens) atendidos pelo agente, no período.
- **E-mails:** quantidade total de e-mails atendidos pelo agente, no período.
- **Conversação:** somatório do tempo total em conversação/atendimento de todos atendimentos (chamadas + chats + e-mails) recebidos pelo agente, no período.
- **Média (conversação):** média dostempos em atendimento recebidos pelo agente, no período.
- **Mínimo:** tempo mínimo do agente em atendimento, no período selecionado.
- **Máximo:** tempo máximo do agente em atendimento, no período selecionado.

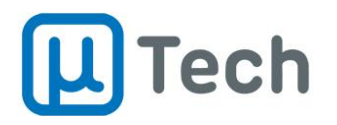

## 3.5.5. Contatos

Em **contatos** são listados todos os atendimentos recebidos no período. "Contatos", neste caso, são os clientes, as pessoas que entraram em contato com a sua empresa.

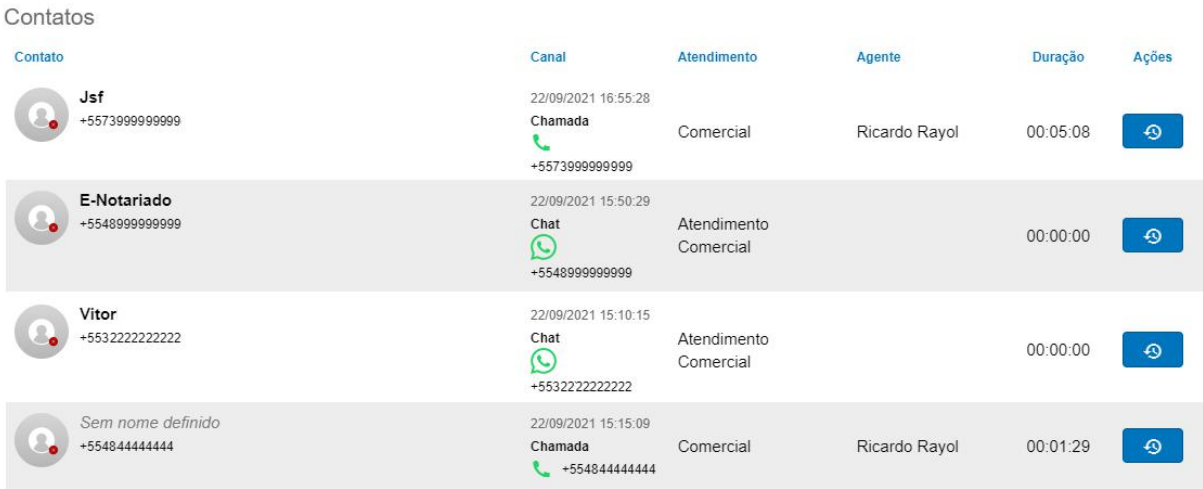

Seguem os detalhamentos das informações exibidas no relatório:

- **Contato:** caso a pessoa entrar em contato via alguma rede social o sistema consegue registrar o seu nome e telefone (ou código) neste campo. Caso ela ligue e ainda não tenha sido cadastrada no sistema, vai aparecer a indicação "*Sem nome definido*" neste campo, pois o sistema não consegue buscar algum nome tendo somente o telefone como informação.
- **Canal:** indica a data, hora e o tipo do atendimento (chamada / chat/ e-mail), bem como a rede social pela qual foi feito o contato (caso tenha sido por alguma rede social).
- **Atendimento:** indica a fila pela qual o atendimento foi feito.
- **Agente:** indica o nome do agente que atendeu.
- **Duração:** indica a duração do atendimento.
- **Ações:** mostra o histórico de interações daquele contato no período selecionado. Ao clicar neste botão, o sistema abre uma nova aba do navegador com todos os registros de atendimento deste contato, que podem ser chamadas, chats ou e-mails. É praticamente uma "jornada do cliente", com todos pontos de contato dele com a sua empresa, no período.

Nas ações, ao clicar no botão  $\bullet$  e abrir a nova aba, as informações são mais detalhadas para este cliente, listando todos os contatos dele:

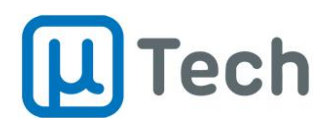

Omnichannel

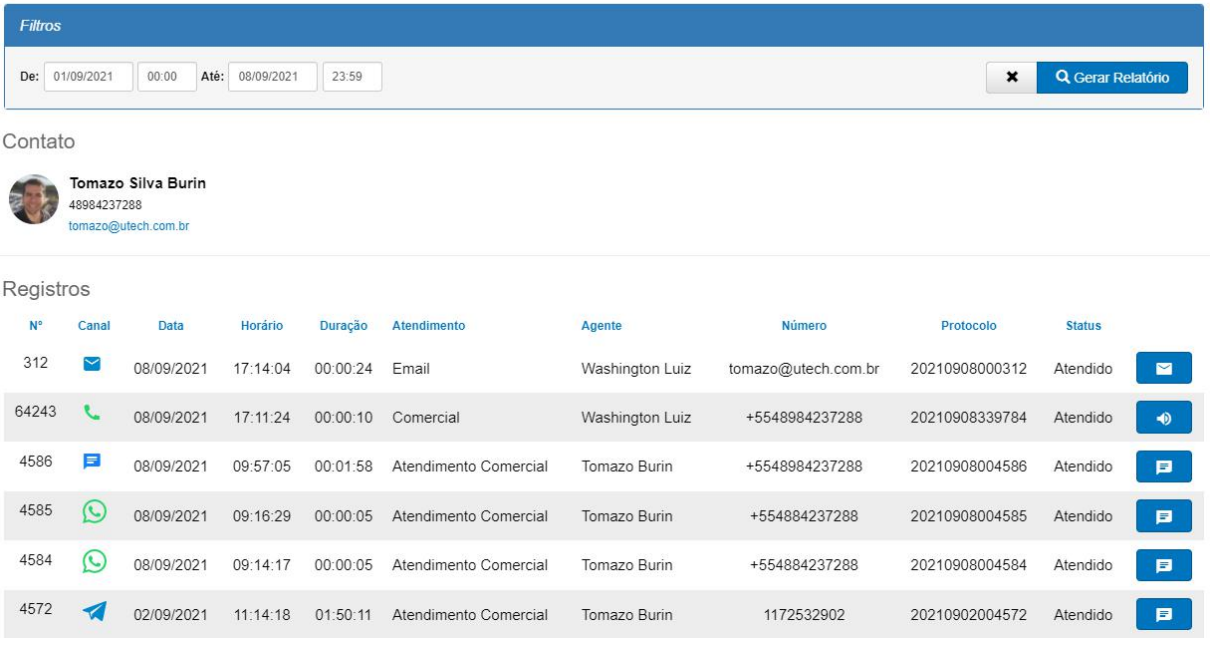

- **Nº:** identificador único do registro.
- **Canal:** indica qual foi o canal que o cliente usou para entrar em contato. Exemplo: telefone, chat, Whatsapp, telegram, etc.
- **Data:** dia do recebimento do contato.
- **Horário:** hora do recebimento do contato.
- **Duração:** indica a duração do atendimento.
- **Atendimento:** indica a fila pela qual o atendimento foi feito.
- **Agente:** indica o nome do agente que atendeu.
- **Número:** é o telefone ou código da rede social que o cliente usou para entrar em contato.
- **Protocolo:** é o número do protocolo do atendimento, gerado automaticamente pelo sistema.
- **Status:** indica o status do atendimento.
- **ou <b>P** ou **E**: estes botões abrem o atendimento propriamente dito.
	- $\circ$  Se o agente fez um atendimento telefônico e você clicar no botão  $\bullet$ , vai abrir um pop-up com a gravação da chamada, onde você poderá ouvir o áudio clicando no botão "play", ou fazer o download do arquivo de gravação.
	- o Se o agente fez um atendimento de chat e você clicar no botão  $\blacksquare$ , vai abrir um pop-up com o histórico do atendimento de texto, e você poderá ler todas as mensagens trocadas entre o agente e o cliente.
	- o Se o agente fez um atendimento de e-mail e você clicar no botão  $\Box$ , vai abrir um pop-up com todos os e-mails trocados neste atendimento, entre o agente e o cliente.

Qu seja, a sua empresa tem o registro total e completo de todas interações de qualquer cliente, seja qual for o canal utilizado por ele para entrar em contato. Todos os históricos ficam sob seu domínio, gravações, chats, e-mails. Os contatos dos clientes ficam com você, pois são patrimônio da empresa.

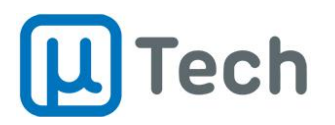

# 4. Outras configurações

# 4.1. Telas de monitoração em tempo real

#### 4.1.1. Monitoração de filas

Para visualizar o estado de todas as filas simultaneamente em tempo real, deve-se clicar no botão "Monitoração" que fica na barra superior, do lado direito, e selecionar "Filas" no combo-box. Existem dois modos de visualização, que são controlados pelos botões  $\Box$  e  $\Box$ .

O botão **il permite a visualização conforme a imagem abaixo:** 

Monitoração

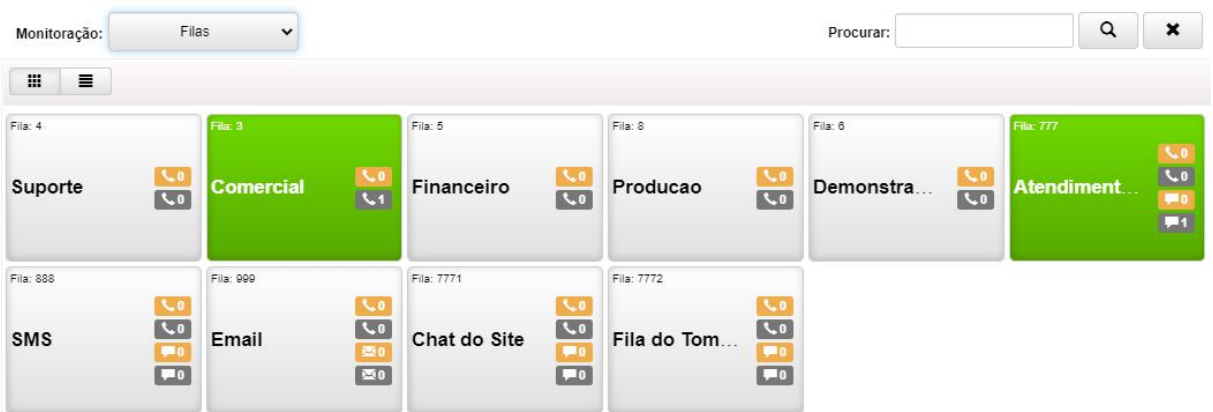

São indicadas as filas com nome e ícones. As filas que possuem chamadas/mensagens/e mails, seja em espera ou em atendimento, ficam na cor verde. Filas sem chamadas/mensagens/e mails ficam na cor cinza. Na imagem acima, as filas "Comercial" e "Atendimento Comercial" possuem chamadas/mensagens/e-mails.

- A indicação **informa a quantidade de chamadas em espera na fila.**
- A indicação  $\frac{1}{2}$  informa a quantidade de chamadas que estão em atendimento e que vieram da fila.

Caso se clique sobre o botão que tem o nome da fila, é aberto um pop-up com informações detalhadas da fila, conforme ilustrado abaixo:

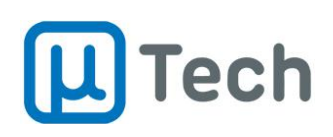

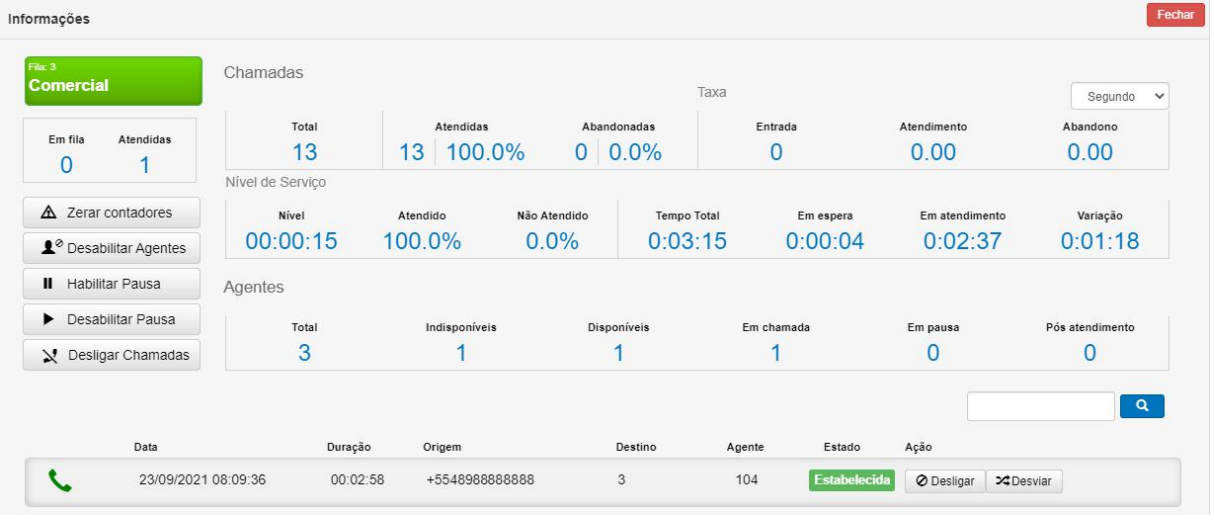

Quando há uma chamada/mensagem/e-mail estabelecida, é possível desligá-los através do botão <sup>O Desligar</sup>. Também pode-se desviá-los para outro destino, através do botão <sup>xi Desviar</sup> e adicionando-se o número/fila de destino.

O botão  $\equiv$  permite a visualização conforme a imagem abaixo:

Monitoração

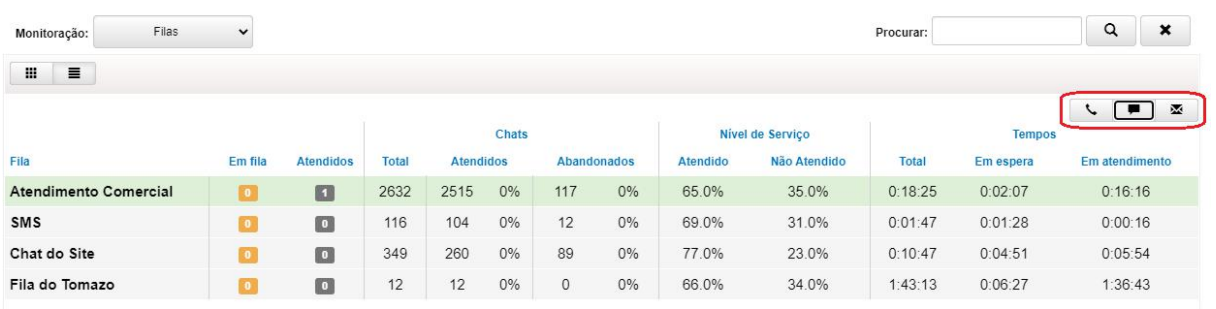

O formato de exibição passa a seruma tabela. Quando uma fila está com o fundo na cor verde-água, é indicativo de que existe algum atendimento em andamento, ou pelo menos alguma chamada/mensagem/e-mail em fila. Filas sem chamadas/mensagens/e-mails ficam sem qualquer coloração diferente, permanecendo com fundo cinza.

A seleção disponível nos botões  $\sqrt{1 - x}$  permite exibir separadamente as informações de filas de chamadas de voz, filas de chats e filas de e-mails.

As informações de quantidades e tempos são as mesmas descritas nos itens 3.1.2 e 3.5.4.

### 4.1.2. Monitoração de agentes

Para visualizar o estado de todos os agentes simultaneamente em tempo real, deve-se clicar no botão "Monitoração" que fica na barra superior, do lado direito, e selecionar "Agentes" no combo-box. Existem dois modos de visualização, que são controlados pelos botões  $\Box$  e  $\Box$ .

No filtro de Estado, é possível selecionar qual o perfil de exibição dos agentes vai ser exibido no quadro.

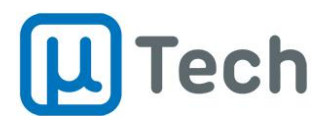

O botão **il permite a visualização conforme a imagem abaixo:** 

Monitoração

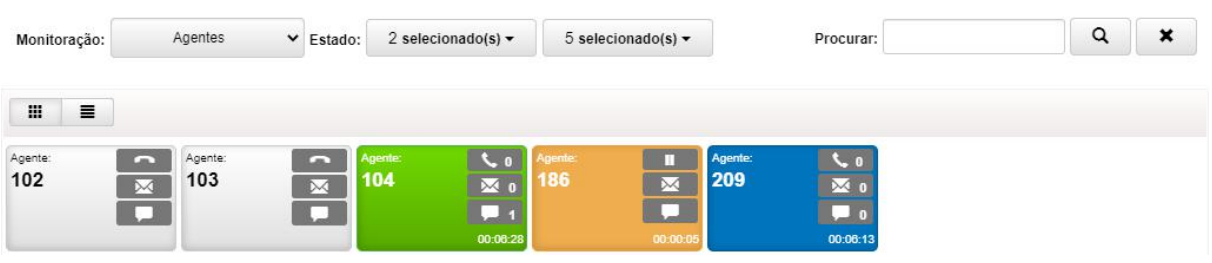

São indicados os agentes com seus códigos, separados em botões. Os botões dos agentes possuem códigos de cores, a saber:

- **Cor azul:** agente em estado "Disponível". Indica que está logado e pronto para fazer algum atendimento.
- **Cor verde:** agente em estado "Em Chamada". Indica que está em atendimento de chamada, ou de chat ou de e-mail.
- **Cor amarela:** agente em estado "Pausa". Indica que o agente não pode receber nenhum tipo de atendimento pois está com sua operação em modo "pausa".
- **Cor vermelha:** agente em estado "Pós atendimento". Este estado é opcional, e pode ser ativado automaticamente quando o agente finalizar algum atendimento. Este tempo de pós atendimento pode ser configurado e é útil para que o agente finalize alguma atividade antes de atender o próximo cliente. O tempo de pós atendimento é ajustado no menu "Aplicações" - "Filas" - aba "Tempos" - "Tempo de Pós Atendimento".
- **Cor cinza:** agente em estado "Indisponível". O agente não está logado no sistema.
- As indicações  $\overline{K_{\cdot 0}}$ ,  $\overline{M_{\cdot 0}}$  e  $\overline{L_{\cdot 1}}$  informam, respectivamente, a quantidade de atendimentos de chamadas, e-mails e chats sendo feitos agente no presente momento.

O botão  $\equiv$  permite a visualização conforme a imagem abaixo:

Monitoração

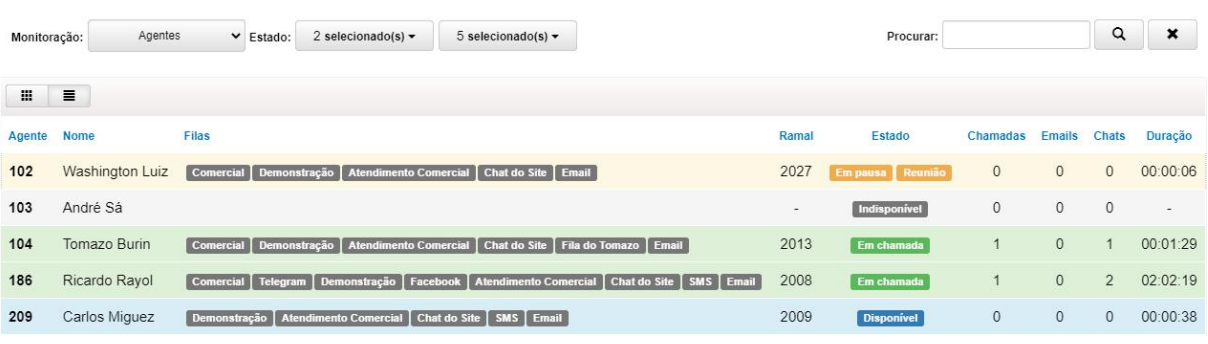

Neste modo de visualização é possível ter mais parâmetros operacionais de cada agente, separados nas seguintes colunas:

- **Agente:** indica o número/código do agente. Este é o código com o qual o agente faz login.
- **Nome:** nome cadastrado do agente no sistema.
- **Filas:** indicação de todas as filas nas quais o agente está logado.
- **Ramal:** número do ramal do agente no sistema.
- **Estado:** indica o estado atual do agente e tem as mesmas cores indicativas acima descritas.

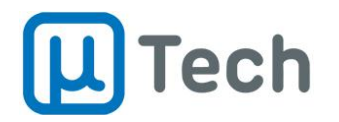

- **Chamadas / E-mails/ Chats:** quantidade de atendimentos que estão em andamento, por agente, no canal descrito na coluna.
- **Duração:** tempo decorrido desde a mudança para o estado atual indicado na coluna "Estado".

Quando um agente está em atendimento, caso se clique sobre a linha do agente, é aberto um pop-up com informações detalhadas dos atendimentos, conforme ilustrado abaixo:

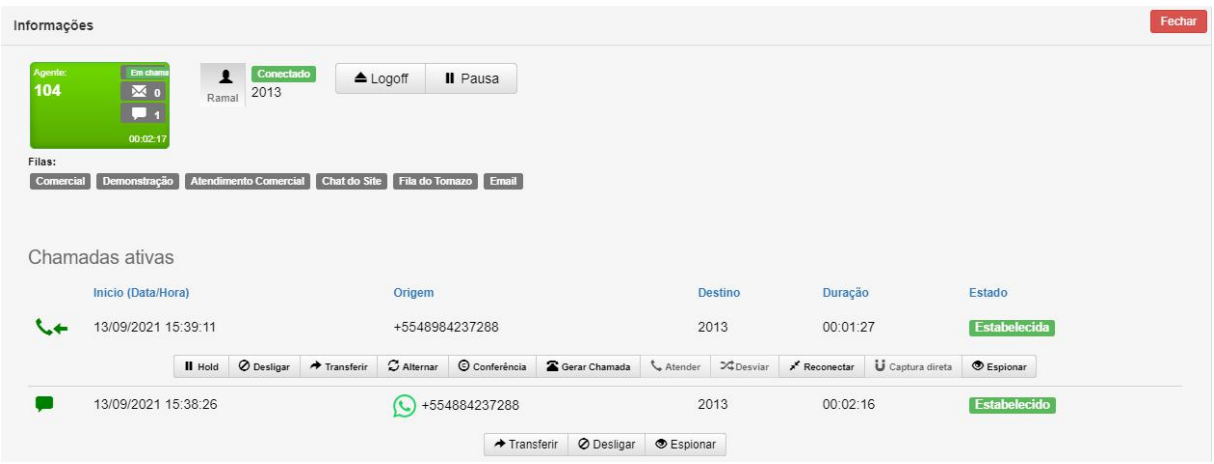

Nesta tela é possível fazer monitoração dos atendimentos em tempo real, pois o supervisor pode tanto escutar as chamadas quanto ler os chats que estão em atendimento. No exemplo acima, o agente 104 está fazendo dois atendimentos, um via telefone e outro via Whatsapp. A seguir mais detalhes sobre como monitorar cada uma destas situações:

### 4.1.2.1. Escuta de chamadas em tempo real

Caso o supervisor precise fazer qualquer tipo de intervenção em uma chamada de voz, é possível controlá-la totalmente através dos botões:

Il Hold ⊘ Desligar → Transferir C Alternar © Conferência 2 Gerar Chamada & Atender X‡ Desviar » Reconectar U Captura direta ® Espionar

- **Hold:** coloca a chamada atual em estado de "Hold" ou "Espera". Ao clicar neste botão, o cliente passa a ouvir música de espera ou outro áudio que esteja configurado na fila.
- **Desligar:** derruba a chamada atual do agente. Caso esteja operando em modo "Conectado", o agente será deslogado do sistema.Para informações sobre os modos de operação do agente, favor conferir as informações no manual do call center.
- **Transferir:** ao clicar neste botão, abre-se um pop-up para digitar o número para o qual a chamada vai ser transferida.
- **Alternar:** alterna entre duas chamadas ativas do ramal.
- **Conferência:** quando existem duas chamadas ativas no mesmo ramal, ao clicar neste botão, elas são unificas em uma única chamada de conferência.
- **Gerar chamada:** ao clicar neste botão, abre-se um pop-up que permite digitar um número para geração de uma nova chamada.
- **Atender:** quando uma chamada está sendo recebida e o agente não está logado em modo de operação "Conectado", este botão é habilitado e permite atender a chamada.
- Desviar: ao clicar neste botão, abre-se um pop-up onde você pode digitar o telefone para o qual deseja encaminhar a chamada para ser atendida por outra pessoa.
- **Reconectar:** reconecta a chamada selecionada para o ramal que está sendo visualizado.

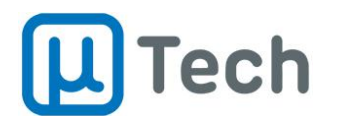

- **Captura direta:** permite selecionar o ramal do qual se deseja capturar uma chamada que esteja sendo recebida no momento, antes de alguém atender.
- **Espionar:** permite fazer uma escuta da chamada corrente. Ao clicar no botão "Espionar", abre-se um pop-up com as seguintes opções a serem selecionadas:
	- o **Número de destino:** número que receberá a chamada de escuta. Pode ser outro ramal, qualquer telefone fixo ou móvel.
	- o **Modo:**
		- **Sem áudio:** permite fazer uma escuta silenciosa da chamada pois nenhum áudio é injetado na ligação durante a escuta. Nem o agente nem o cliente ouvem o que o supervisor fala enquanto ele estiver escutando a chamada.<br>Não há indicação sonora de que a chamada está sendo escutada. Portanto, nenhum dos dois interlocutores tem como saber que está sob supervisão.
		- **Áudio origem:** permite injeção de áudio para o lado que originou a chamada, durante a escuta. Ou seja, tudo que o supervisor falar, enquanto estiver escutando a ligação, vai ser ouvido por quem originou achamada mas não pelo outro lado (destino). É conhecido como modo "sussurro" ou "treinamento" e tem muita utilidade para treinar colaboradores em situações reais de atendimento.
		- **Áudio destino:** permite injeção de áudio para o lado que recebeu/atendeu a chamada, durante a escuta. Ou seja, tudo que o supervisor falar, enquanto estiver escutando a ligação, vai ser ouvido por quem recebeu a chamada mas não pelo outro lado (origem). É conhecido como modo "sussurro" ou "treinamento" e tem muita utilidade para treinar colaboradores em situações reais de atendimento.
		- **Áudio origem e destino:** funciona como um modo de conferência, onde todos se ouvem, pois injeta o áudio da escuta para ambos lados (origem e destino) simultaneamente.
	- o Após configurar as opções desejadas, basta clicar no botão "Espionar chamada" e a central vai gerar a chamada para o número desejado. Em nenhum modo há qualquer tipo de sinalização sonora de que a chamada está sendo espionada, como um "bipe", nem para a origem nem para o destino.

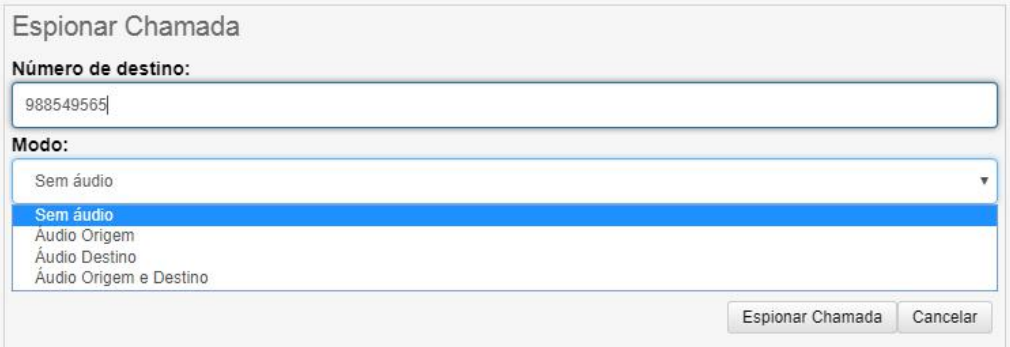

### 4.1.2.2. Leitura e acompanhamento de chats em tempo real

Caso o supervisor precise fazer alguma intervenção em um atendimento de chat (mensagens), é possível controlá-lo através dos botões:

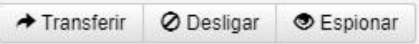

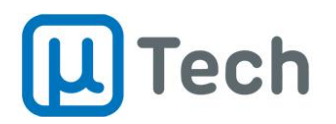

- **Transferir:** ao clicar neste botão, abre-se um pop-up para digitar o número da fila para o qual o atendimento vai ser transferido.
- **Desligar:** finaliza o chat, encerra o atendimento.
- **Espionar:** permite fazer uma leitura de todas as mensagens deste atendimento, em tempo real. Assim, o supervisor pode acompanhar a troca de mensagens do agente com o cliente. Ao clicar no botão "Espionar", abre-se um pop-up como este:

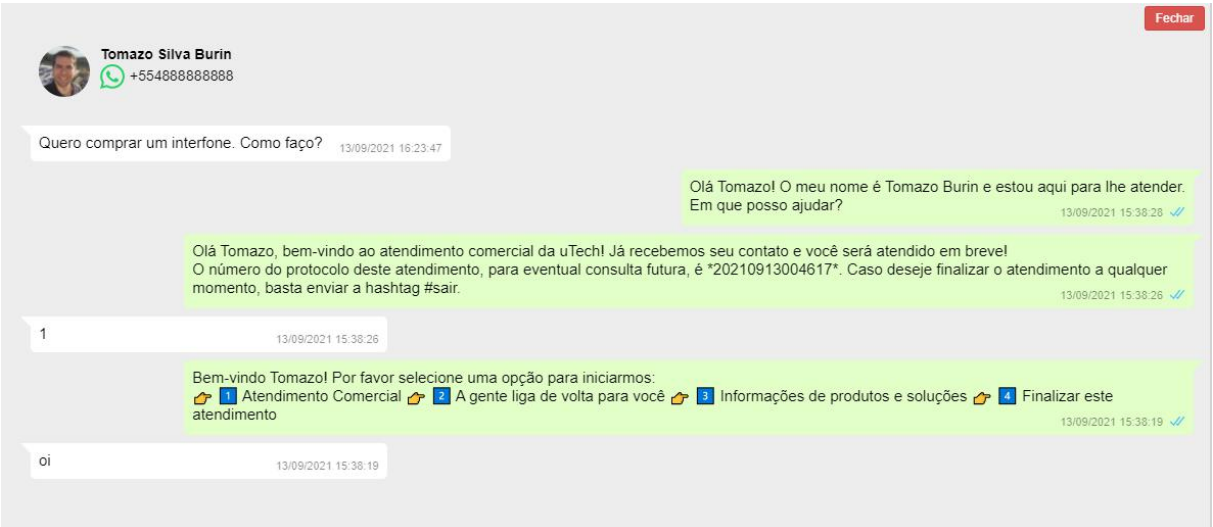

### 4.1.3. Monitoração de chamadas

Neste modo de monitoração, é possível verificar em lista todas as chamadas que estão ativas dentro da central, conforme figura abaixo:

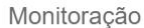

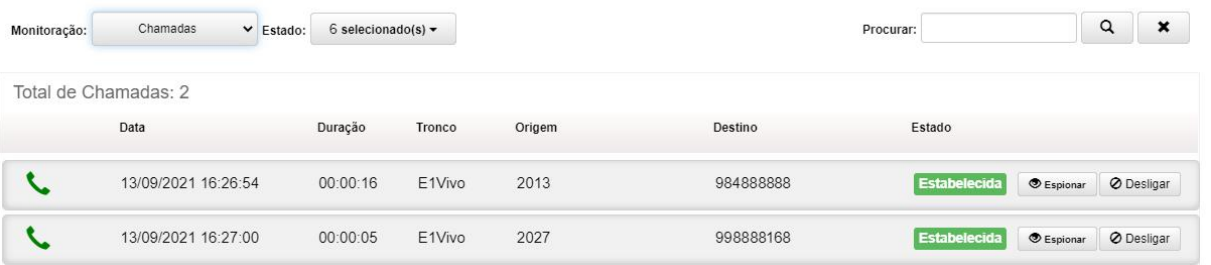

As informações disponíveis nas colunas são as seguintes:

- **Data:** data e hora do recebimento da chamada.
- **Duração:** tempo transcorrido desde o recebimento da chamada.
- **Tronco:** tronco pelo qual a chamada está passando.
- **Origem:** número do telefone (ou ramal) de origem.
- **Destino:** número do telefone (ou ramal) de destino.
- **Estado:** estado atual da chamada:
	- o Pode ser <sup>originada</sup> quando ainda não foi atendida.
	- $\circ$  Ou  $^{\text{Estableicida}}$  se já foi atendida.
- **Botão Espionar:** conforme descrito no item 4.1.2.
- **Botão Desligar:** conforme descrito no item 4.1.2.

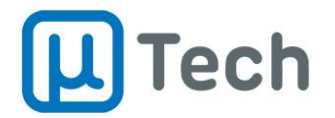

# 4.1.4. Monitoração de chats

Neste modo de monitoração, é possível verificar em lista todos os chats que estão ativos na central, conforme figura abaixo:

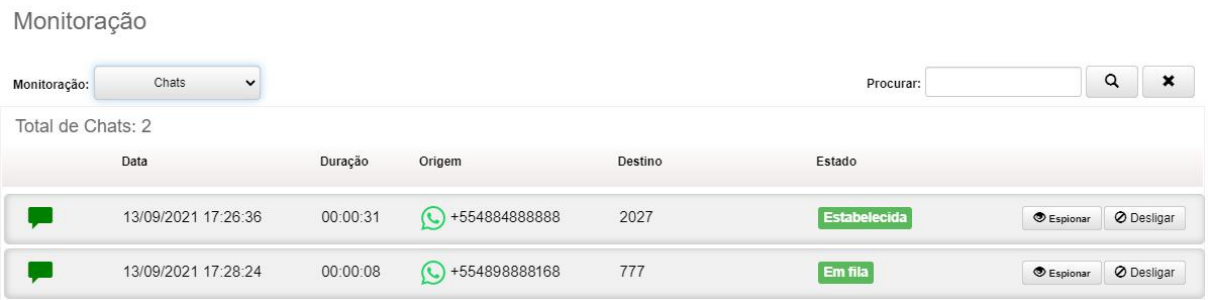

As informações disponíveis nas colunas são as seguintes:

- **Data:** data e hora do recebimento da mensagem.
- **Duração:** tempo transcorrido desde o recebimento da mensagem.
- **Origem:** o ícone indica o canal e também é exibido o número do telefone/código da origem.
- **Destino:** número da fila ou ramal do agente.
- **Estado:** estado atual da mensagem:
	- o Pode ser Emfila quando ainda não foi atendida.
	- o Ou Estabelecida se já foi atendida.
- **Botão Espionar:** conforme descrito no item 4.1.2.
- **Botão Desligar:** conforme descrito no item 4.1.2.

#### 4.1.5. Monitoração de e-mails

Neste modo de monitoração, é possível verificar em lista todos os e-mails que estão ativos na central, conforme figura abaixo:

Monitoração

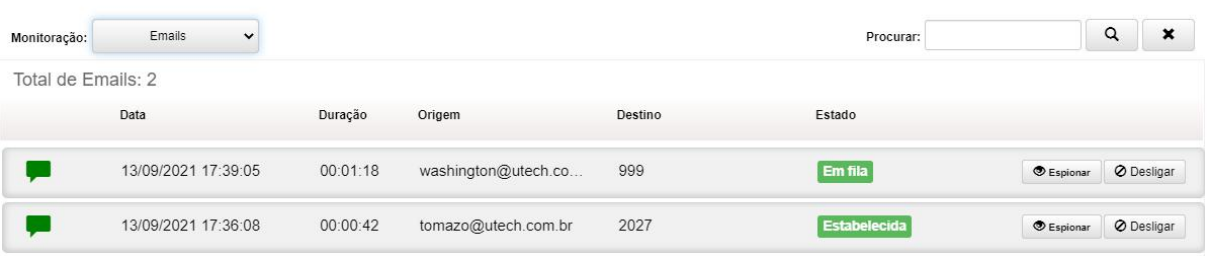

As informações disponíveis nas colunas são as seguintes:

- **Data:** data e hora do recebimento do e-mail.
- **Duração:** tempo transcorrido desde o recebimento do e-mail.
- **Origem:** o ícone indica o email da origem.
- **Destino:** número da fila ou ramal do agente.
- **Estado:** estado atual do e-mail:
	- o Pode ser Empila quando ainda não foi atendido.
	- o Ou Estabelecida se já foi atendido.

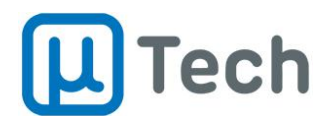

- **Botão Espionar:** conforme descrito no item 4.1.2.
- **Botão Desligar:** conforme descrito no item 4.1.2.

## 4.1.6. Monitoração de ramais

Para visualizar o estado de todos os ramais simultaneamente em tempo real, deve-se clicar no botão "Monitoração" que fica na barra superior, do lado direito, e selecionar "Ramais" no combo box. Existem dois modos de visualização, que são controlados pelos botões  $\Box$ e $\Box$ .

O botão **intermite a visualização conforme a imagem abaixo:** 

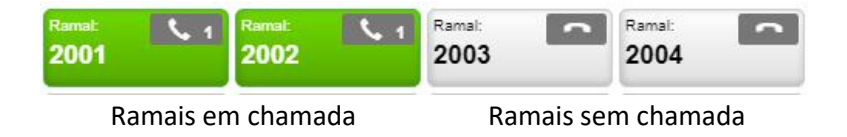

São indicados os ramais em botões, com seu respectivo número. Os ramais que possuem chamadas, seja em espera ou chamadas ativas, ficam na cor verde. Ramais sem chamadas ficam na cor cinza. Na imagem acima, os ramais 2001 e 2002 possuem chamadas ativas, enquanto os ramais 2003 e 2004 não.

Quando se clica sobre um ramal que está em chamada, abre-se um menu de controle da ligação, onde você pode colocar a chamada em espera, desligar, transferir, entre outros comandos, exatamente conforme descrito no item 4.2.2 acima.

O botão $\left|\right| \equiv$  permite a visualização conforme a imagem abaixo:

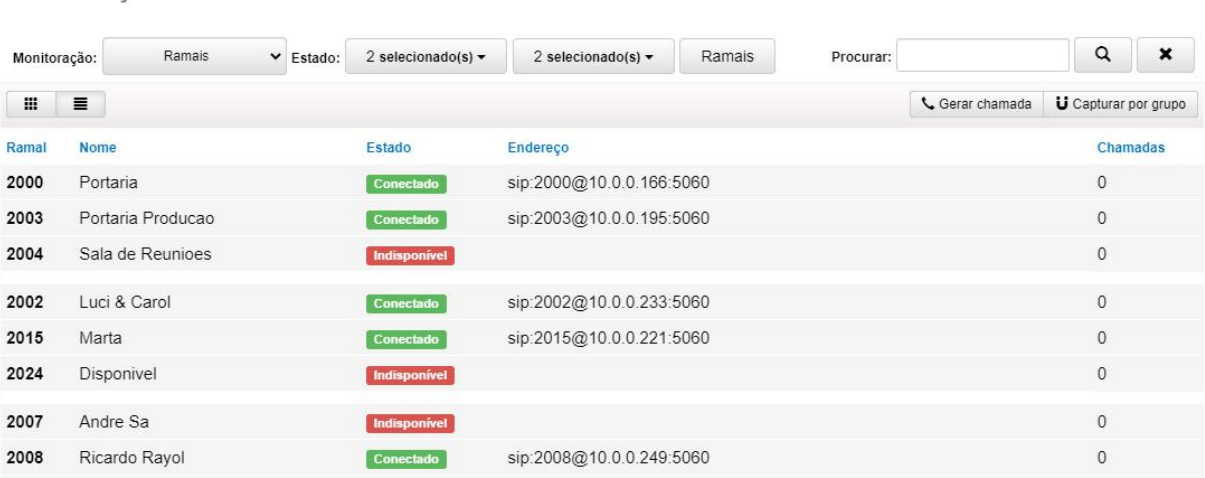

O formato de exibição passa a ser uma tabela. Os ramais que possuem chamadas, seja em espera ou chamadas ativas, ficam salientadas levemente pela cor verde. Ramais sem chamadas ficam sem qualquer indicação.

São também indicados na listagem:

- **Ramal:** número do ramal.
- **Nome:** nome do colaborador configurado em "Menu" "Ramais" "Gestão de Ramais".
- **Estado:** o estado "Conectado" indica que o ramal está registrado, e o estado "Indisponível" indica que o ramal não está registrado no PABX.
- **Endereço:** endereço completo SIP: ramal@ipservidor:porta.
- **Chamadas:** quantidade de chamadas ativas e em fila, somadas, para este ramal.

Monitoracão

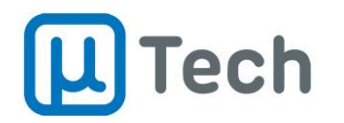

# 5. Operação do Agente

Esta seção visa apresentar as funcionalidades da operação para o agente do call center omnichannel. A interface de acesso é web e pode ser acessada via navegador mediante uso de usuário e senha. O navegador indicado é o Google Chrome.

## 5.1. Acesso

Para acessar a interface é necessário:

- Na barra de endereços, digitar o IP do servidor e a porta do serviço web CTI. Exemplo: *10.0.0.200/ctiweb*. Este endereço é fornecido pelo administrador do sistema da sua empresa.
- Se estiver usando o sistema cloud (em nuvem), você também poderá acessar através de um endereço padrão, geralmente *nomedaempresa.pbxcloud.com.br/ctiweb*.

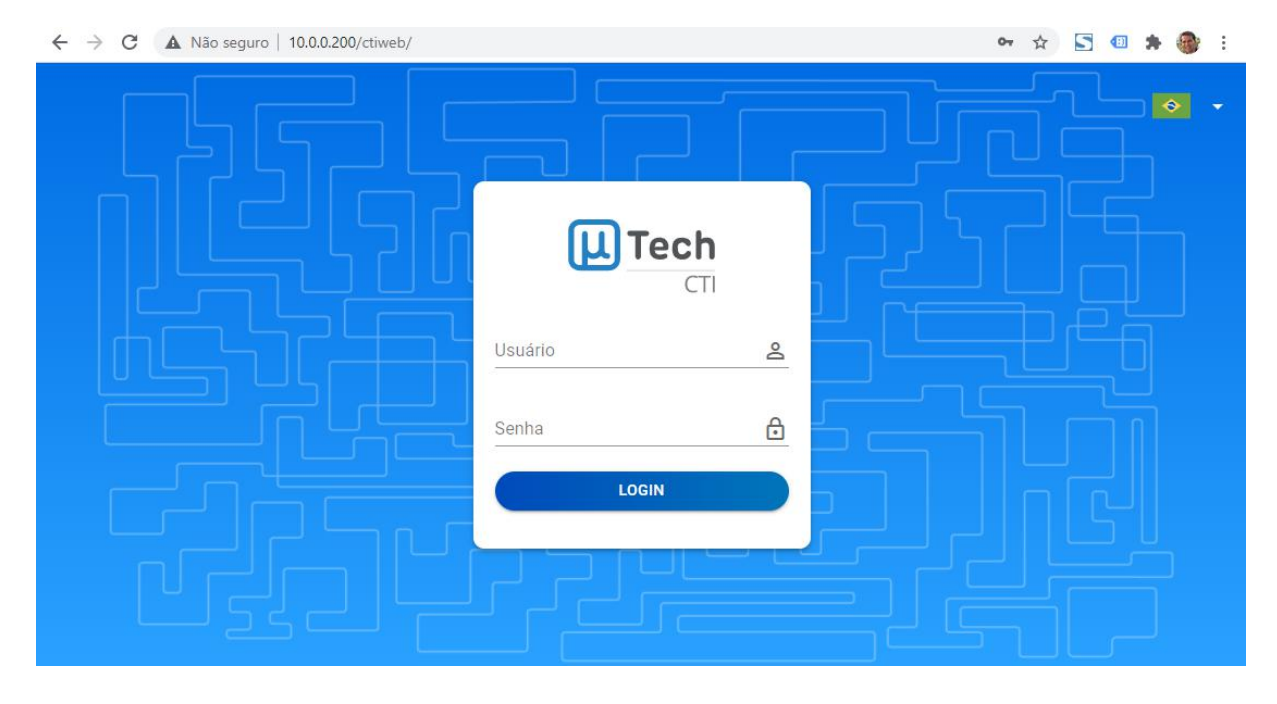

A tela que você vai acessar é semelhante a esta:

- **Usuário:** código do usuário CTI. A uTech indica usar, para este usuário, o mesmo número do ramal do agente.
- **Senha:** senha de acesso.
- Clicar no botão "Login".

Ao entrar na interface do agente, a tela inicial será semelhante a esta:

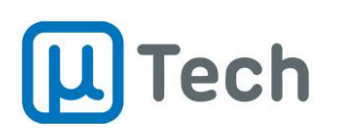

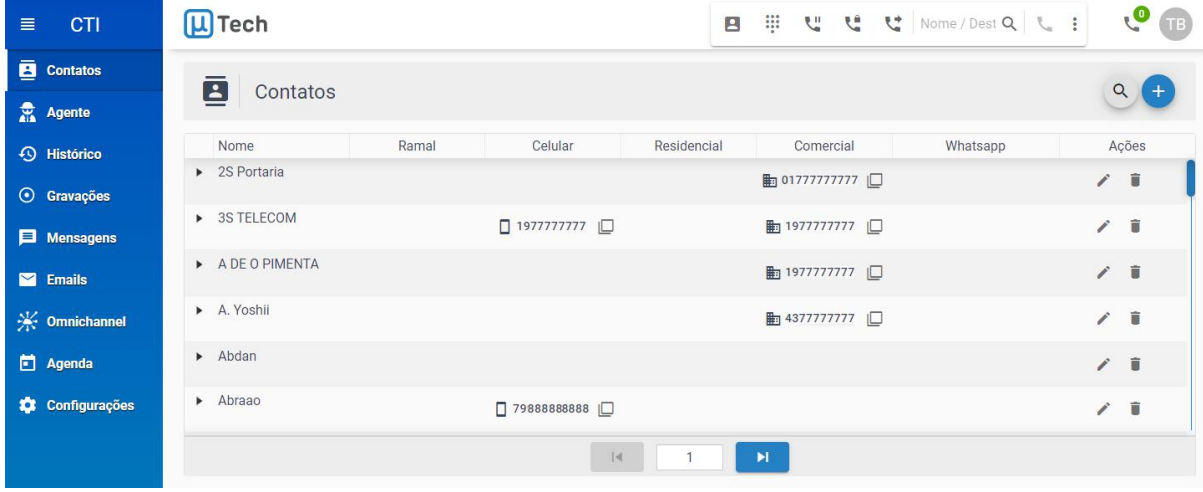

#### 5.2. Menus

A estrutura de menus a que o agente tem acesso é a seguinte:

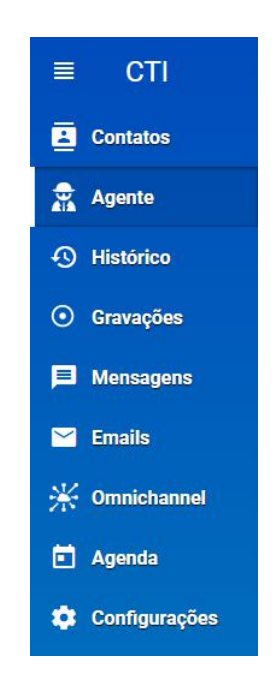

- **Contatos:** é a base de contatos de clientes cadastrados da central. Aqui pode-se adicionar um novo cliente, pesquisar por algum existente, editar ou excluir da base.
- **Agente:** é a tela que permite o agente fazer login para a operação e que recebe os scripts de atendimento quando o agente recebe uma chamada ou chat. Esta tela também permite monitorar as filas nas quais o agente está logado e ver os últimos registros de cada uma delas.
- **Histórico:** é o histórico de chamadas de voz do agente. São mostradas as últimas chamadas recebidas e realizadas para o ramal.
- **Gravações:** é a tela de acesso e pesquisa às últimas gravações de chamadas do ramal do agente. Para ver mais, basta navegar pelos botões do fim da página para fazer a paginação. Se estiver logado como operador/supervisor, esta tela exibirá e permitirá ouvir todas as gravações de todos os agentes.
- **Mensagens:** é a tela de acesso e pesquisa às últimas mensagens trocadas pelo agente. Também permite iniciar o envio de uma nova mensagem. Para ver mais, basta navegar pelos

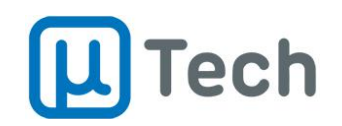

botões do fim da página para fazer a paginação. Se estiver logado como operador/supervisor, esta tela exibirá todas as mensagens de todos os agentes.

- **Emails:** é a tela de acesso e pesquisa aos últimos e-mails trocados pelo agente. Também permite iniciar o envio de um novo e-mail. Para ver mais, basta navegar pelos botões do fim da página para fazer a paginação. Se estiver logado como operador/supervisor, esta tela exibirá todos os e-mails de todos os agentes.
- **Omnichannel:** esta tela dá acesso e pesquisa aos últimos contatos recebidos pelo agente. É esta tela que permite ao agente ver toda a "jornada do cliente" no contato com a sua empresa. Ou seja, ela permite ver quais canais o cliente usou para falar com alguém, seja telefone, chats ou e-mails. Tudo fica registrado. O agente pode pesquisar pelo nome do contato ou pelo telefone para buscar algum registro. Para ver mais, basta navegar pelos botões do fim da página para fazer a paginação. Se estiver logado como operador/supervisor, esta tela exibirá todos os e-mails de todos os agentes.
- **Agenda:** é a agenda do agente. Aqui podem ser criados eventos, consultadas atividades marcadas e também enviar convites para clientes. O sistema pode emitir alertas para o evento pré-agendado, de maneira a lembrar o agente de fazer algum contato ou reunião, por exemplo. Este é um módulo à parte.
- **Configurações:** permite ajustar configurações de aparência da tela do agente, alterar o

idioma e até trocar a senha de acesso CTI.<br>Algumas telas tem configurações que devem ser ajustadas para permitir, ou não, a visualização por parte do agente.

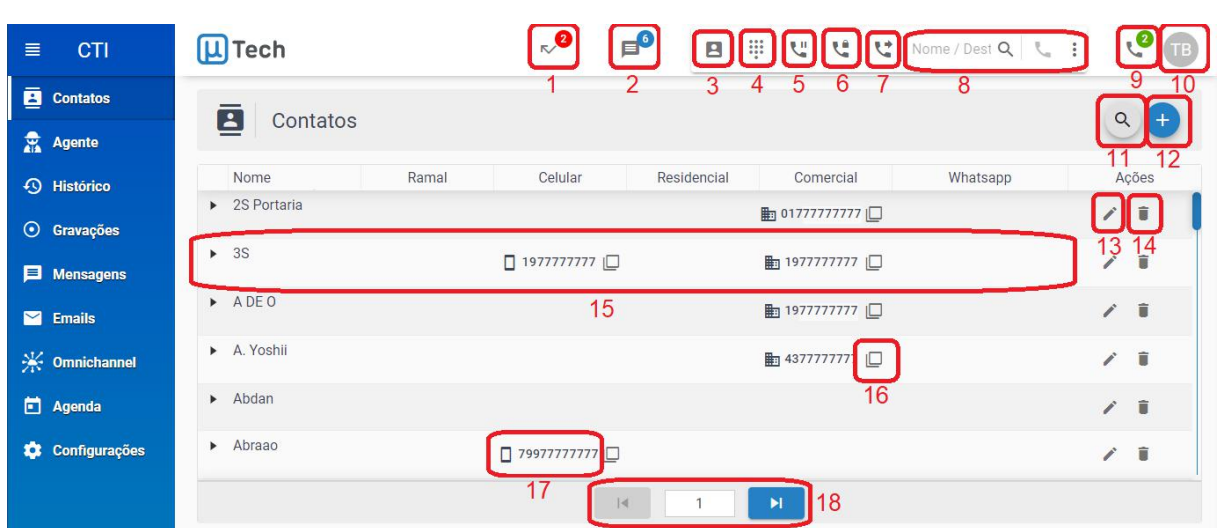

# 5.2.1. Menu Contatos

Este menu acessa os contatos da base da central:

- 1. **Chamadas perdidas:** se esta indicação estiver visível, significa que há chamadas de voz perdidas (não-atendidas) para este agente.
- 2. **Mensagens perdidas**: se esta indicação estiver visível, significa que há mensagens de texto perdidas (não-atendidas) para este agente.
- 3. **Iniciar chamada/chat entre usuários CTI:** permite selecionar,dentre todos os usuários CTI cadastrados na central, algum para iniciar uma chamada de voz ou um chat. Quando se clica neste botão, abre-se um pop-up com a lista dos contatos, onde você pode ver quem está

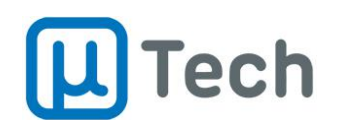

online e pesquisar por algum nome. Para iniciar o contato, é só clicar no botão do telefone ou do chat do agente listado no pop-up.

- 4. **Teclado para DTMF:** permite, durante uma chamada de voz ativa, você digitarnúmeros para navegação em uma URA, por exemplo. Este teclado não é usado para gerar chamadas, mas somente para digitar números, ou seja, gerar tons DTMF.
- 5. **Habilitar chamadas em espera:** habilita o recebimento de uma segunda chamada caso já esteja com uma chamada ativa. Se desabilitado, uma segunda chamada simultânea será enviada para o destino "ocupado" deste ramal. Por padrão, está habilitada.
- 6. **Habilitar modo não-perturbe:** se habilitado, bloqueia a recepção de chamadas dirigidas ao ramal, porém permite realizá-las. Por Padrão, está desabilitado.
- 7. **Configurar encaminhamento de chamadas:** é a funcionalidade também conhecida por "siga me", que permite encaminhar uma ligação destinada a um ramal para outro ramal. Existem três possibilidades de configuração, que são apresentados em um pop-up quando este botão é clicado:
	- a) **Imediato/incondicional:** permite que o sistema encaminhe instantaneamente toda e qualquer chamada que seja destinada a este ramal para um outro ramal ou um número de telefone externo que for configurado neste campo.
	- b) **Ocupado:** permite que o sistema encaminhe toda e qualquer chamada que seja destinada a este ramal, desde que este esteja ocupado, para um outro ramal ou um número de telefone externo que for configurado neste campo.
	- c) **Sem resposta/atendimento:** permite que o sistema encaminhe toda e qualquer chamada que seja destinada a este ramal, desde que a chamada não seja atendida em um período de tempo ajustável, para um outro ramal ou um número de telefone externo que for configurado neste campo.
- 8. **Campo de discagem ou busca de contatos:** permite o usuário digitar algum ramal ou número externo e em seguida gerar uma chamada ao clicar no o ícone com telefone. Também pode digitar um nome e o sistema busca na base os contatos cadastrados. Então eles são listados e basta clicar no número desejado que o sistema faz a chamada.
- 9. **Quantidade de atendimentos ativos:** indica a quantidade total de atendimentos que o agente está fazendo no momento, somando as chamadas, os chats e os e-mails.
- 10. **Logoff:** permite fazer o logoff do usuário CTI.
- 11. **Buscar contato:** neste campo você pode buscar por algum nome, número, ou qualquer outro campo do contato, e o sistema já filtra os contatos que possuem este atributo digitado.
- 12. **Adicionar contato:** abre a tela para o agente cadastrar um contato novo.
- 13. **Editar contato:** edita o contato selecionado.
- 
- 14. **Excluir contato:** exclui o contato selecionado.<br>15. **Contato:** são as principais informações do contato: nome e números de telefone. Para ver as demais informações, basta clicar no ícone  $\blacktriangleright$ , que fica ao lado esquerdo do nome do contato.
- 16. **Copiar:** ao clicar neste ícone, copia o número do telefone ao qual ele está associado.
- 17. **Discar:** se você clicar sobre algum número de telefone, o sistema gera uma chamada para ele.
- 18. **Paginação:** permite navegar entre as demais páginas de contatos.

Ao clicar no botão "Busca de contato" (8), abre-se o seguinte pop-up para buscar contato:

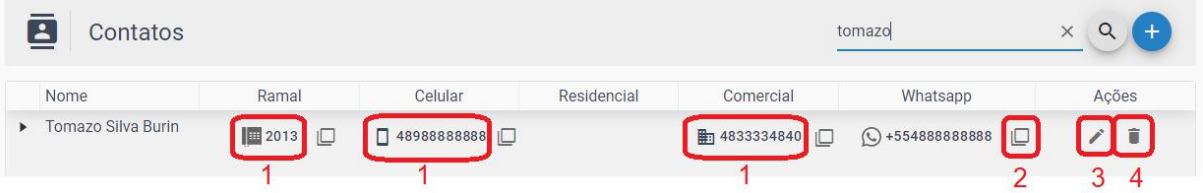

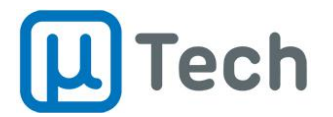

- 1. **Números de telefone:** ao clicar sobre qualquer número de telefone, o sistema faz um callback para <sup>o</sup> ramal do agente <sup>e</sup> quando este atender, gera <sup>a</sup> chamada para <sup>o</sup> destino.2. **Copiar:** copia <sup>o</sup> número para <sup>a</sup> área de transferência.
- 
- 3. **Editar:** edita os dados do contato.
- 4. **Excluir:** apaga o contato da base de dados.

Ao clicar no botão "Adicionar contato"  $\bigoplus$ , abre-se o seguinte pop-up para cadastro de um novo contato:

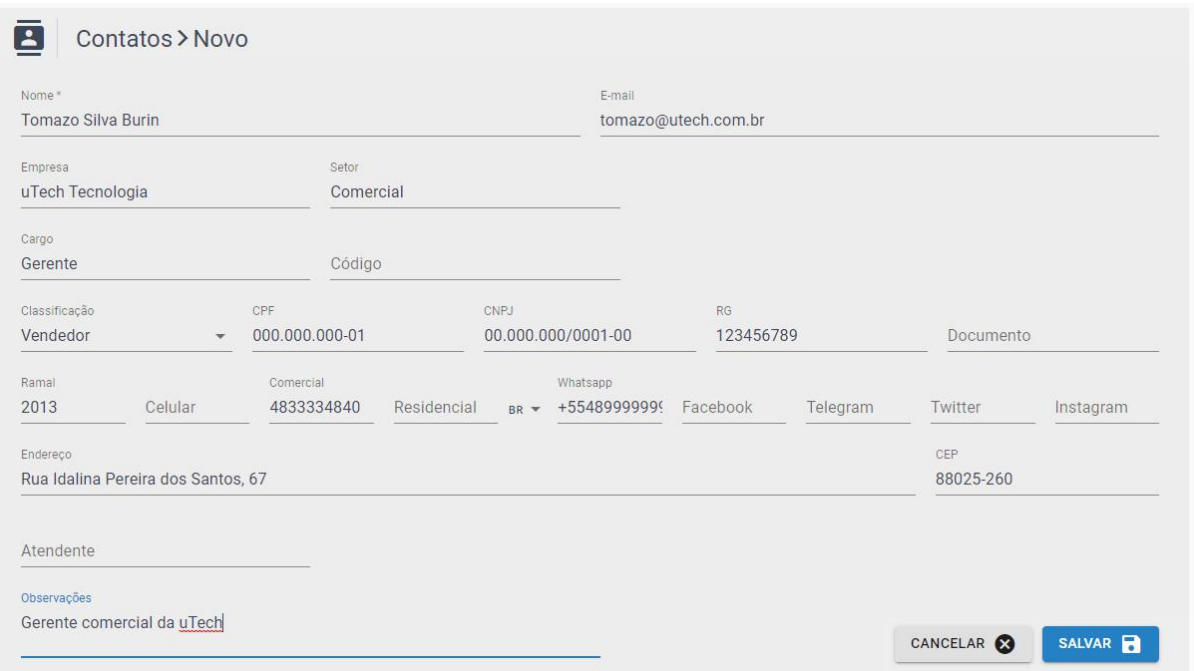

Quando finalizar o preenchimento dos dados desejados, basta clicar no botão "Salvar". Para sair sem salvar o contato, clique no botão "Cancelar".

Quando o contato estiver salvo na base, vai ficar disponível para todos usuários da central, tanto via interface web do supervisor quanto via interface web CTI.

### 5.2.2. Menu Agente

Para fazer login, o agente deve clicar no botão **.** Será exibido o seguinte pop-up:

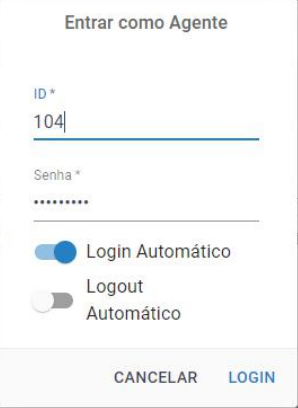

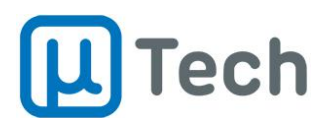

Em ID, basta colocar o código do agente e preencher com a senha. Caso deseje que, toda vez que logar no CTI já fazer login automaticamente, basta habilitar a função "login automático". Você também pode habilitar o logout automático, que permite fazer logoff automaticamente caso o agente faça logout do CTI.

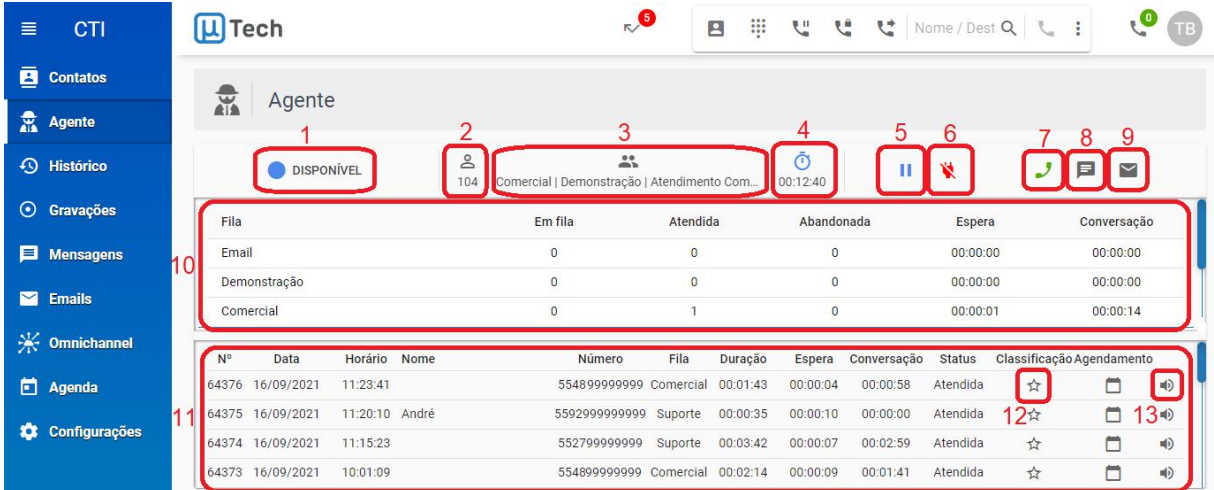

#### Este menu acessa os controles do agente logado:

- **Estado do agente:** indicação do estado atual do agente, conforme descrito no item 4.1.2.
- **Código do agente:** código de acesso (login) do agente.
- **Filas do agente:** indica as filas nas quais este agente está logado no momento.
- **Tempo no estado:** tempo decorrido desde a entrada do agente no estado atual.
- 5. **Pausa:** permite selecionar um motivo de pausa.
- 6. **Logoff:** permite deslogar do sistema de call center.
- 7. **Filas de voz:** alterna a visualização para filas de chamadas de voz.
- 8. **Filas de chats:** alterna a visualização para filas de mensagens.
- 9. **Filas de e-mails:** alterna a visualização para filas de e-mails
- 10. **Estado das filas:**indica o estado atual das filas nas quais o agente está logado, de acordo com a seleção feita nos botões  $\mathbf{J} \square \square \square$  acima.
- 11. **Últimos atendimentos:** lista dos últimos atendimentos do agente, de acordo com a seleção feita nos botões  $\mathbf{J} \quad \blacksquare \quad \blacksquare$
- 12. **Classificação:** permite ver uma classificação aplicada ou classificar uma chamada/mensagem/e-mail. Se a estrela estiver amarela  $(\star)$  indica que este registro de chamada/mensagem/e-mail já foi classificado. Caso contrário vai ser indicada vazia ( $\hat{\varphi}$ ).<br>13. **Ouvir chamada / ler mensagens / ler e-mails:** este ícone pode variar de acordo com a
- seleção dos itens 7, 8 ou 9:
	- a) Se estiver selecionada a visualização de filas de voz (7), o ícone que aparece aqui é  $\Rightarrow$  e ao clicar é possível ouvir a gravação da chamada;
	- b) Se estiver selecionada a visualização de filas de chats (8), o ícone que aparece aqui é  $\blacksquare$ e ao clicar é possível ler o chat completo do atendimento;
	- c) Se estiver selecionada a visualização de filas de e-mails (9), o ícone que aparece aqui é  $\blacksquare$  e ao clicar é possível ler os e-mails do atendimento.

Caso o agente esteja em estado "Disponível" e deseje fazer uma pausa no atendimento, basta clicar no botão  $^{\text{II}}$ , fazer a selecão do motivo desejado e clicar no botão "Pausar", conforme figura abaixo:

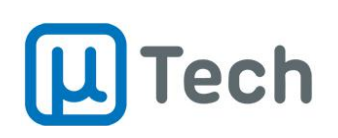

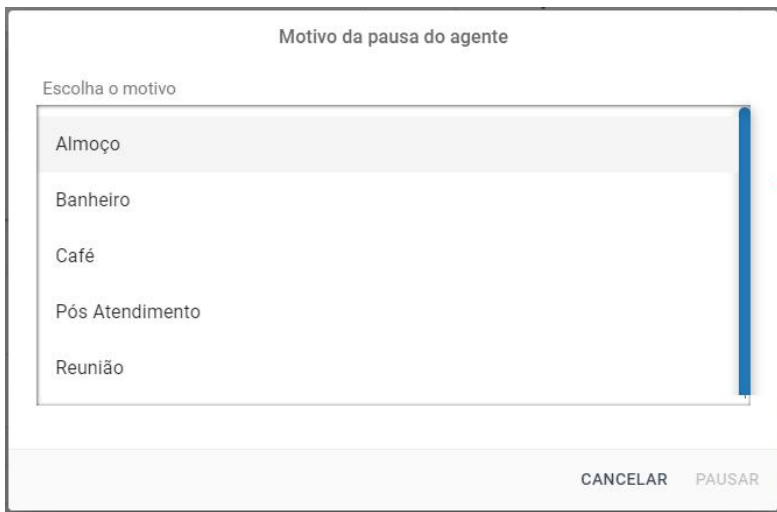

As pausas que serão exibidas para o agente devem ser habilitadas pelo do seu supervisor, na central, pelo menu "Call Center" - "Supervisores", no item "Pausas".

# 5.2.3. Menu Histórico

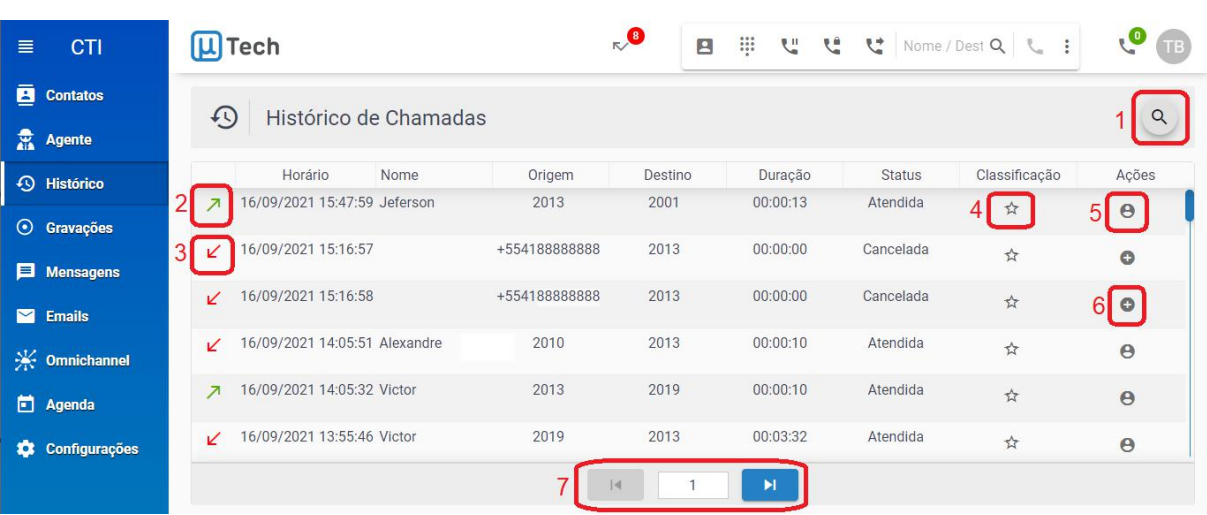

Este menu acessa os registros das últimas chamadas do agente:

- 1. **Busca de contato:** neste campo você pode buscar por algum nome ou número e o sistema já filtra os registros que possuem o atributo digitado.
- 2. **Chamada sainte:** indicação de que esta chamada foi realizada pelo ramal do agente.
- 3. **Chamada entrante:**indicação de que esta chamada foi recebida pelo ramal do agente.
- 4. **Classificação:** permite ver uma classificação aplicada ou classificar uma chamada. Se a estrela estiver amarela (\*) indica que este registro de chamada já foi classificado. Caso contrário vai
- **ser indicada vazia (** $\hat{\varphi}$ **).**<br>5. **Dados do contato:** se o contato já estiver registrado na central, é apresentado o ícone **e**. Ao clicar, você poderá visualizar todos os campos deste contato.
- 6. **Adicionar contato:** se o contato não estiver registrado na central, é apresentado o ícone . Ao clicar, você poderá cadastrar o telefone desta chamada em um novo contato ou adicionar a algum contato existente.
- 7. **Paginação:** permite navegar entre as demais páginas de registros.

[www.utech.com.br](http://www.utech.com.br) Página **54** de **74**

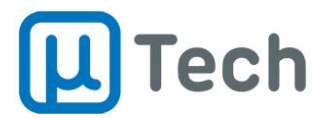

Quando você fizer uma pesquisa por algum contato e clicar no ícone  $\Theta$ , vai abrir o seguinte pop-up com todas informações do cliente:

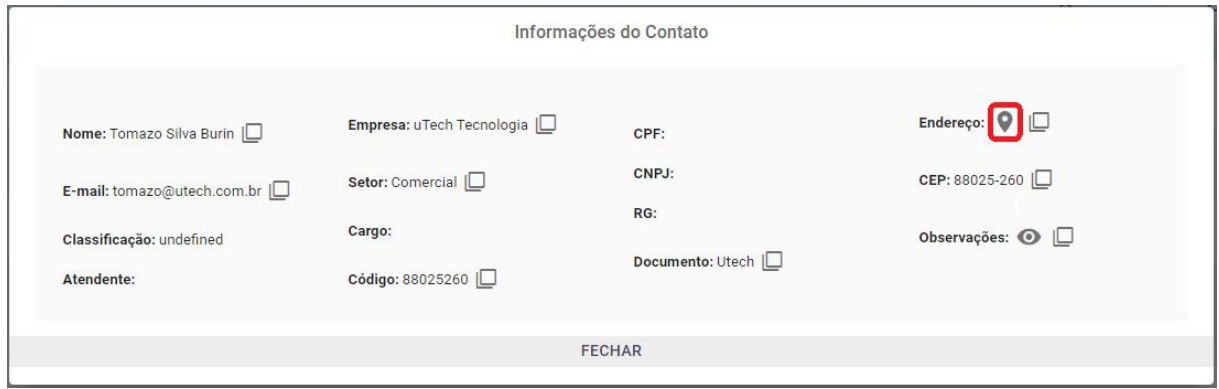

Se você clicar no ícone , caso tenha cadastrado o endereço completo do cliente, vai abrir um pop-up com a sua localização no Google Maps:

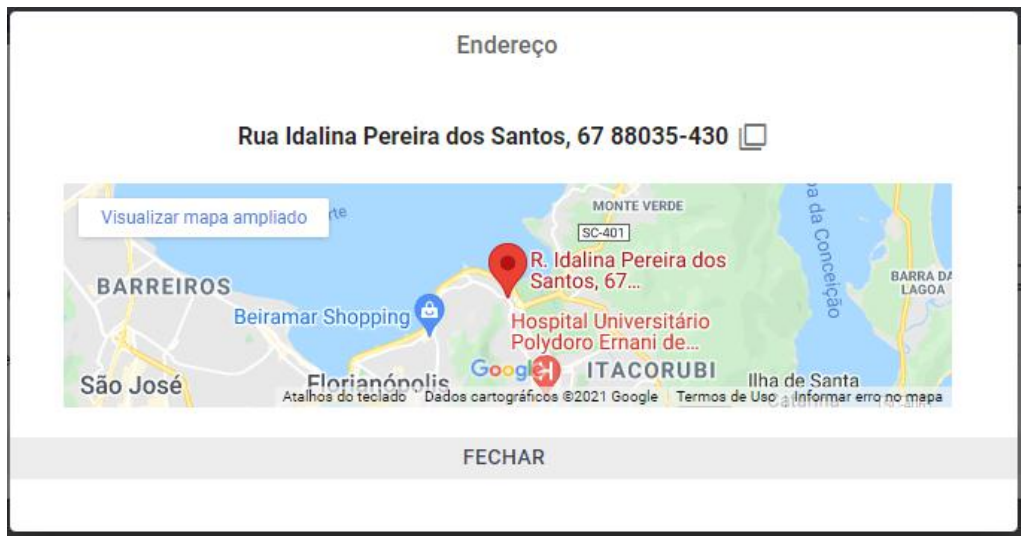

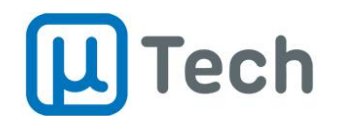

# 5.2.4. Menu Gravações

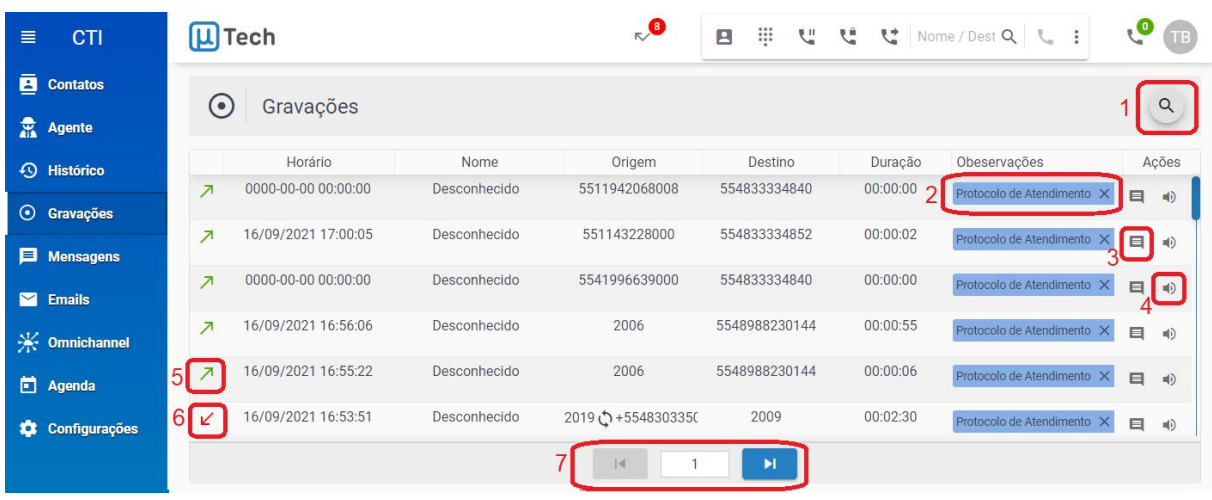

#### Este menu acessa as últimas gravações de chamadas do agente:

- 1. **Busca:** neste campo você pode buscar por algum nome ou número e o sistema já filtra os registros que possuem o atributo digitado.
- 2. **Protocolo:** ao clicar, você tem acesso ao número de protocolo desta gravação. Descrição mais abaixo.
- 3. **Comentário:** permite adicionar algum comentário à esta gravação.
- 4. **Gravação:** abre um pop-up com o áudio da chamada. Você pode ouvir na própria interface ou então fazer o download do arquivo.
- 5. **Chamada sainte:** indicação de que esta chamada foi realizada pelo ramal do agente.
- 6. **Chamada entrante:**indicação de que esta chamada foi recebida pelo ramal do agente.
- 7. **Paginação:** permite navegar entre as demais páginas de registros.

Ao clicar sobre o número do protocolo, é exibido o seguinte pop-up:

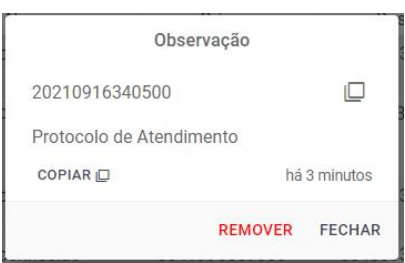

Ao clicar sobre o botão  $\Box$ , o número do protocolo é copiado para a área de transferência.

Para inserir um novo comentário, você clica no botão . Este comentário permite pesquisa posterior, ou seja, você pode buscar por algum comentário que tenha sido adicionado a uma determinada gravação. Quando se clica no botão , o pop-up que abre é o seguinte:

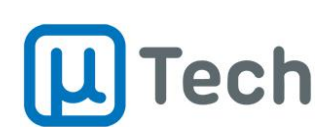

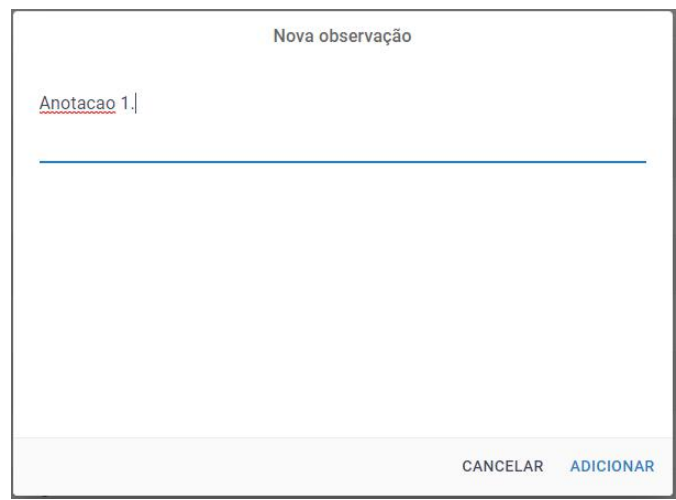

Então basta preencher e clicar no botão "Adicionar". O comentário fica associado e pode ser verificado na interface do agente, como abaixo:

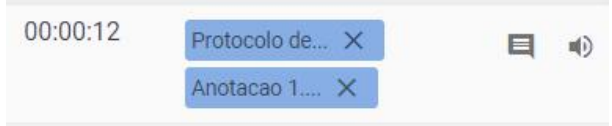

Para ouvir a gravação deste registro, basta clicar no botão (4), que o pop-up de reprodução se abrirá, conforme imagem abaixo:

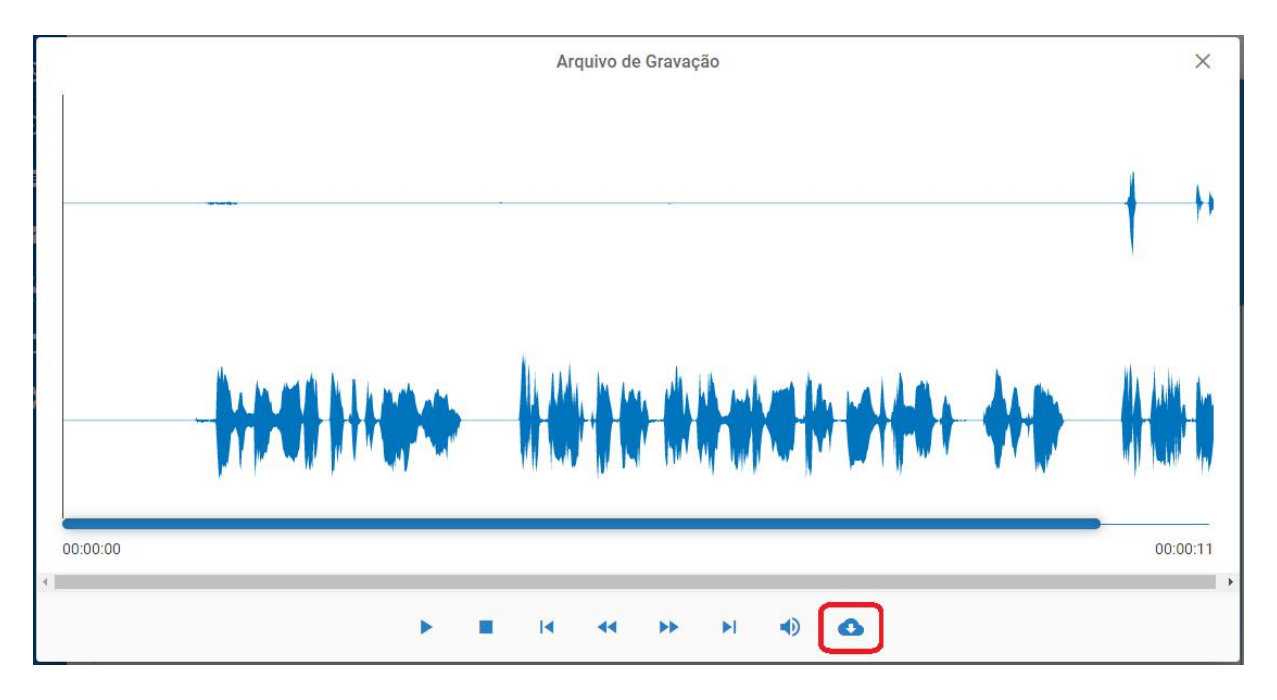

Ele permite ouvir a gravação diretamente via interface web, bem como controlar a reprodução do áudio. O agente também pode fazer o download do arquivo, ao clicar no botão

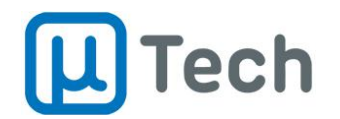

# 5.2.5. Menu Mensagens

#### Este menu acessa os últimos atendimentos de chats do agente:

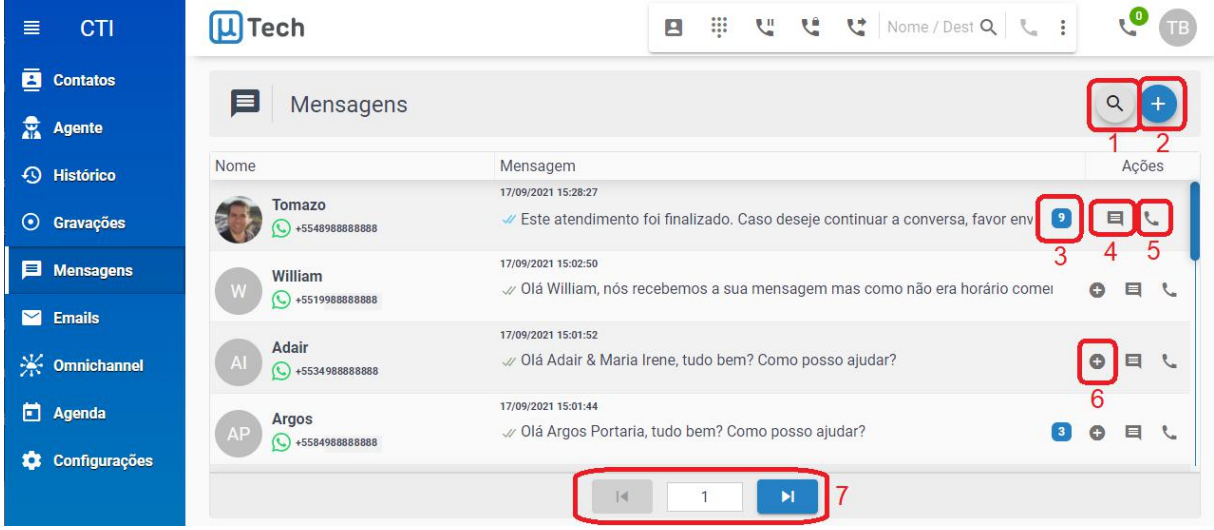

- 1. **Busca:** neste campo você pode buscar por algum nome, número ou texto e o sistema já filtra os registros que possuem o atributo digitado.
- 2. **Nova mensagem:** permite enviar uma mensagem para algum contato da central, seja um ramal de colaborador, número de whatsapp, ou até contato de alguma outra rede social. Descrito em detalhes abaixo.
- 3. **Mensagens não lidas:** indica o número de mensagens recebidas pelo sistema e não lidas pelos agentes.
- 4. **Chat:** ao clicar neste botão, abre-se um pop-up com o chat do atendimento. Assim, o agente pode ler textos do atendimento atual e também mensagens anteriores deste contato através deste canal.
- 5. **Chamada:** ao clicar neste botão, o sistema gera uma chamada de callback para o ramal do agente. Quando ele atender a ligação, o sistema gera a chamada para o contato de destino. Este botão só estará disponível caso o contato tenha sido feito via Whatsapp ou SMS.
- 6. **Adicionar contato:** permite cadastrar o cliente na base de contatos. Este ícone só aparece para clientes que não estejam cadastrados. Se já estiver cadastrado, <sup>o</sup> ícone fica oculto.7. **Paginação:** permite navegar entre as demais páginas de registros.
- 

Para enviar uma nova mensagem, você deve clicar no botão  $\bigoplus$ . Será aberto o pop-up abaixo:

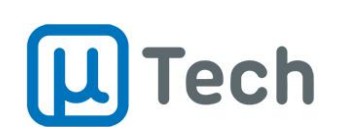

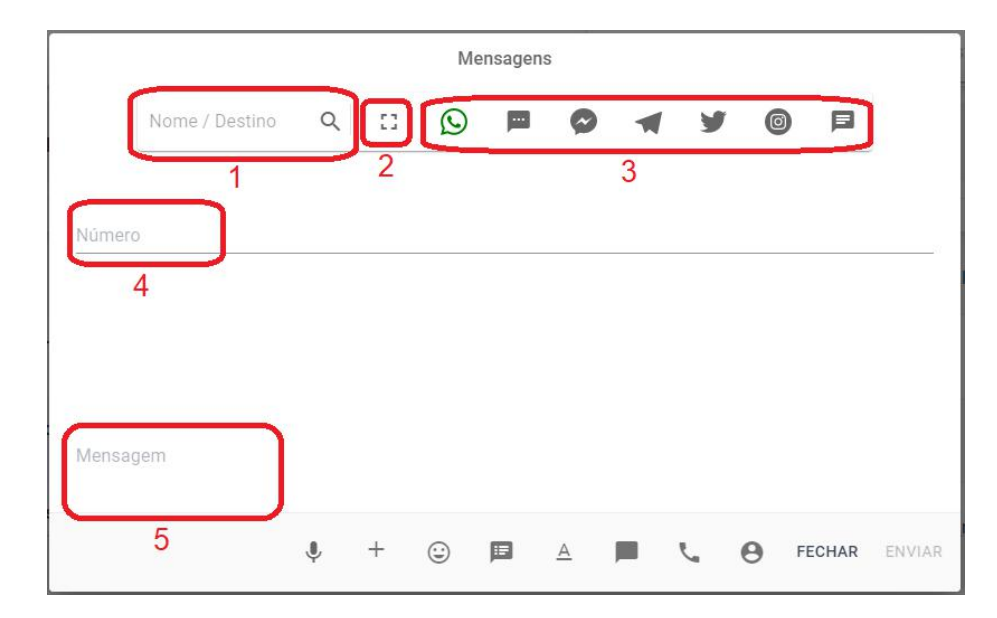

- 1. **Contato:** aqui você digita o nome do contato para o qual quer fazer o envio da mensagem e o sistema vai buscar na base de contatos e exibir os cadastrados.
- 2. **Maximizar:** permite aumentar o tamanho do pop-up.
- 3. **Canal:** você deve selecionar qual é o destino da mensagem. Lembrando que para Whatsapp é mandatório, caso não esteja na janela de 24h, que a mensagem seja um template tipo HSM com aprovação prévia pelo Facebook, através do broker. Caso contrário, a mensagem não será entregue ao destinatário.
- 4. **Número/código do destino:** depois que você selecionar um número ou código do contato, ele vai ficar aparecendo aqui neste campo. Caso não tenha um contato já salvo na central, basta digitar o número/código aqui neste campo para enviar uma nova mensagem.
- 5. **Mensagem:** é onde você digita o texto a ser enviado.

Quando digitar um contato no campo de busca, será exibido o que houver de registro conforme imagem abaixo:

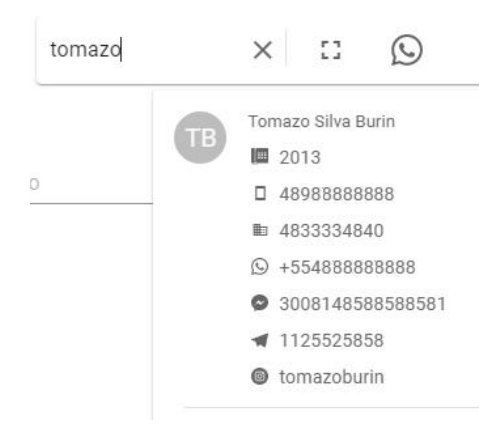

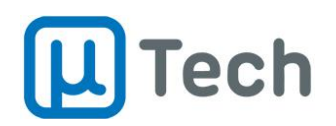

Ao selecionar o número/código desejado, ele vai ficar fixo no pop-up. Você ainda tem alguns comandos na parte de baixo do pop-up. São eles:

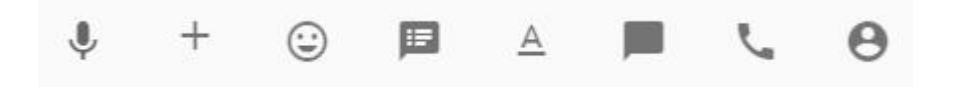

- **:** permite fazer gravação de áudio para enviar ao cliente. Para conseguir fazer a gravação, é **mandatório** estar logado na interface CTI via HTTPS e liberar o uso do microfone do computador.
- **:** permite adicionar um arquivo do computador para enviar.
- **:** seleção de emojis.
- **iii** : seleção de mensagem tipo template no pop-up. Estas mensagens o supervisor deve préconfigurar na central para ficarem disponíveis para o agente. Basta ir no menu "Call Center" - "Templates". Caso tente mandar uma mensagem via Whatsapp fora da janela de atendimento de 24h, aparecerá um ícone com uma exclamação, vermelho e branco, indicando o seguinte erro: "*Message sending failed as useris inactive for session message and template did not match*". Neste caso, você poderá:
	- o 1) enviar um template aprovado ou
	- o 2) aguardar o cliente entrar em contato.
- **:** permite formatar o texto. Para tanto, basta você digitar a mensagem, selecionar a parte do texto que deseja formatar e então clicar neste botão e selecionar a formatação desejada. A formatação do texto funciona apenas para Whatsapp.
- **:** permite iniciarum chat diretamente em alguma fila. Ou seja, quando você enviar a mensagem para o contato, já é criado automaticamente um atendimento de chat na fila selecionada. Este procedimento é de grande valia para obter métricas dos atendimentos que foram iniciados por algum agente, um contato ativo, bastando para tanto tirar um relatório da respectiva fila na central, através do menu "Call Center" - "Relatório de Chat".
- **:** disca para o número selecionado,através de callback para o ramal do agente.
- **:** permite selecionar o número pelo qual a mensagem será enviada. Isto só se aplica caso sua empresa possua mais de um número registrado no broker. Para o envio de mensagens tipo HSM (templates aprovados) é importante saber qual mensagem está autorizada por qual número. Consulte seu supervisor.

Ao enviar uma mensagem, é exibido um pop-up com o chat propriamente dito, para o agente prosseguir com o atendimento, conforme descrito no item 5.3 abaixo.

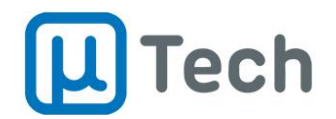

# 5.2.6. Menu Emails

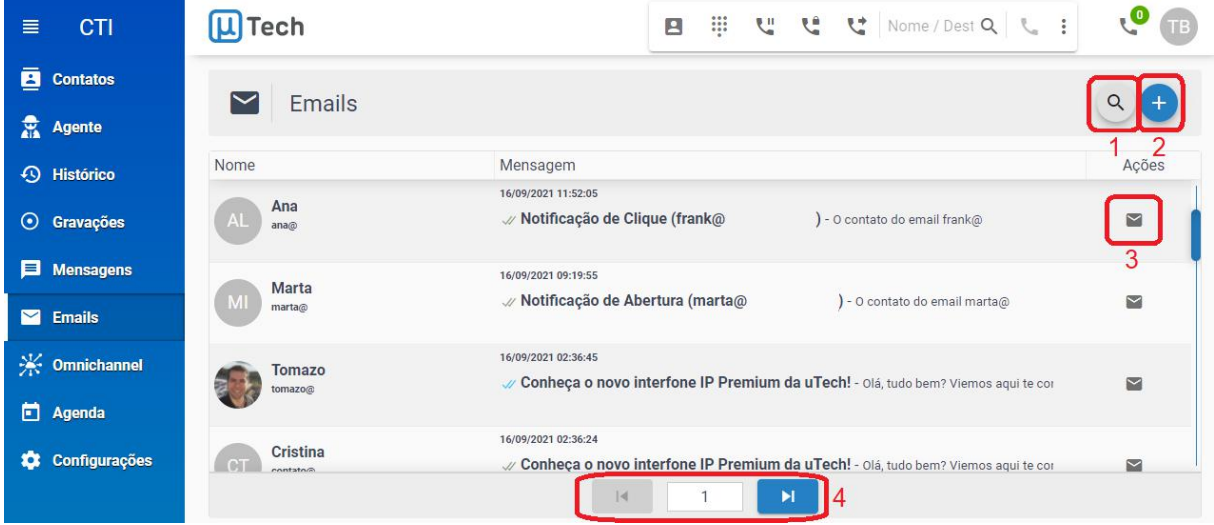

#### Este menu acessa os últimos atendimentos de e-mails do agente:

- 1. **Busca:** neste campo você pode buscar por algum nome ou e-mail e o sistema já filtra os registros que possuem o atributo digitado.
- 2. **Novo e-mail:** permite enviar um e-mail para qualquer destino, seja contato cadastrado na central ou não.
- 3. **E-mail:** permite visualizar a troca de e-mails do atendimento.
- 4. **Paginação:** permite navegar entre as demais páginas de registros.

Para enviar um novo e-mail, você deve clicar no botão  $\overline{a}$ . Será aberto o pop-up abaixo:

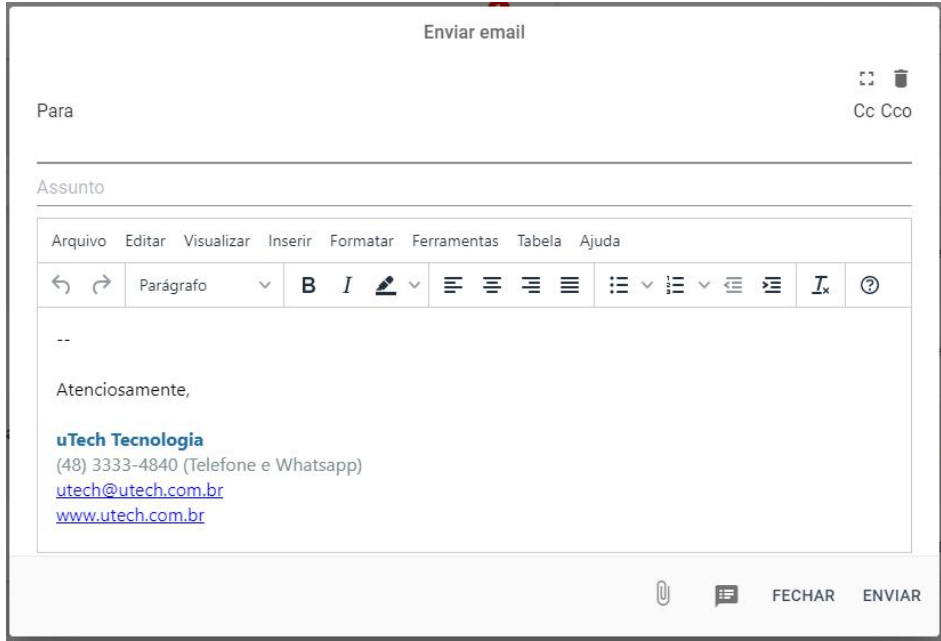

Para selecionar o destinatário, você pode digitar o endereço de e-mail diretamente ou então digitar o nome do contato e o sistema busca na base automaticamente.

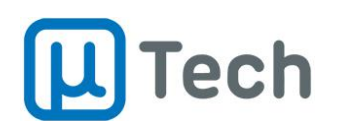

O botão  $\mathbb U$  permite você buscar e selecionar algum arquivo para ser anexado ao e-mail. O arquivo será enviado **como um link**. Ou seja, o destinatário não vai receber, na prática, um arquivo anexo, mas sim um link para ele clicar e baixar o arquivo.

As configurações de conta de e-mail e assinatura devem ser feitas pelo supervisor/administrador na central através do menu "Gestão" - "Configuração" - "Email".

Ao responder ou escrever um novo e-mail, o agente também pode selecionar os templates disponíveis. Para tanto, basta clicar no botão **E** quando estiver escrevendo o e-mail.

Quando finalizar o e-mail, basta clicar no botão "Enviar". Para cancelar sem enviar, é só clicar no botão "Fechar".

# 5.2.7. Menu Omnichannel

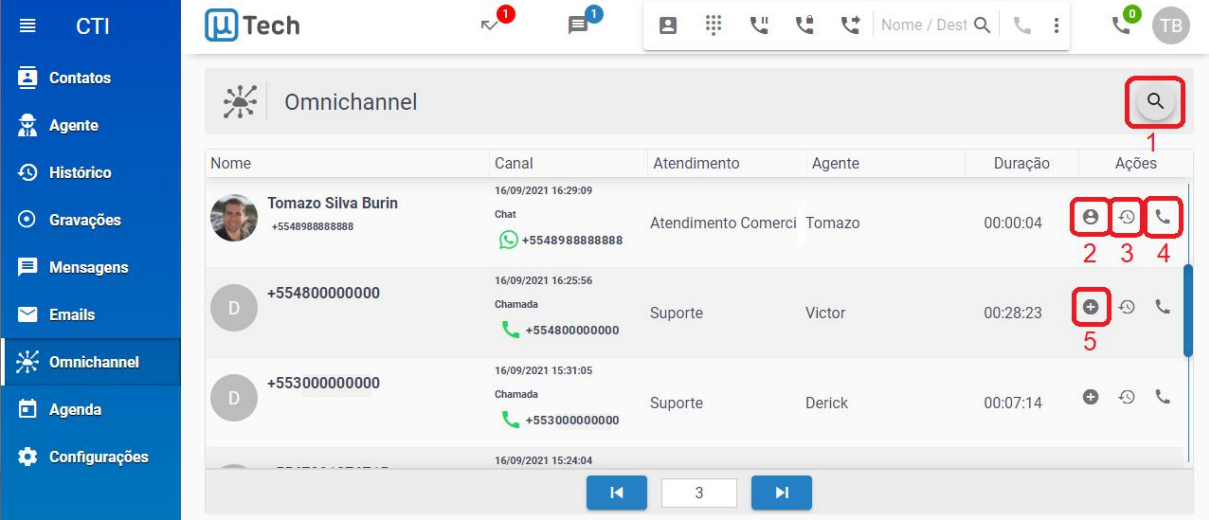

Este menu acessa os registros de contatos dos clientes, por todos os canais:

- 1. **Busca:** neste campo você pode buscar por algum nome ou e-mail e o sistema já filtra os registros que possuem o atributo digitado.
- 2. **Contato:** exibe as informações do contato que estiverem cadastradas na central.
- 3. **Histórico:** são exibidas, em um pop-up, todas as interações do cliente com a sua empresa. É basicamente "jornada do cliente", ou seja, indica-se todos os canais, com data, hora,
- registros, status, de quando <sup>o</sup> cliente entrou em contato.4. **Chamada:** ao clicar neste botão, <sup>o</sup> sistema gera uma chamada de callback para <sup>o</sup> ramal do agente. Quando ele atender a ligação, o sistema gera a chamada para o contato de destino. Este botão só estará disponível caso o contato tenha sido feito via Whatsapp ou SMS.
- 5. **Adicionar contato:** permite cadastrar o cliente na base de contatos. Este ícone só aparece para clientes que não estejam cadastrados. Se já estiver cadastrado, o ícone fica oculto.<br>Para acessar, de fato, os canais de contato deste cliente com a sua empresa, você pode fazer

de duas maneiras: 1) ou clica no botão  $\overline{\mathcal{D}}$  ou 2) dá um duplo clique sobre a linha do contato. Quando fizer uma das duas opções, será aberto um pop-up com o histórico dos contatos deste cliente, algo como esta imagem abaixo:

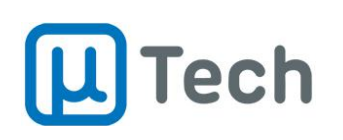

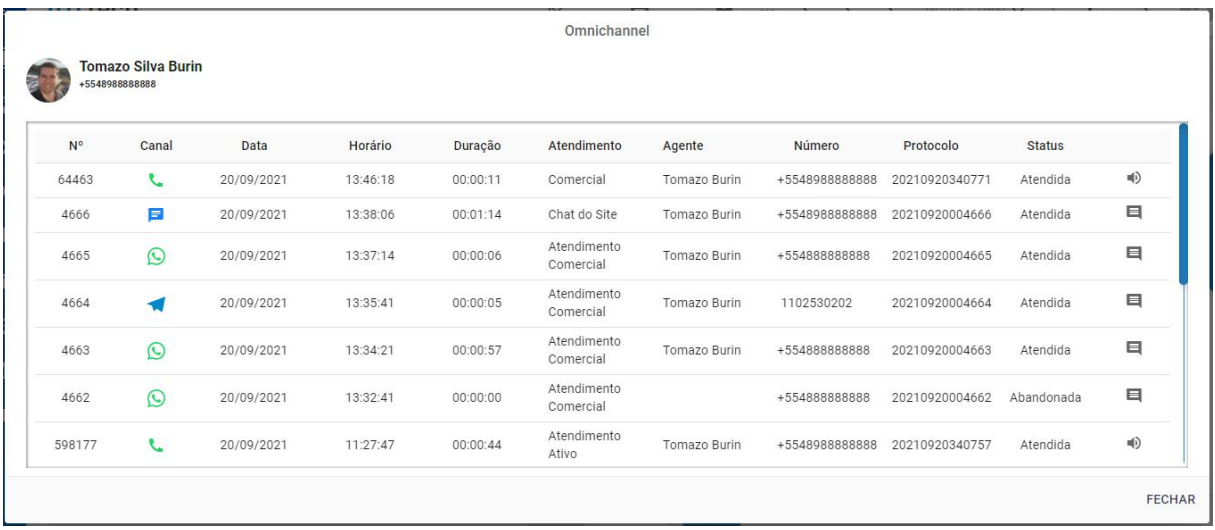

Note que a coluna "Canal" exibe o ícone referente ao modo que o cliente usou para fazer o contato. Os principais são:

- **C**: indicador de chamada de voz.
- **is a mensagem do Whatsapp.**
- **1** mensagem do Telegram.
- **12** mensagem do Facebook Messenger.
- **8** : direct do Instagram.
- **Solution** : direct do Twitter.
- **Extracts**: SMS.
- **E**: mensagem do Chat do Site.
- **:** e-mail.

Neste pop-up, o agente pode ver todos os contatos anteriores clicando em:

- **:** para ouvir a gravação da chamada.
- **id**: para ler o chat.
- **12** : para ler o e-mail.

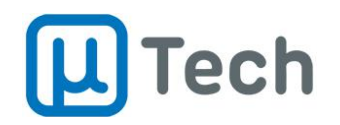

# 5.2.8. Menu Agenda

Este menu acessa a agenda do agente. Este módulo é opcional, devendo ser adquirido à parte em contato com o departamento comercial da uTech.

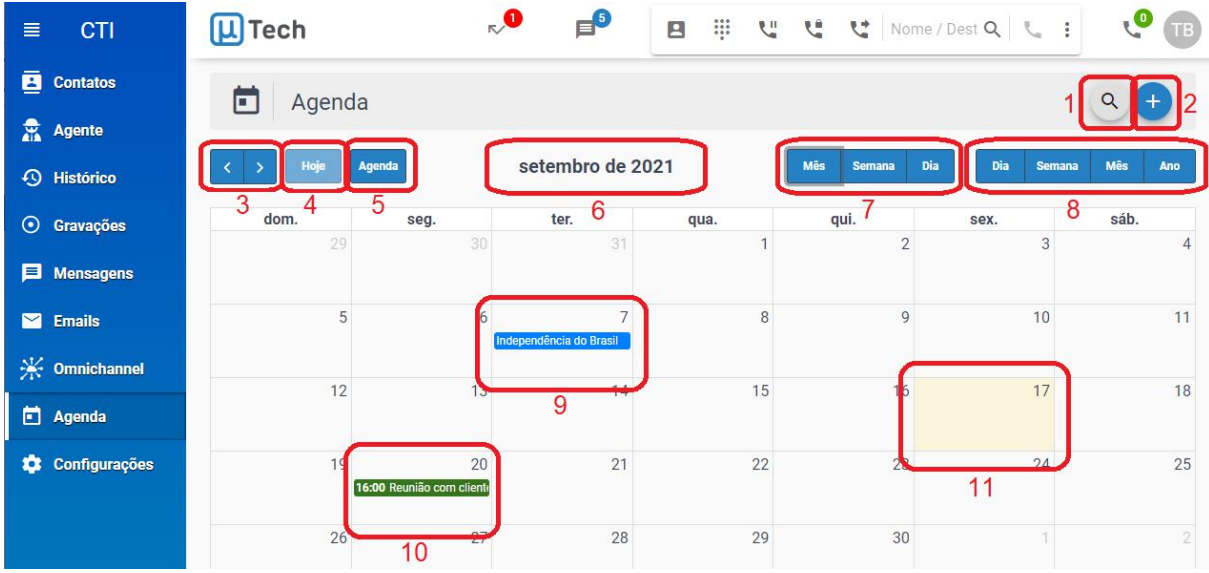

- 1. **Busca:** neste campo você pode buscar por algum evento agendado e o sistema já filtra os registros que possuem o atributo digitado.
- 2. **Adicionar evento:** permite criar um evento novo. Detalhado abaixo.
- 3. **Paginação do período:** retrocede e avança o período selecionado. Exemplo: se estiver sendo exibido o período de um mês, vai avançar ou voltar um mês de exibição. Se estiver sendo exibido o período de uma semana, vai avançar ou voltar uma semana de exibição e assim por diante.
- 4. **Hoje:** ajusta a visualização corrente para exibiro período que compreende o dia atual.
- 5. **Agenda:** permite selecionar qual agenda será exibida na visualização. Se nenhuma estiver selecionada, vai exibir todas as agendas. As agendas podem ser integradas com a sua conta do Google Calendar.
- 6. **Período atual:** mostra o período atualde exibição na interface.
- 7. **Calendário:** exibe a visualização do período desejado, conforme selecionado pelo usuário.
- 8. **Eventos:** exibe a visualização apenas dos eventos da agenda conforme o período selecionado.
- 9. **Feriados:** indicação de feriados da agenda.
- 10. **Eventos:** indicação de eventos agendados para este agente, com a cor da agenda correspondente.
- 11. Hoje: indica com uma cor levemente amarelada o dia de hoje, para diferenciar dos demais dias exibidos.

Para criar um novo evento na agenda, você deve clicar no botão . Será aberto o pop-up abaixo:

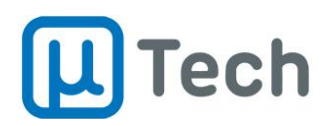

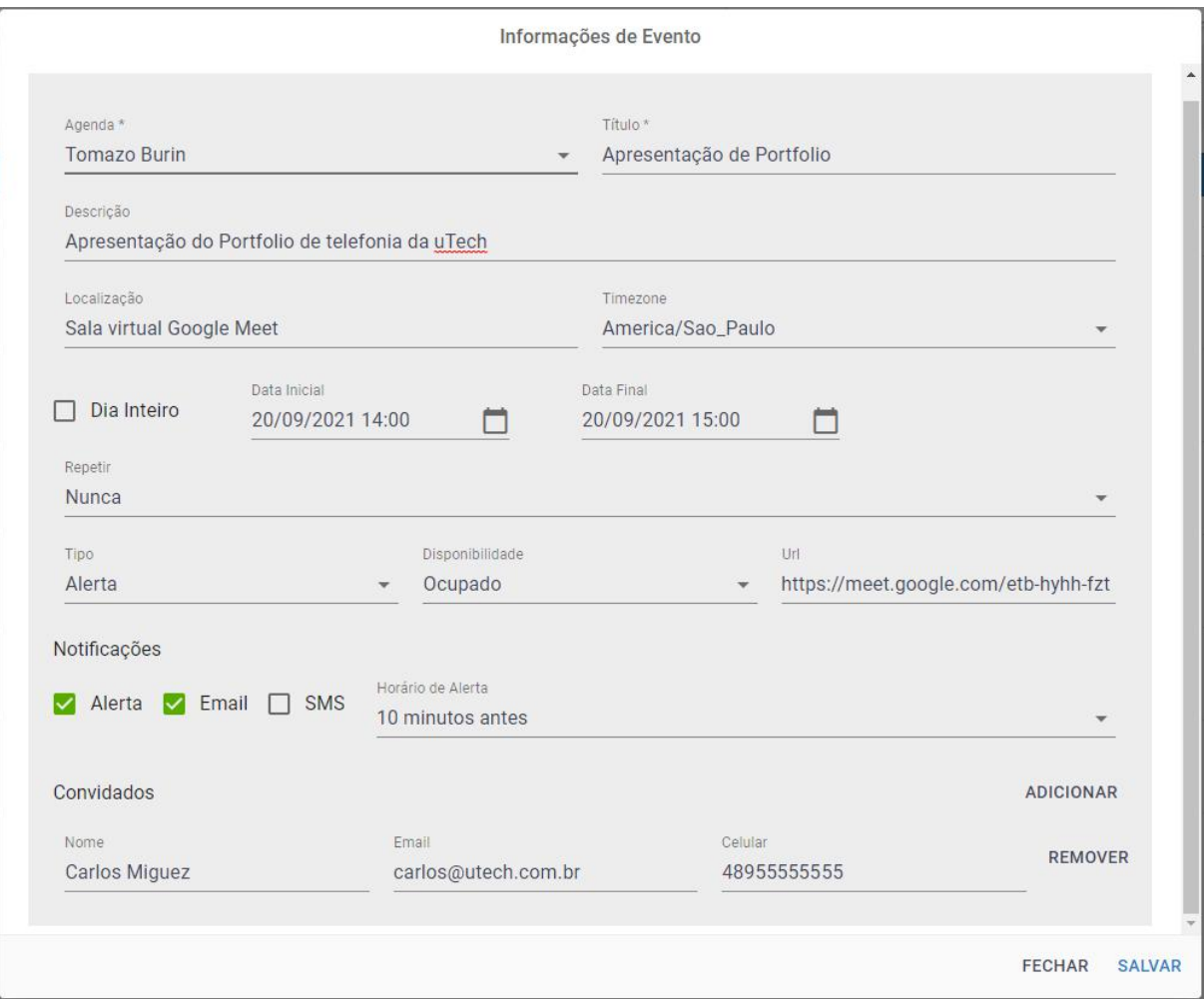

Você pode vincular esta agenda ao seu Calendário do Google. Estas configurações devem ser feitas pelo supervisor/administrador na central, pelo caminho "Agenda" - "Agenda".

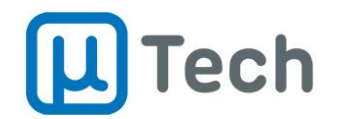

# 5.2.9. Menu Configurações

Este menu acessa as configurações da interface CTI web do agente:

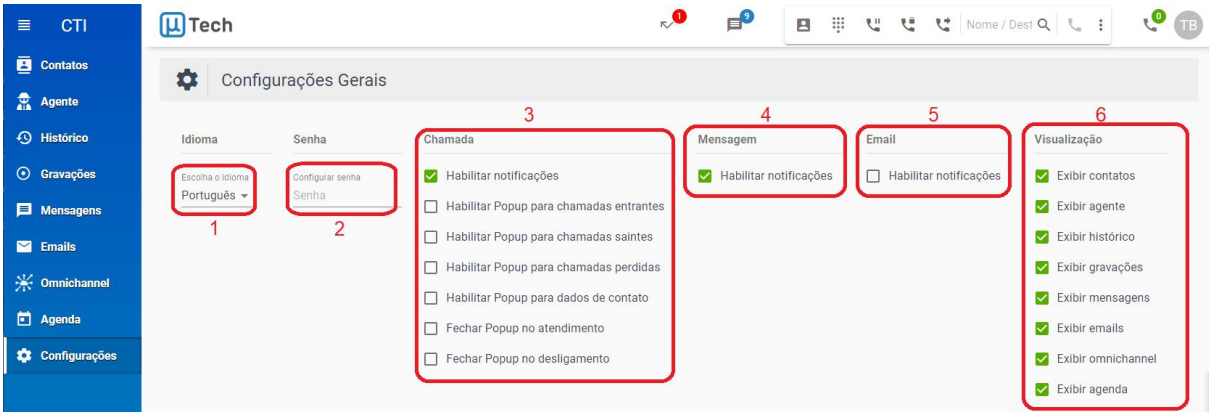

- 1. **Idioma:** seleção do idioma da interface do agente.
- 2. **Senha:** basta digitar a senha nova para alterar a senha de acesso do usuário CTI. Esta senha não altera a senha de login do agente, somente a senha CTI.
- 3. **Chamada:** habilita notificações e pop-ups de chamadas na interface do agente.
- 4. **Mensagem:** habilita notificações de mensagens na interface do agente.
- 5. **Email:** habilita notificações de e-mails na interface do agente.
- 6. **Visualização:** seleção dos menus que ficarão visíveis ao agente.

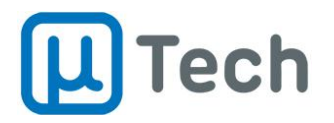

# 5.3. Como fazer atendimentos no Omnichannel

Quando o sistema recebe uma mensagem ela é processada conforme descrito no item 2.1. Em seguida, pode ser encaminhada para diversos destinos, de acordo com a configuração feita pelo supervisor, como menus interativos, consulta número, filas de atendimento. Já o e-mail recebido é encaminhado para um agente ou para uma fila.

# 5.3.1. Atendimento de mensagens

Quando a mensagem chega para o agente, seja de maneira direta ou via alguma fila na qual ele esteja logado, a aba "Agente" do CTI vai notificar o recebimento da mensagem conforme a imagem abaixo:

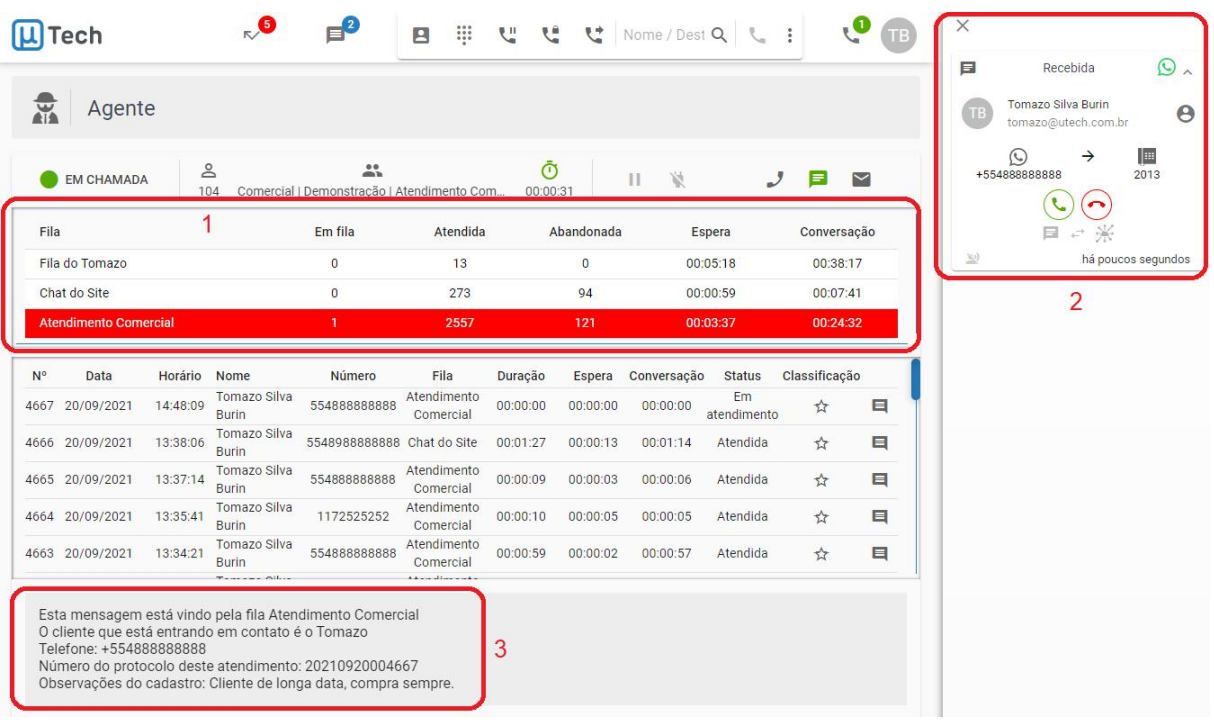

- 1. **Monitoração das filas:**nesta área, quando há uma mensagem na fila, a linha desta fila fica indicada com a cor vermelha, para chamar a atenção do agente. Note que a coluna "Em fila" está com o indicador "1". Esta é a quantidade de mensagens em fila no momento.
- 2. **Mensagem:** indica que há uma mensagem "tocando" para este agente ou que já foi atendida. Esta mensagem foi distribuída pelo sistema para o agente atender.
- 3. **Script:** o script é personalizável pelo supervisor e pode conter textos fixos diferentes para cada fila, mas também campos personalizados de cada contato, como nome, número de protocolo do atendimento, etc.

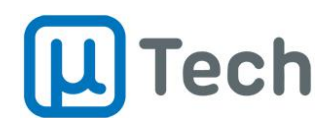

A janela lateral, para controle do atendimento, é composta pelos seguintes elementos:

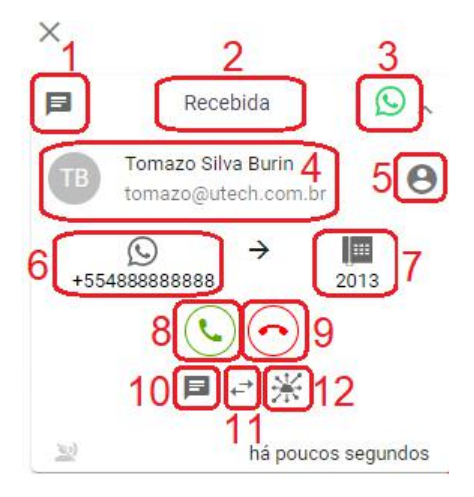

- 1. **Tipo:** indica se o atendimento é via chamada, chat ou e-mail.
- 2. **Status:** pode ser "Recebida", quando ainda não foi atendida, ou "Estabelecida", caso já tenha sido atendida pelo agente.
- 3. **Canal:** indica o tipo do contato, se for telefone, ou email ou alguma rede social.
- 4. **Cliente:** dados do cliente. Este nome é fornecido pela rede social ou então, caso játenha sido cadastrado na base de contatos, é exibido o nome do contato da central.
- 5. **Contato:** caso este cliente já esteja cadastrado na base de contatos, aparece o ícone **O**. Caso contrário, é exibido um sinal de  $\bullet$  para criar um contato novo ou adicionar a um contato existente.
- 6. Número/código: é o número do telefone ou código da rede social ou e-mail do cliente que está entrando em contato no momento.
- 7. **Destino:** indica o ramal CTI que está recebendo a mensagem/chamada/e-mail.
- 8. **Atender:** atende, ou seja, pega o atendimento para o agente.
- 9. **Rejeitar:** rejeita o atendimento.
- 10. **Chat:** abre a janela de chat para fazer o atendimento. Ao clicar no botão "Atender", a janela de chat é aberta automaticamente. Caso o atendimento já tenha sido feito pelo agente, este botão abre novamente a janela de chat.
- 11. **Transferir:** permite fazer a transferência do atendimento para outro agente ou fila.
- 12. **Omnichannel:** abre o histórico de atendimentos deste cliente, para que o agente possa entender qual é o nível de interação que ele já teve com a empresa.

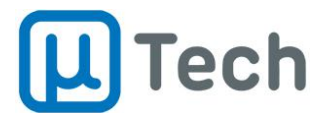

Quando a mensagem é atendida pelo agente, abre-se o pop-up para atendimento automaticamente:

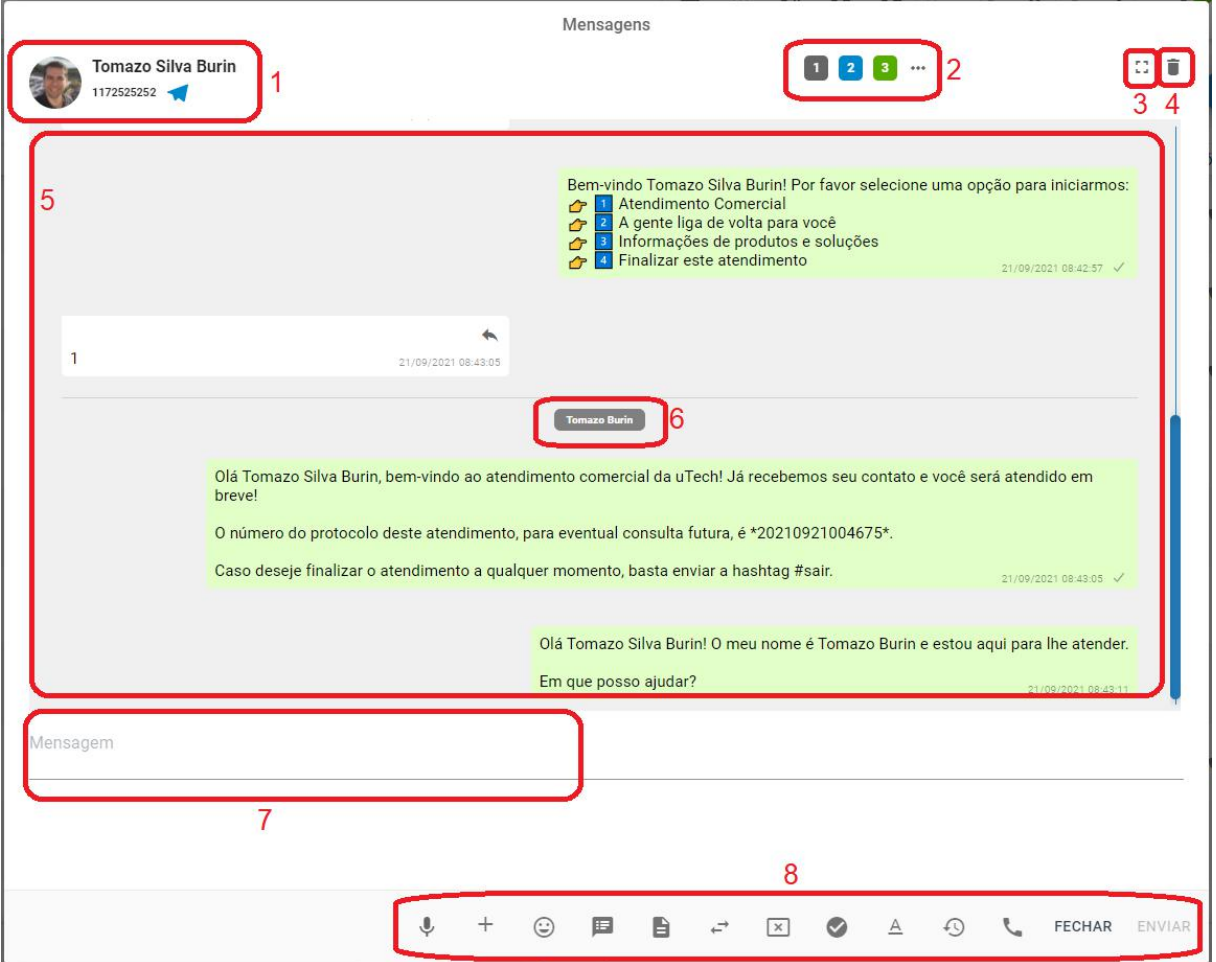

A janela principal do atendimento é composta pelos seguintes elementos:

- 1. **Contato:** são exibidos o nome do contato, número ou código, rede social (canal) e, caso esteja cadastrada na central, a foto do contato.
- 2. **Atendimentos:** são os atendimentos de chat atuais do agente. A navegação entre os chats é feita clicando-se nestas abas, que alternam a exibição das mensagens. O número indica a quantidade de chats e a cor indica o estado:
	- a) **:** este chat já foi atendido pelo agente e está ativo nesta aba. Ou seja, as mensagens desta aba estão ocultas mas disponíveis. Para ler as mensagens, o agente precisa clicar nesta aba.
	- b)  $\frac{2}{3}$ : este chat já foi atendido pelo agente e suas mensagens estão sendo exibidas na janela de atendimento. Ou seja, a cor azul indica que o agente está vendo as mensagens deste atendimento/aba.
	- c) <sup>3</sup>: este chat ainda não foi atendido. Ele está "tocando" para o agente. Se clicar nesta aba, o chat é atendido pelo agente, a cor muda para azul e as mensagens são exibidas na janela de atendimento.
- 3. **Maximizar:** aumenta o tamanho do pop-up para a largura disponível no monitor do agente.
- 4. **Excluir:** se o agente tiver permissão, permite excluir o chat.

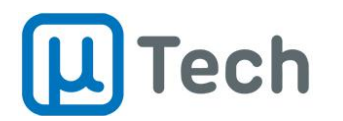

- 5. **Mensagens:** é a janela de atendimento propriamente dita. Aqui são exibidas as mensagens trocadas entre o cliente, o menu interativo, a fila e o agente.
- 6. **Agente:** indica quem mandou as mensagens. Pode ser o agente, o menu interativo ou a fila.
- 7. **Campo de mensagem:** aqui o agente pode digitar o texto desejado para ser enviado ao cliente. Este campo permite colar textos e também colar imagens. Ou seja, você pode copiar uma mensagem para a área de transferência e, ao pressionar CTRL + V, a imagem é colada neste campo. Assim, o agente pode enviar uma imagem de **screenshot**, por exemplo.
- 8. **Controles do chat:** estes são os controles do agente para o chat. São os seguintes:
	- a) **:** permite fazer gravação de áudio para enviar ao cliente. Para gravar áudio, o acesso à interface CTI deve ser por HTTPS e você deve autorizar/liberar o acesso ao microfone do computador.
	- b)  $\pm$ : permite buscar e selecionar algum arquivo do computador para enviar.
	- c)  $\odot$ : seleção de emojis.
	- d) **:** seleção de mensagem tipo template no pop-up. Elas podem incluir mensagens que são trocadas repetidamente com os clientes, para agilizar o atendimento. Estas mensagens são personalizáveis, pelo supervisor. Ele deve pré-configurar para ficarem disponíveis para o agente. Basta ir na central no menu "Call Center" - "Templates". Caso tente mandar uma mensagem via Whatsapp fora da janela de atendimento de 24h, aparecerá um ícone com uma exclamação, vermelho e branco, indicando o seguinte erro: "*Message sending failed as useris inactive for session message and template did not match*". Neste caso, você poderá:
		- i. enviar um template aprovado ou
		- ii. aguardar o cliente entrar em contato.
	- e)  $\blacksquare$ : exibe e oculta o script do atendimento do agente.
	- f) **:** este botão permite o agente fazer uma transferência do atendimento do chat. Ele deve clicar no botão e digitar o número ou o nome do agente, ou então o número ou o nome de algum fila. As opções serão exibidas abaixo do campo de busca e para concluir a transferência o agente deve selecionar/clicar sobre o destino desejado. Para cancelar a transferência, basta clicar no botão e novamente.
	- g) **:** desligar/finalizar o atendimento. O uso deste botão é **mandatório** ao final do atendimento, para correta contabilização dos tempos e estatísticas.
	- h) **:** abre um pop-up para o agente fazer a classificação do atendimento atual. As opções são definidas pelo supervisor na central, através do menu "Call Center" - "Classificação".
	- i)  $\Delta$ : permite formatar o texto. Para tanto, basta você digitar a mensagem, selecionar a parte do texto que deseja formatar e então clicar neste botão e selecionar a formatação desejada. Somente o Whatsapp permite formatação do texto.
	- j) **:** permite consultar atendimentos anteriores, históricos. Ao clicar neste botão, abre e um pop-up com a lista dos contatos deste cliente, com todas informações. Para ler os atendimentos, basta clicar no botão  $\blacksquare$ . Abaixo é explicado como enviar o atendimento por e-mail para qualquer destinatário.
	- k) **:** disca para o número selecionado, através de callback para o ramal do agente. Este botão só é exibido caso o atendimento seja de Whatsapp ou SMS.
	- l) **FECHAR:** fecha a janela de atendimento **sem** finalizar o chat.
	- m) **ENVIAR:** envia o texto que está digitado na mensagem para o cliente.

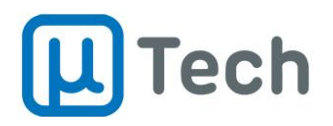

É possível enviar um atendimento de chat de algum agente por e-mail. Basta clicar no botão  $\Theta$  e o seguinte pop-up será aberto:

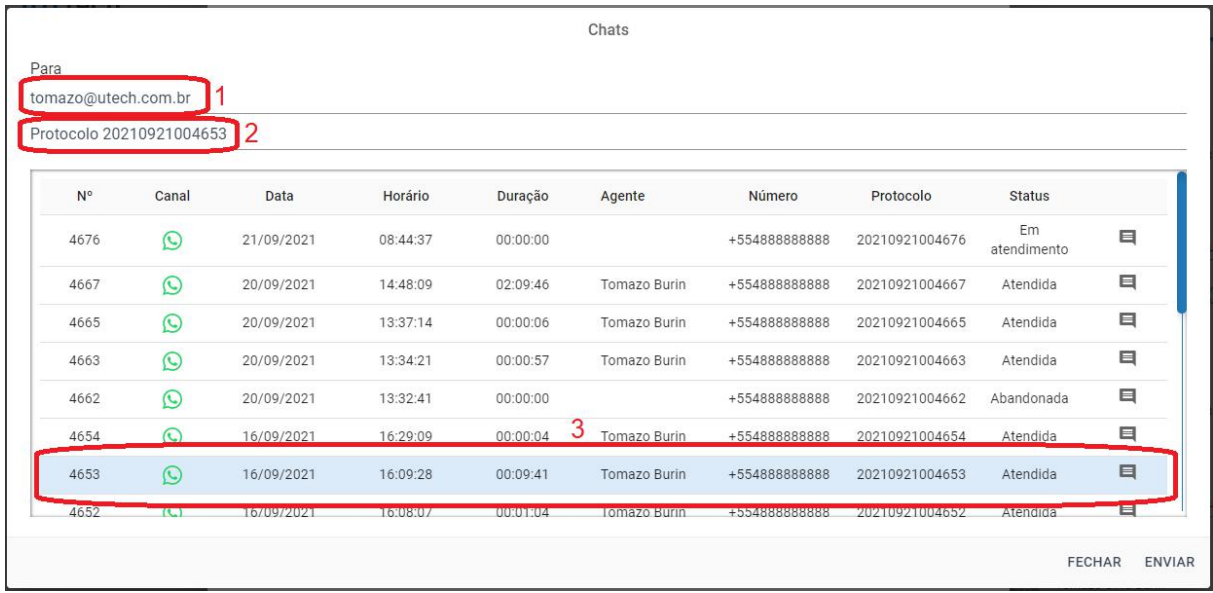

- 1. **Destinatário:** endereço de e-mail do destinatário.
- 2. **Título:** é o título do e-mail que será enviado.
- 3. **Seleção do chat:** para selecionar o chat a ser enviado, basta clicarsobre a linha do chat desejado. Para você ler o chat **antes** de enviar, é só clicar no botão .

# 5.3.2. Atendimento de chamadas

Assim como nas mensagens, o controle das chamadas também é feito através dos botões  $\bigcirc$ (atender) e  $\bigcirc$  (rejeitar). Quando a chamada é recebida, é possível encaminhá-la diretamente para outro destino, através do botão  $\sum$ :

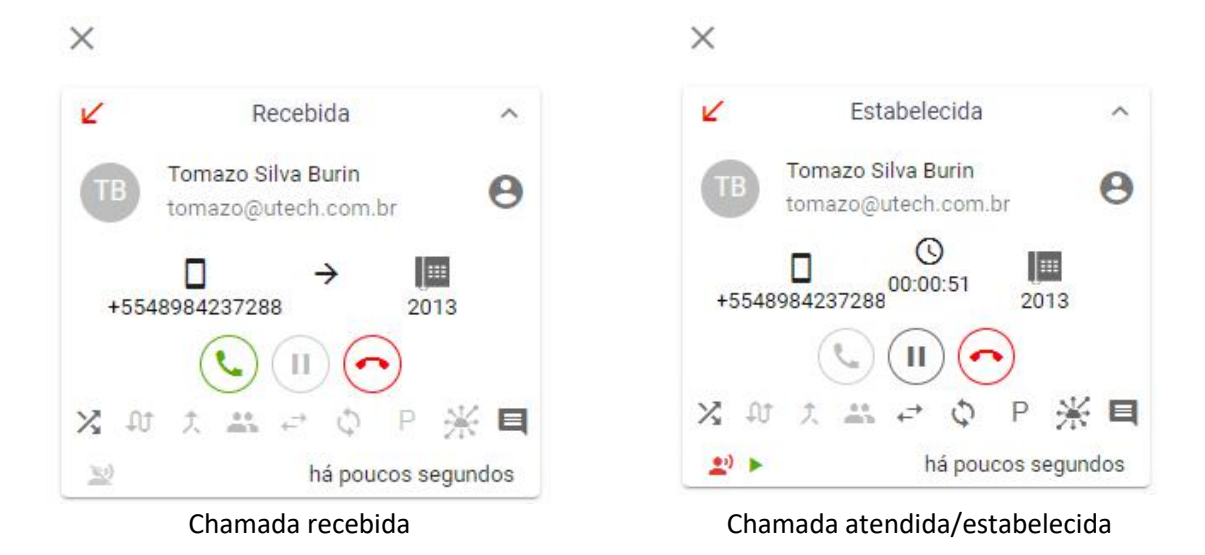

Além das áreas da janela de atendimento explicados no item anterior, o controle de chamadas do agente também permite:

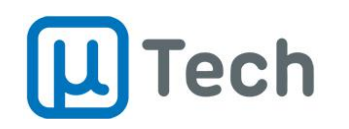

- **(II)**: habilita espera/hold na chamada.
- **b**: retira a chamada de espera/hold (volta a falar).
- **2**: desviar o atendimento para outro ramal.
- **:** alterna entre duas ou mais chamadas estabelecidas simultaneamente no ramal.
- **· 夫**: reconecta uma chamada, ou seja, cancela a chamada de consulta de uma transferência.
- **:** coloca as chamadas correntes conferência. Só é habilitado se houver mais de uma chamada no ramal.
- <sup>→</sup>: transferência sem consulta. Basta clicar neste botão, digitar o número do destino e clicar no botão  $\geq$ . Caso o destino esteja ocupado ou indisponível, a chamada será finalizada.
- **:** transferência com consulta. Basta clicar neste botão, digitar o número do destino e clicar no botão  $\geq$ . Então você fala com o destino, anuncia a chamada e para concluir a transferência basta desligar. Caso o destino esteja ocupado ou indisponível, a chamada retorna para o ramal do agente que fez a transferência.
- **:** estaciona a chamada atual em um destino de estacionamento.
- **• and the state of the state of the atendimentos do cliente, omnichannel.**
- **E**: classificação do atendimento.
- :<sup>1</sup>: indica que há uma gravação da chamada ocorrendo no momento.
- **:** reproduz o número do protocolo da chamada na ligação atual.

# 5.3.3. Atendimento de e-mails

Também no recebimento de e-mails, o controle é feito através dos botões  $\bigodot$  (atender) e  $\bigodot$ (rejeitar).

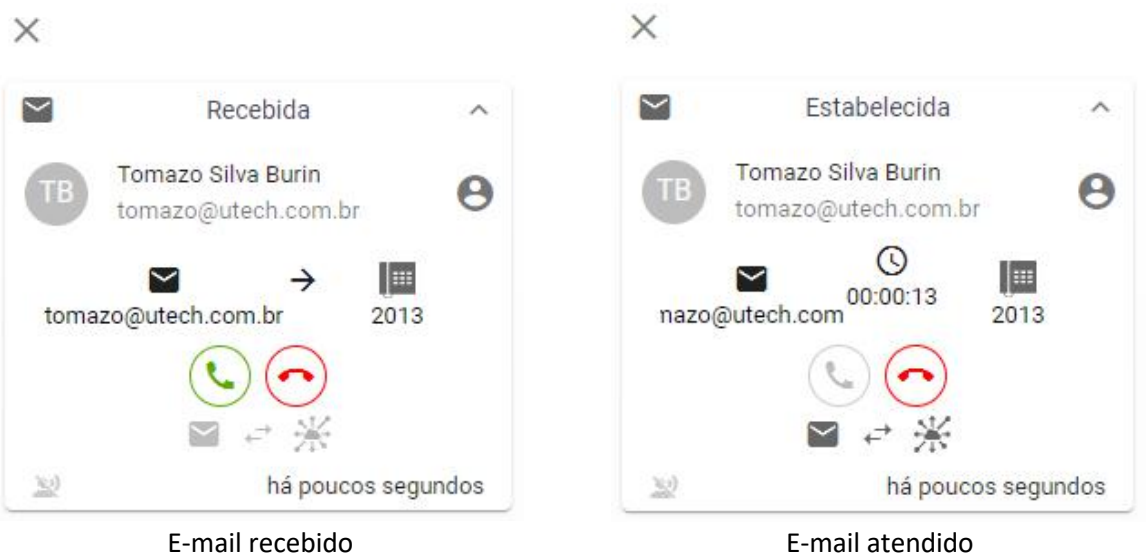

Ao atender um email, abre-se o pop-up para leitura e resposta automaticamente:
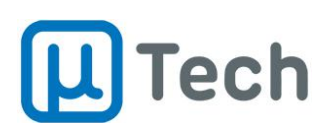

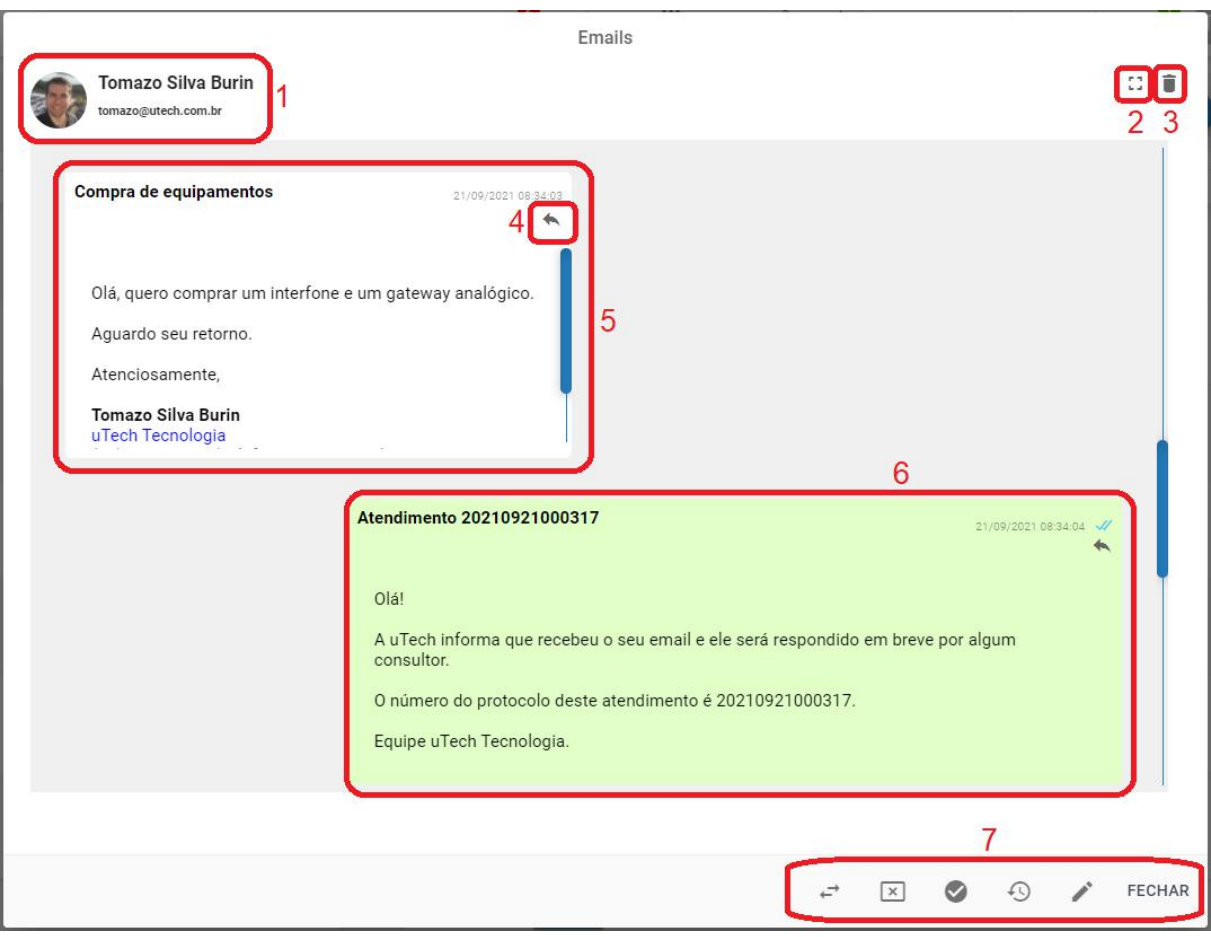

- 1. **Contato:** são exibidos o nome do contato, o e-mail e, caso esteja cadastrada na central, a foto do contato.
- 2. **Maximizar:** aumenta o tamanho do pop-up para a largura disponível no monitor do agente.
- 3. **Excluir:** se o agente tiver permissão, permite excluir o e-mail.
- 4. **Responder:** ao clicar neste botão, o sistema abre a tela para compor um e-mail de resposta para o cliente.
- 5. **E-mail recebido:** exibe, do lado esquerdo, sempre em branco, os e-mails recebidos do cliente.
- 6. **E-mail enviado:** exibe, do lado direito, sempre em verde, os e-mails enviados ao cliente.
- 7. **Controles do e-mail:** estes são os controles do agente para o e-mail. São os seguintes:
	- a)  $\overrightarrow{F}$ : este botão permite o agente fazer uma transferência do atendimento do e-mail. Ele deve clicar no botão e digitar o número ou o nome do agente, ou então o número ou o nome de algum fila. As opções serão exibidas abaixo do campo de busca e para concluir a transferência o agente deve selecionar/clicar sobre o destino desejado. Para cancelar a transferência, basta clicar no botão  $\overline{a}$  novamente.
	- b) **:** desligar/finalizar o atendimento. O uso deste botão é **mandatório** ao final do atendimento, para correta contabilização dos tempos e estatísticas.
	- c) **:** abre um pop-up para o agente fazer a classificação do atendimento atual. As opções são definidas pelo supervisor na central, através do menu "Call Center" - "Classificação".
	- d) **:** permite consultar atendimentos anteriores, históricos. Ao clicar neste botão, abre e um pop-up com a lista dos contatos prévios deste cliente, com todas informações. Para ler os atendimentos, basta clicar no botão . Abaixo é explicado como enviar o atendimento por e-mail para qualquer destinatário.
	- e) **:** permite escrever um novo e-mail. Abaixo mais informações de como proceder.
	- f) **FECHAR:** fecha a janela de atendimento **sem** finalizar o chat.

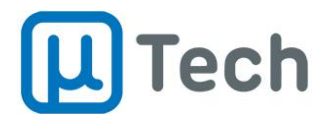

Para enviar um novo e-mail para algum destinatário, pode-se proceder de duas maneiras:

- Na interface CTI do agente, ir no menu "Emails" e clicar no botão
- Quando estiver em algum atendimento de e-mail, ao clicar no botão ...

Em ambos os casos, a janela para composição de novo e-mail aberta é a seguinte:

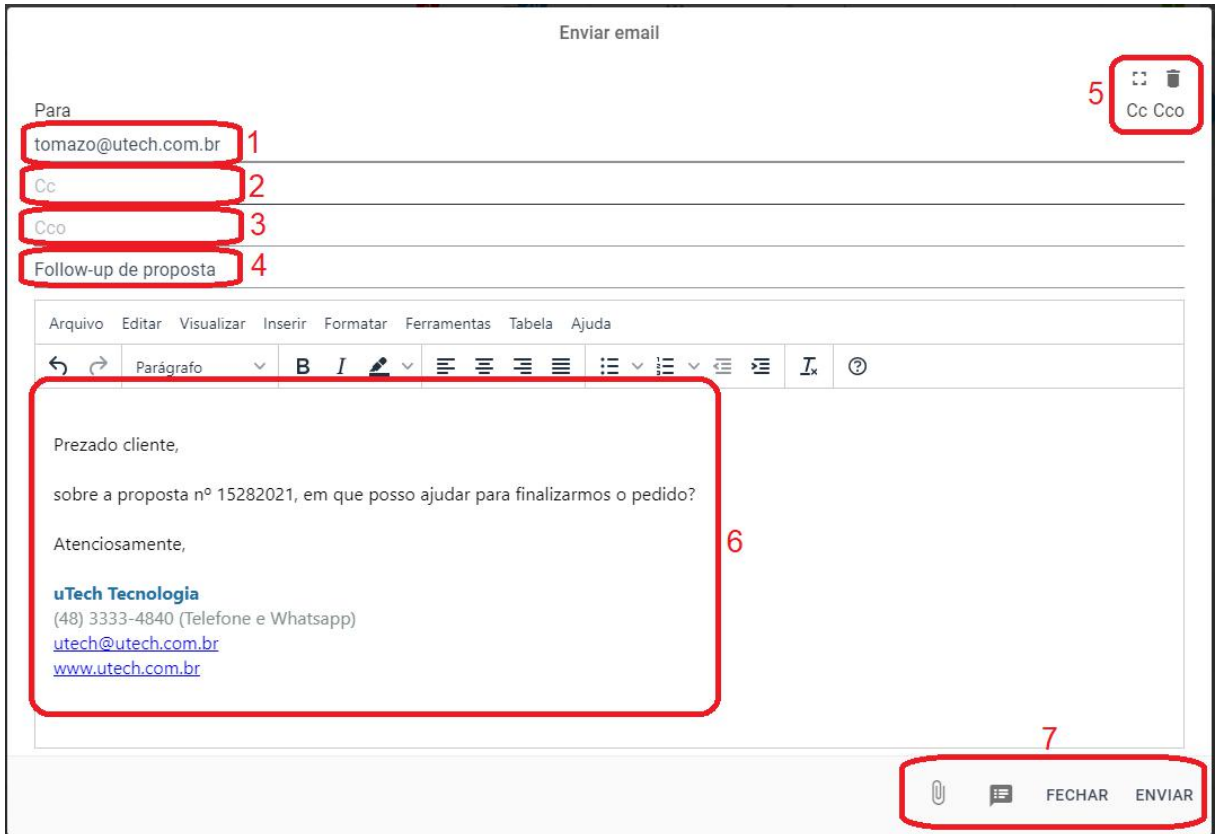

- 1. **Destinatário:** endereço de e-mail do destinatário.
- 2. **CC (cópia):** endereço que vai receber cópia deste e-mail.
- 3. **CCo (cópia oculta):** endereço que vai receber uma cópia oculta deste e-mail.
- 4. **Título:** é o título do e-mail que será enviado.
- 5. **Ajustes:** ajustes de tela, exclusão do e-mail, habilita e desabilita CC e CCo.
- 6. **Mensagem:** é o texto do e-mail propriamente dito. A assinatura é ajustada pelo supervisor/administrador na central, no menu "Gestão" - "Configuração" - "Email" - aba "Conta" e ao editar a conta, personaliza a assinatura do agente.
- 7. **Controles do e-mail:** estes são os controles do agente para o e-mail. São os seguintes:
	- a)  $\mathbb{U}$ : este botão permite você buscar e selecionar algum arquivo para ser anexado ao email. O arquivo será enviado **como um link**. Ou seja, o destinatário não vai receber, na prática, um arquivo anexo, mas sim um link para ele clicar e baixar o arquivo.
	- b) **E**: permite selecionar um template para ser inserido no texto do e-mail.
	- c) **FECHAR:** fecha a janela **sem** enviar o e-mail.
	- d) **ENVIAR:** envia o e-mail e fecha a janela.